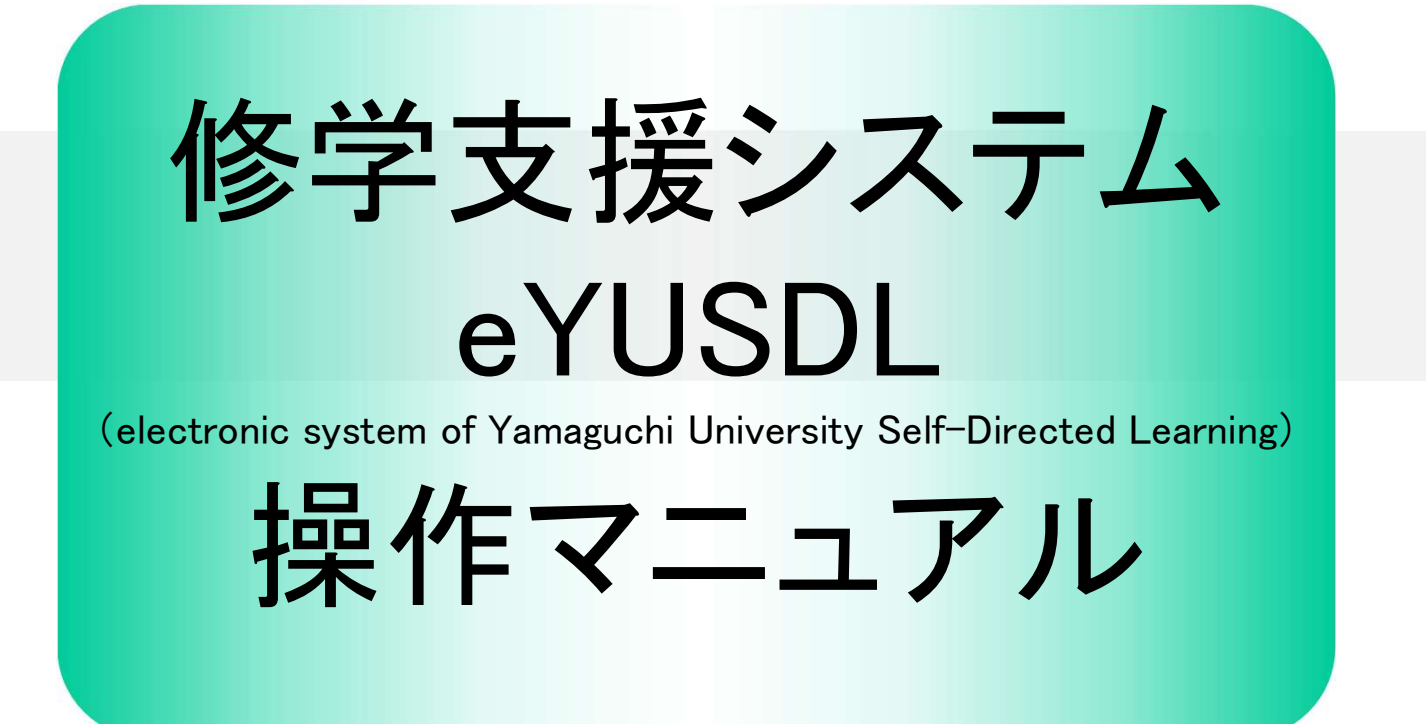

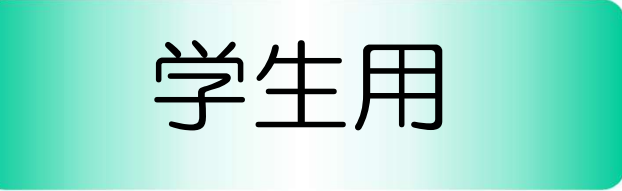

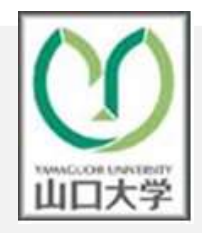

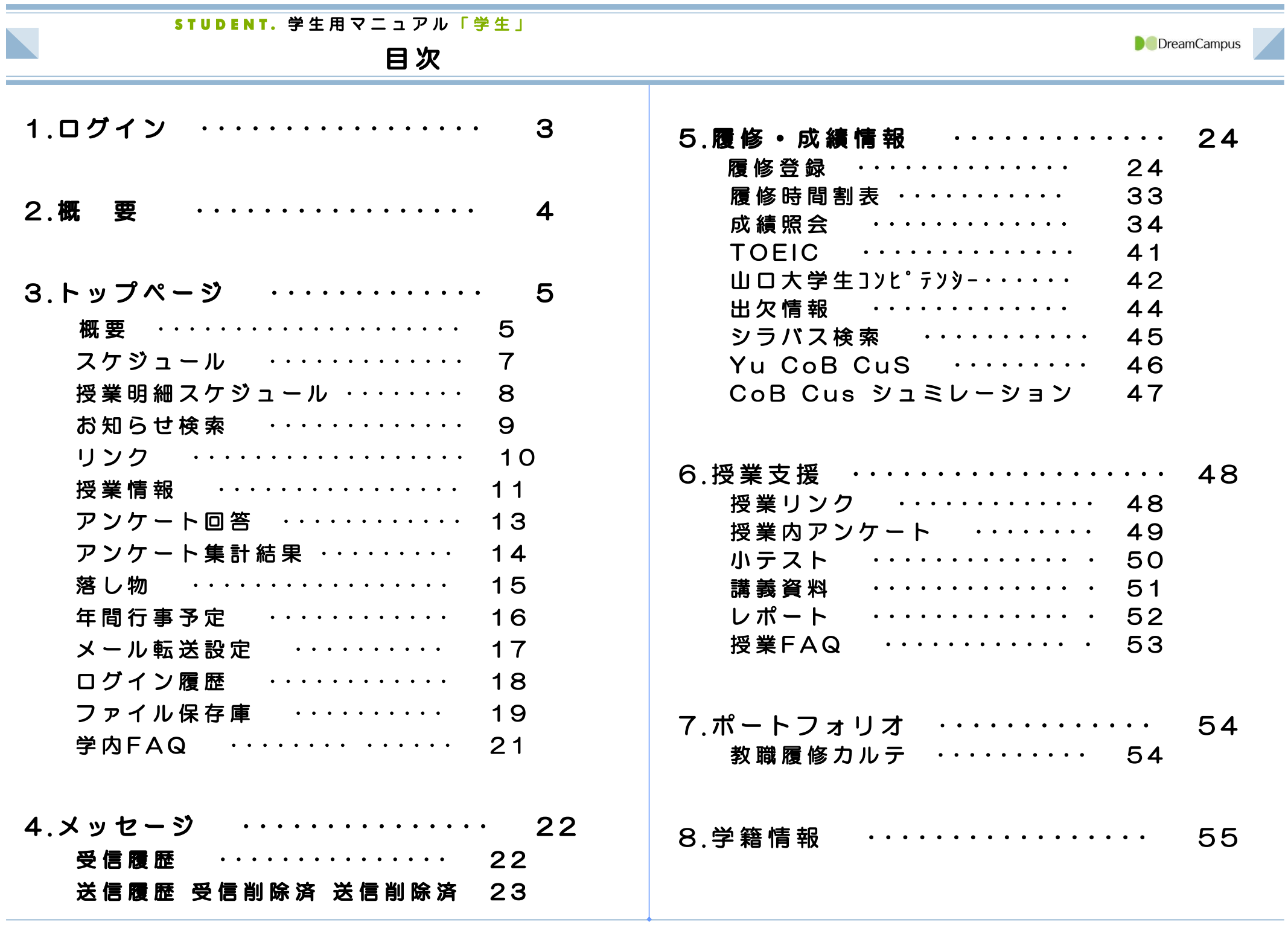

## STUDENT. 学生用マニュアル「学生」

# 修学支援システムに関する問い合せ窓口

**D** DreamCampus

山口大学では、学生の皆さんがパソコンのWebブラウザを使用して、履修登録や成績確認等が行える『修学支援システム』を導 入しています。このシステムでは、履修登録や成績確認の他に、シラバス閲覧,休講・補講・講義連絡等のメッセージ確認もで きますので,学生生活をする上で有効に活用してください。

## 修学支援システムに関する問い合わせ窓口は、以下のとおりです。

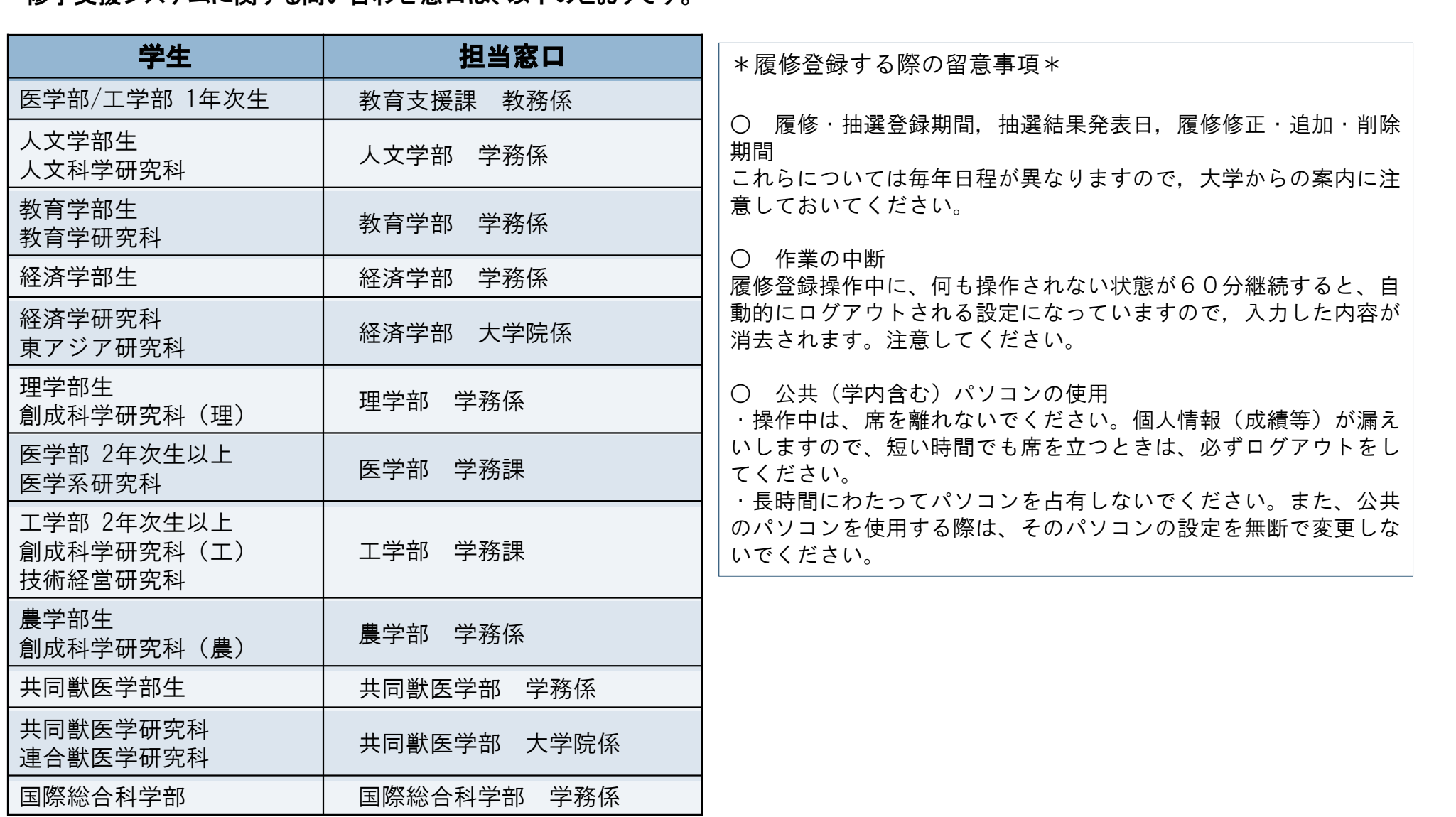

## STUDENT、学生用マニュアル「学生」 1 ログイン 「ログイン方法」 **LOGIN**

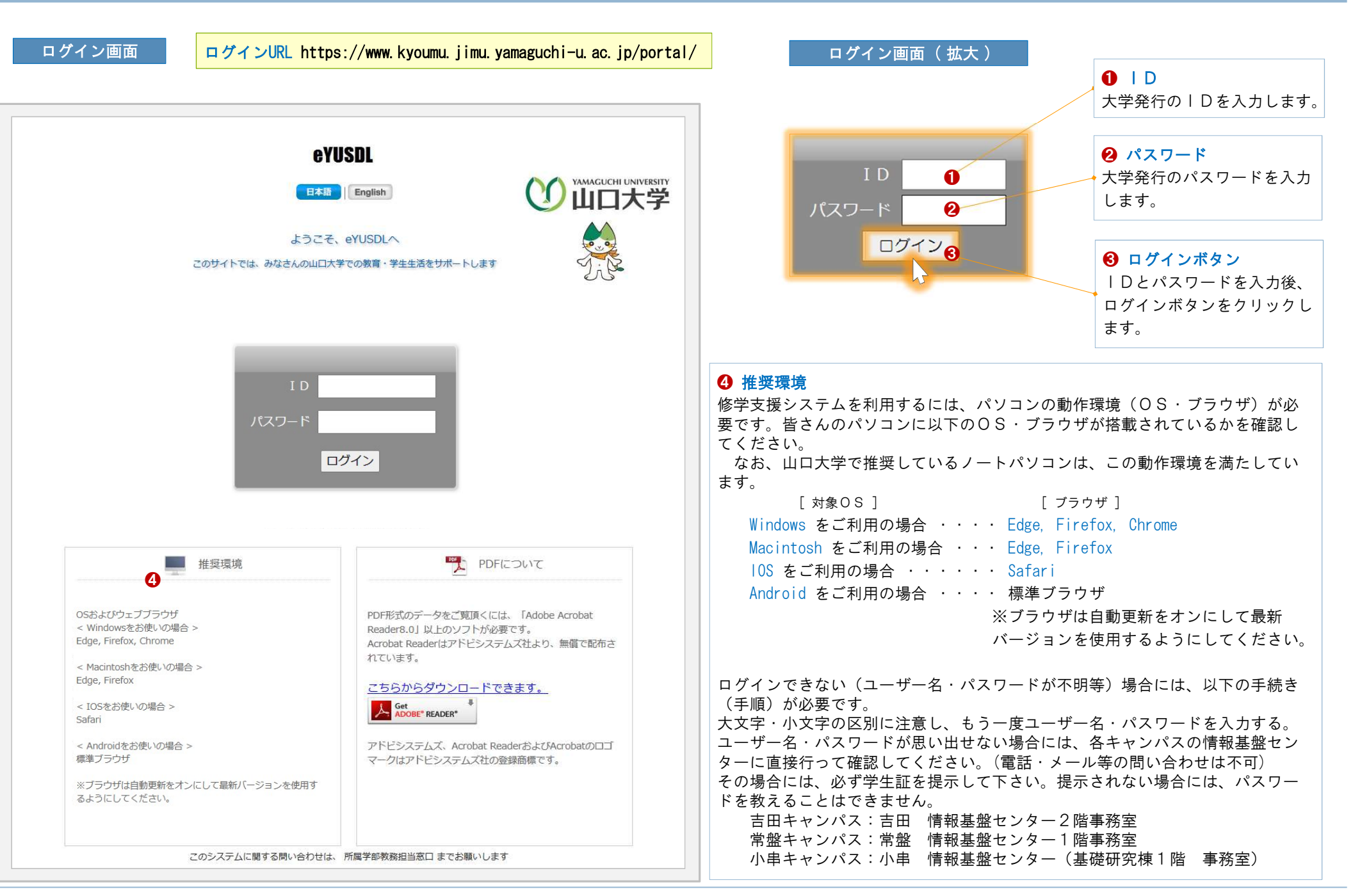

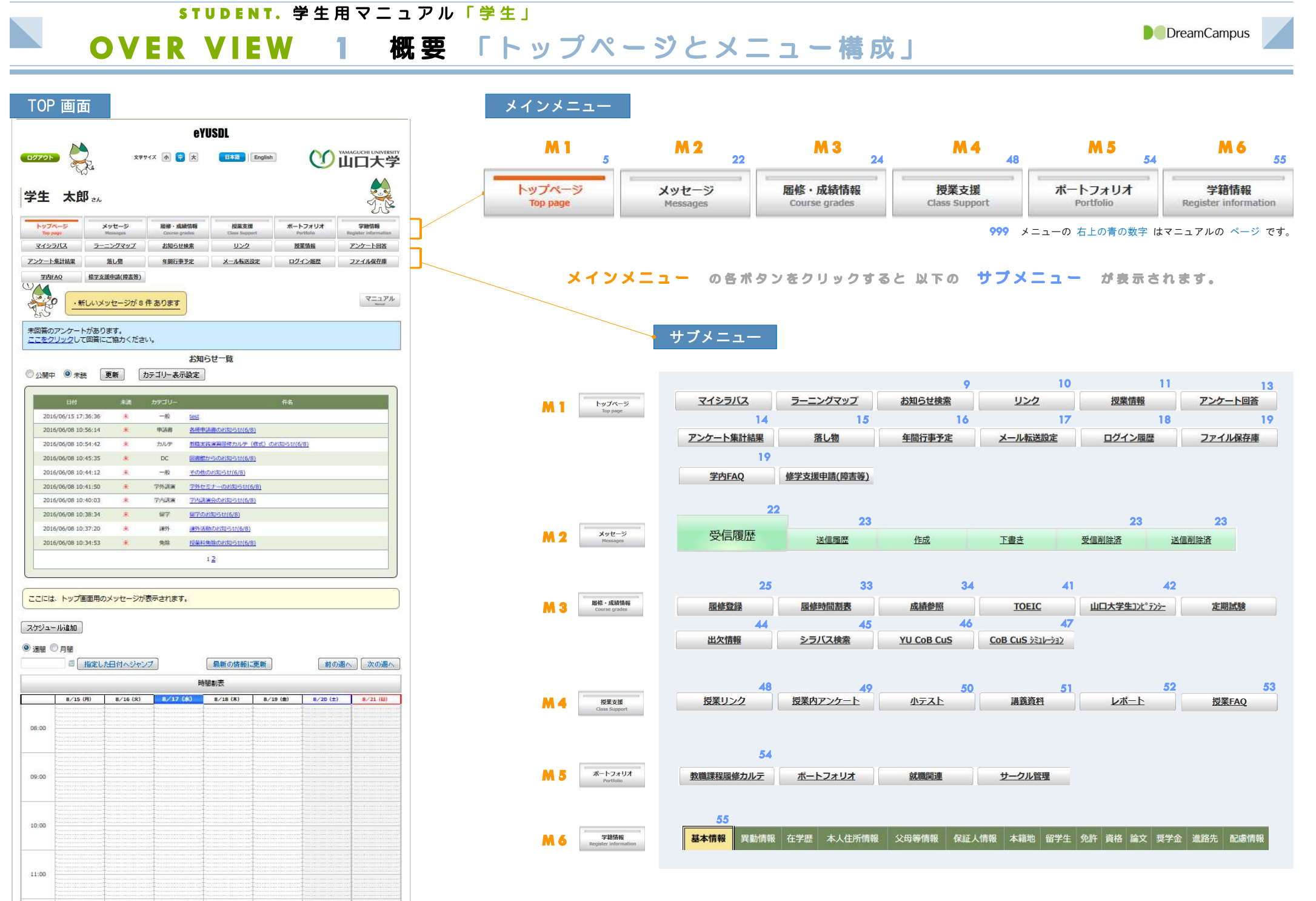

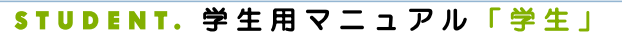

# M1.TOP 1 トップページ 「概要 ①/②」

## トップページ

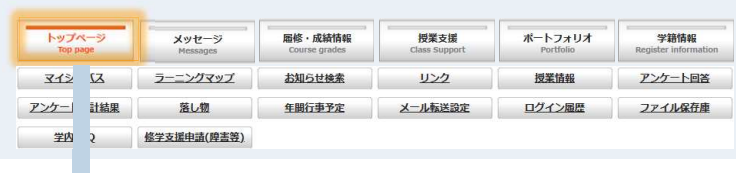

❶ ログアウト

システムからログアウトします。

## ❷ フォントサイズ

「小」・「中」・「大」のフォントが選択できます。

## $\Theta$  「日·英」切り替え

「日本語」と「英語」を切り替えできます。 ※ 一度設定した「日・英」の区分は記録されます。 次回のログインから設定した言語で表示されます。

## ❹ マニュアル

マニュアル一覧 ❼ のページを表示します。 一覧から必要なマニュアルを選択すると、そのマ ニュアルが表示されます。

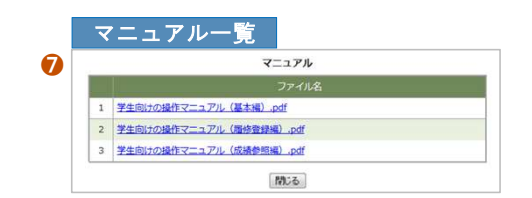

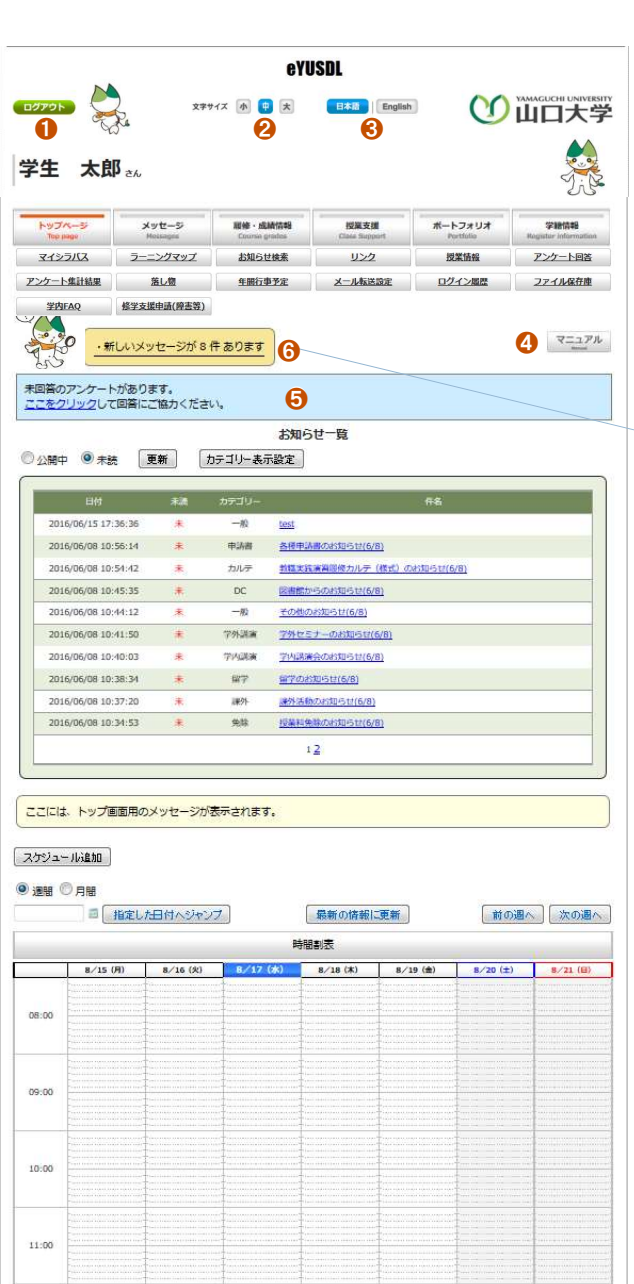

## ❺ アンケートのお知らせ 未回答のアンケート がある場合に 表示されます。 クリックすると、アンケートの一覧が表示されます。 ※アンケートの詳細については、 M1.TOP 9「アンケート回答」 を参照してください。

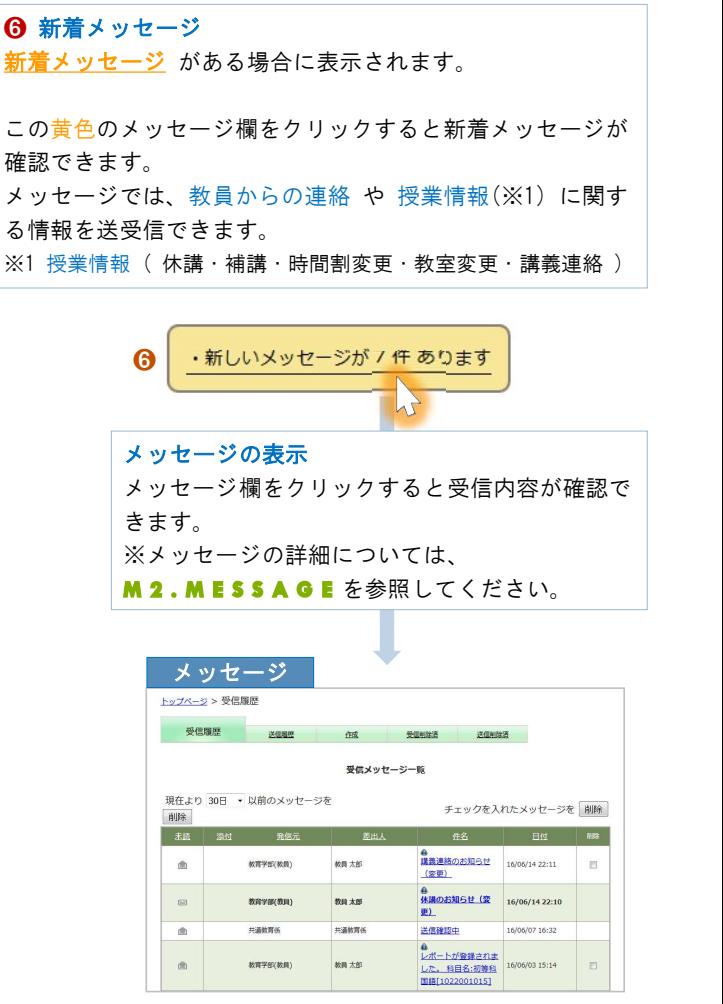

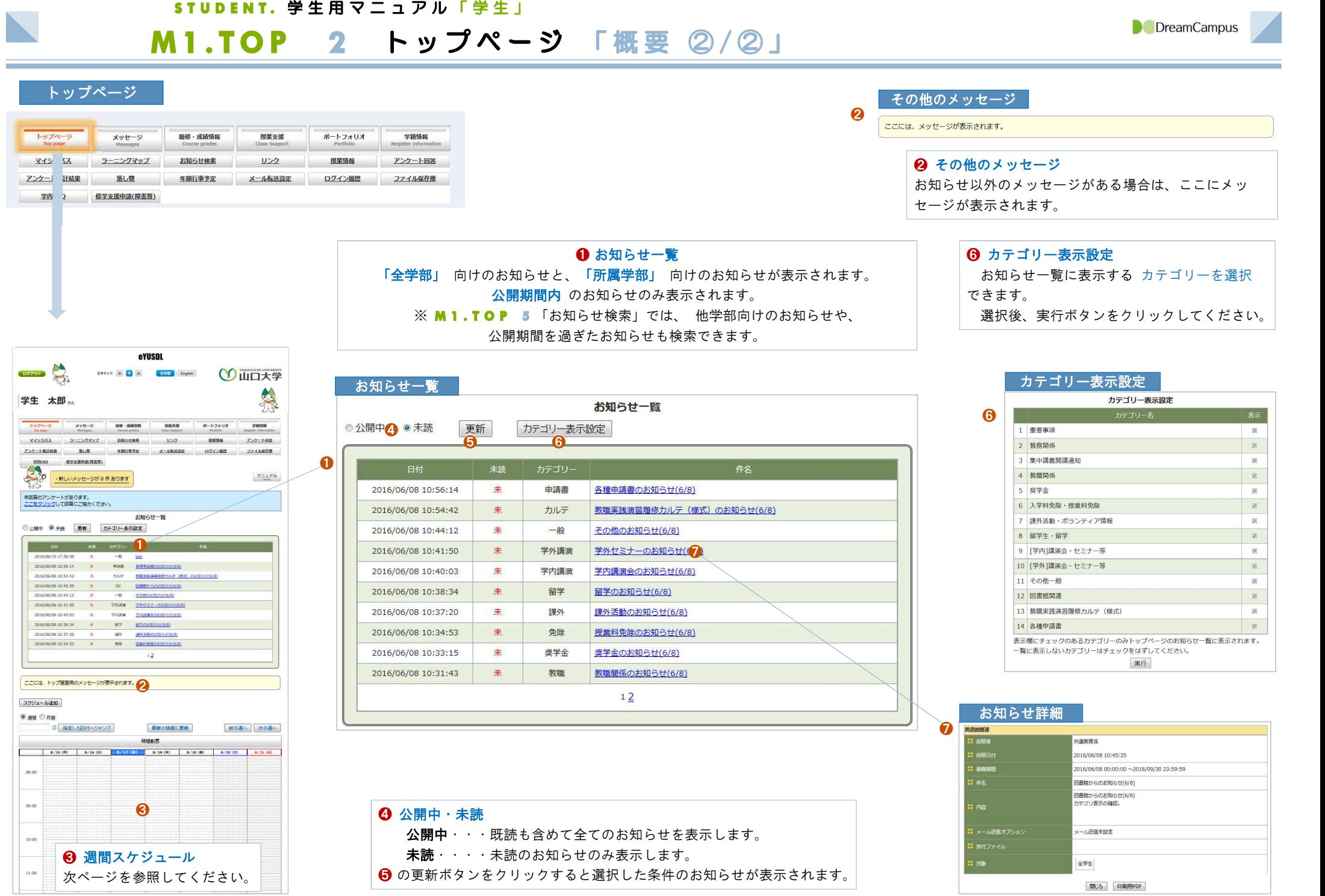

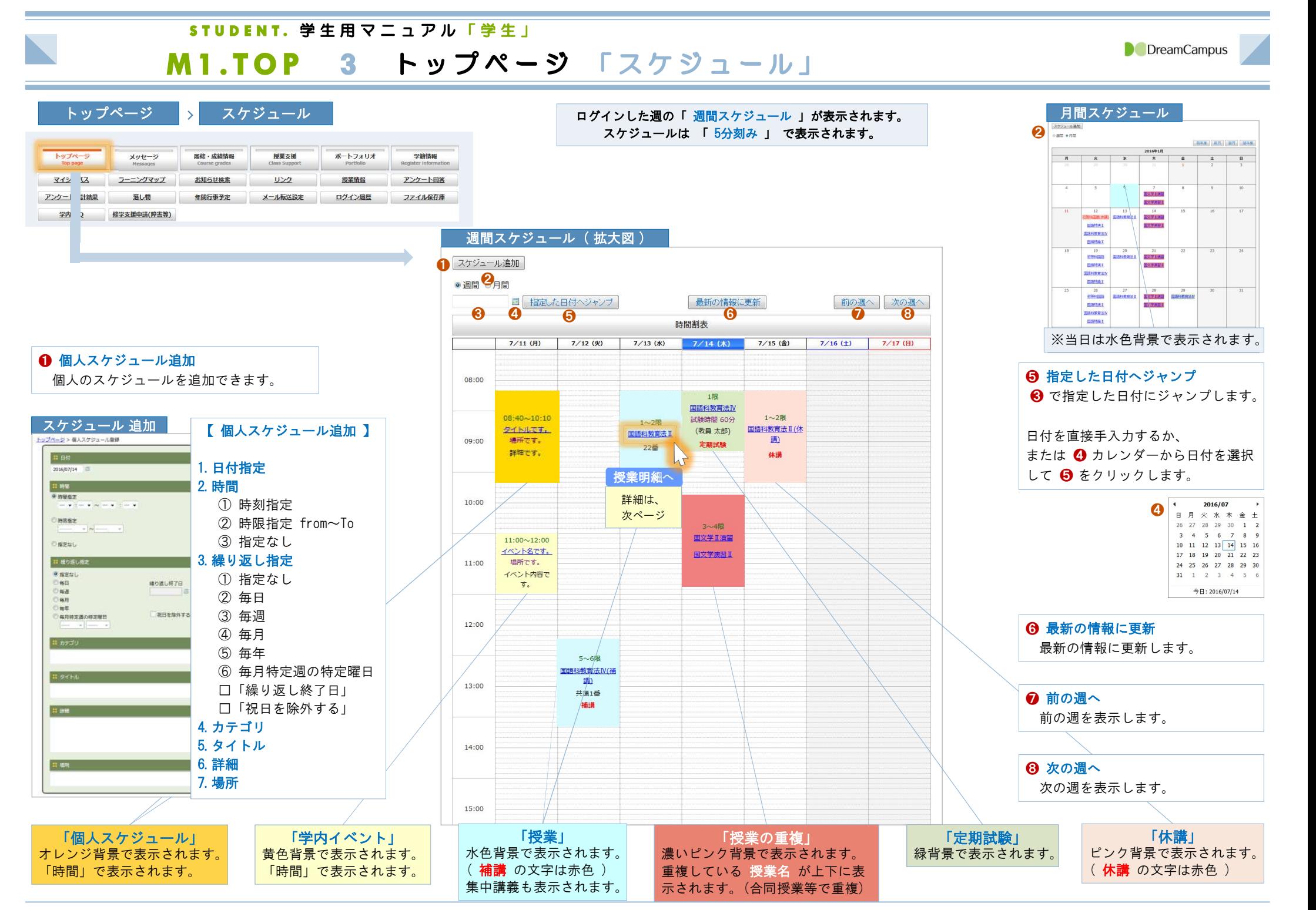

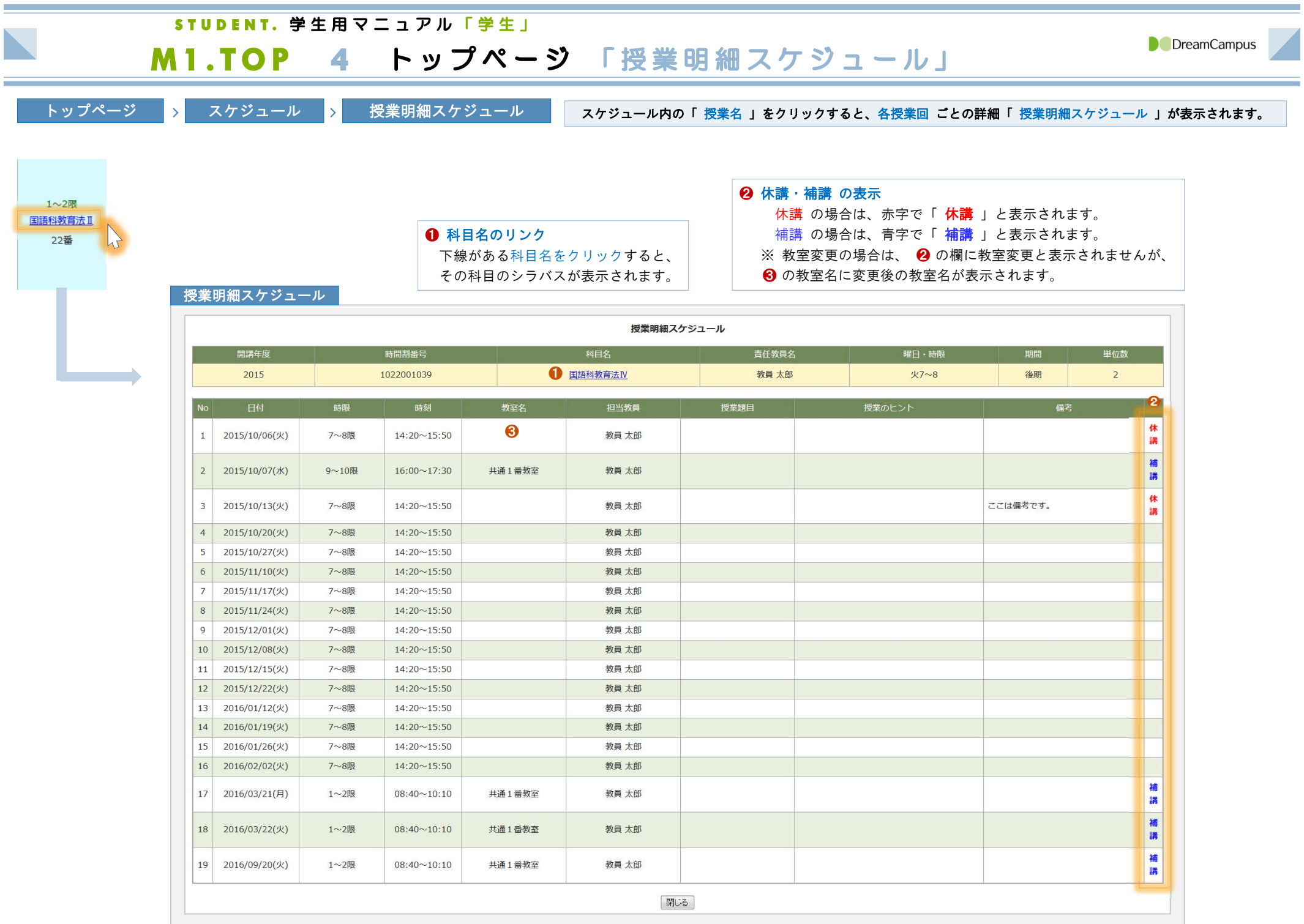

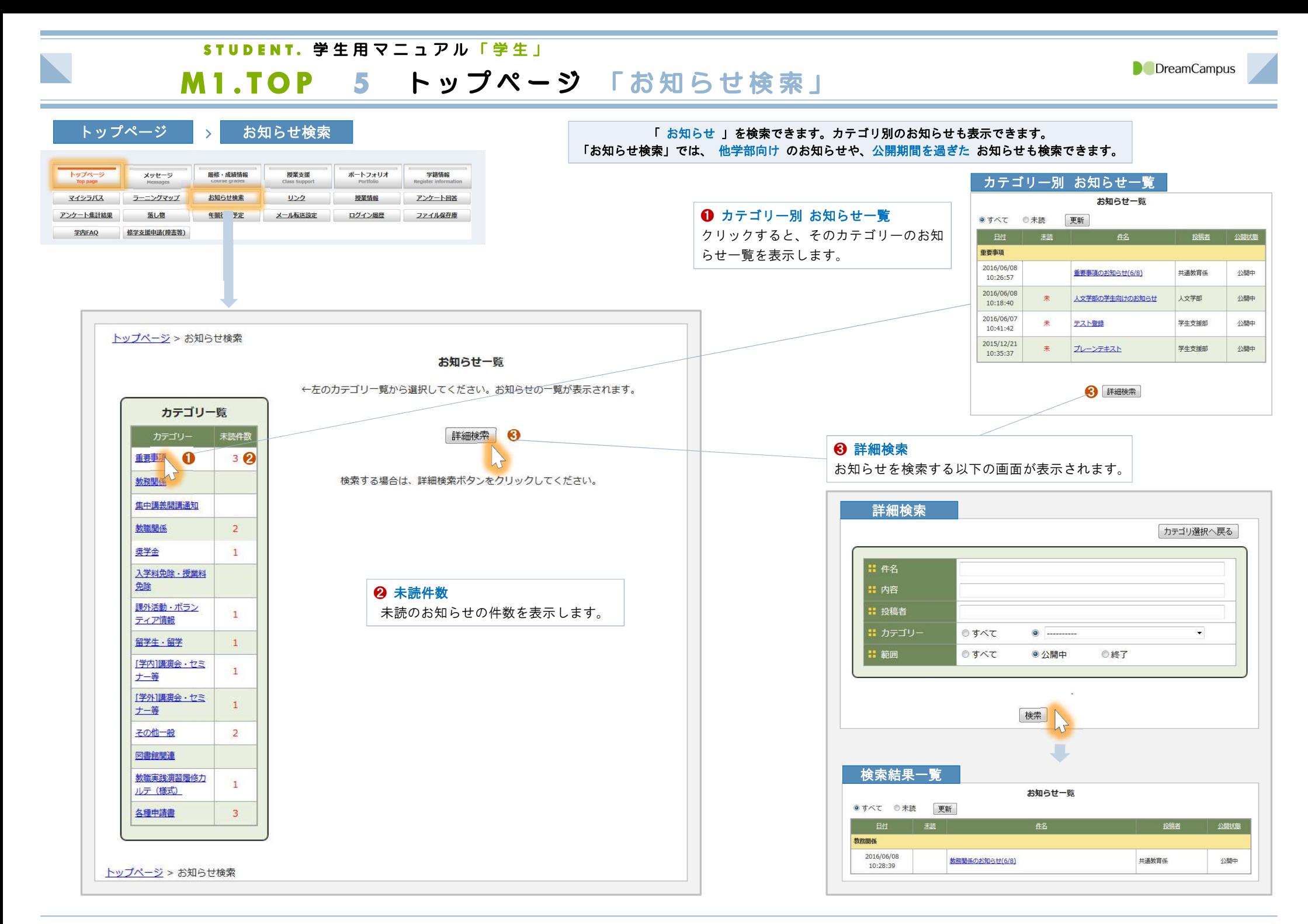

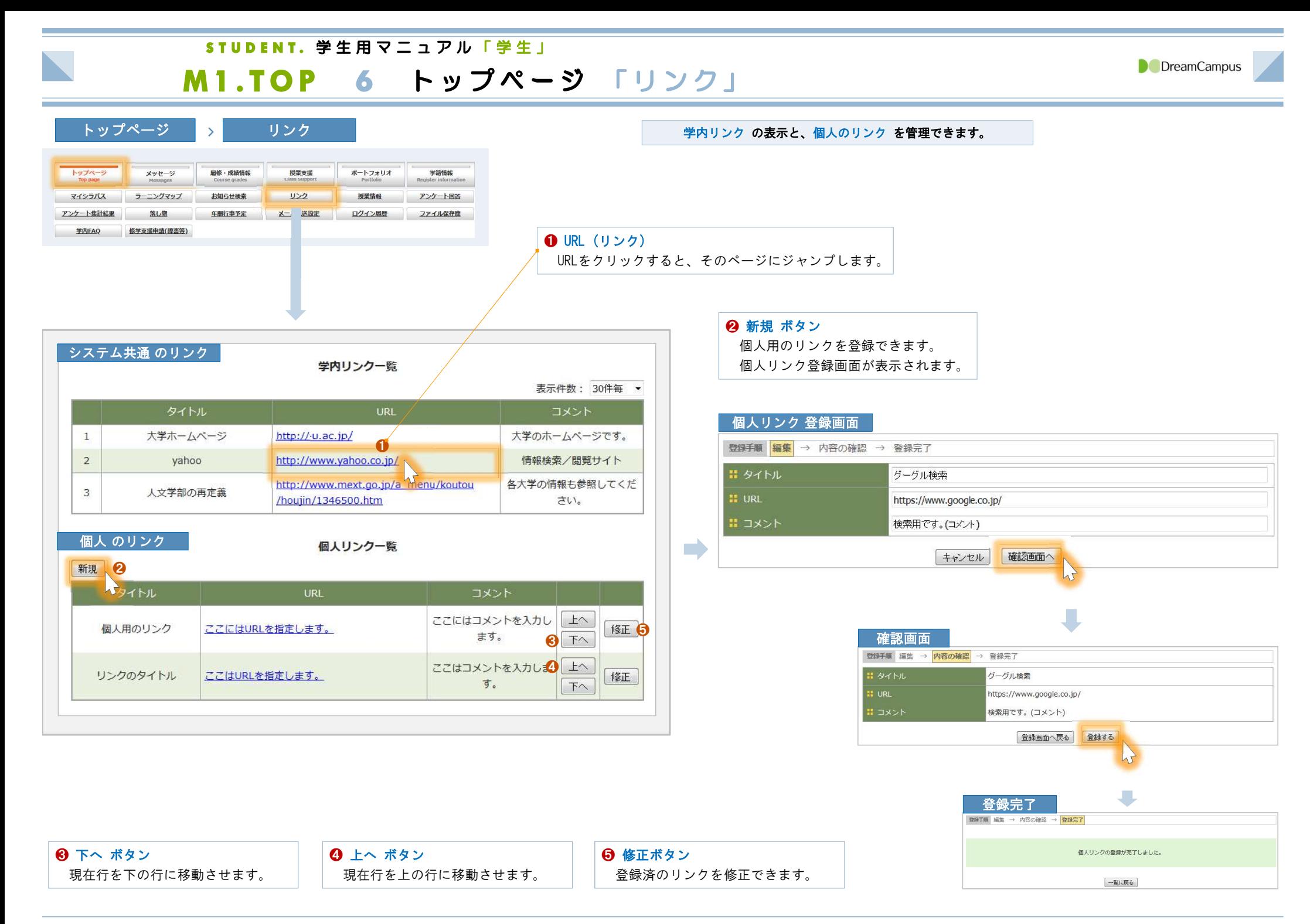

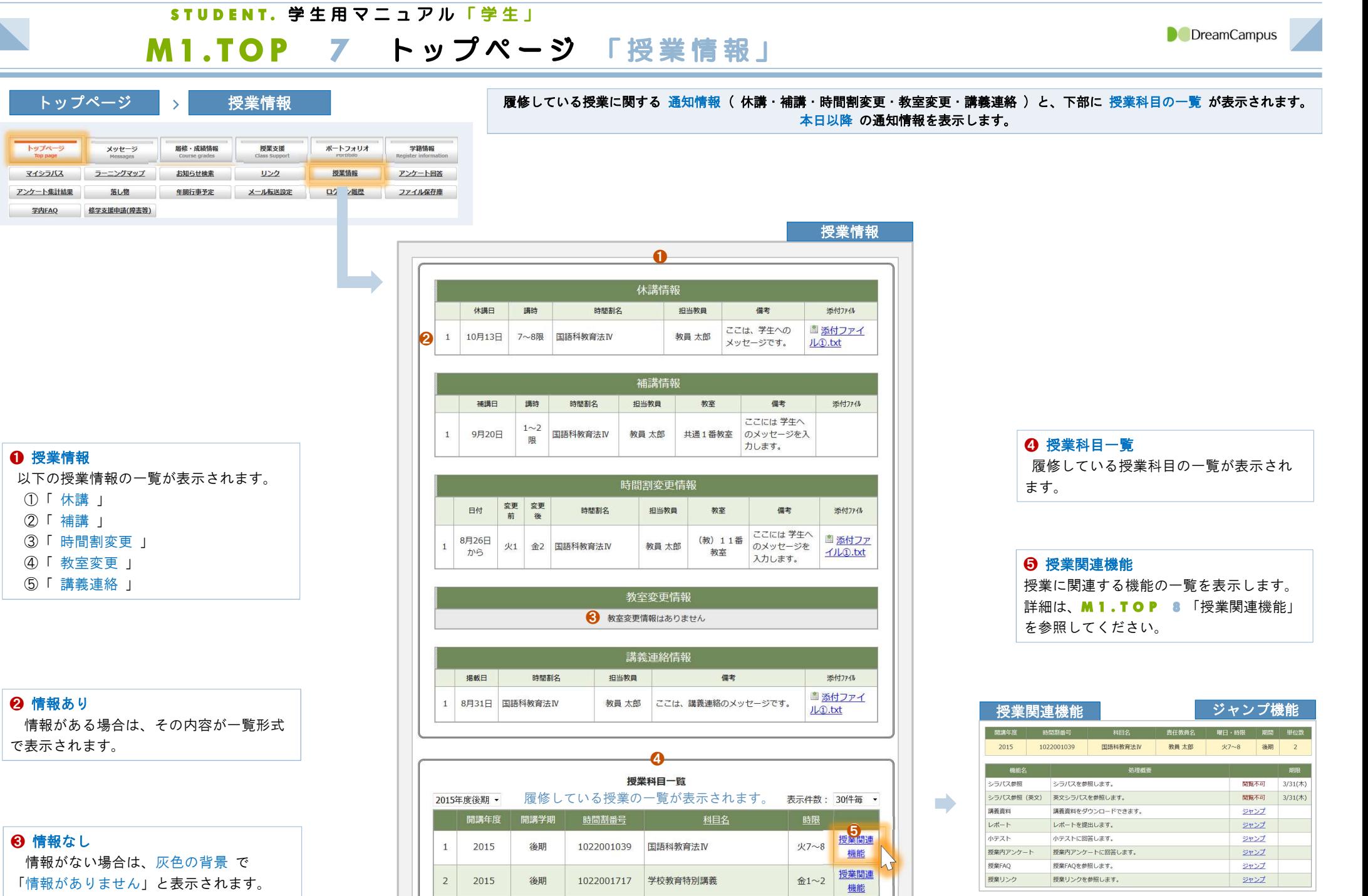

授業関連

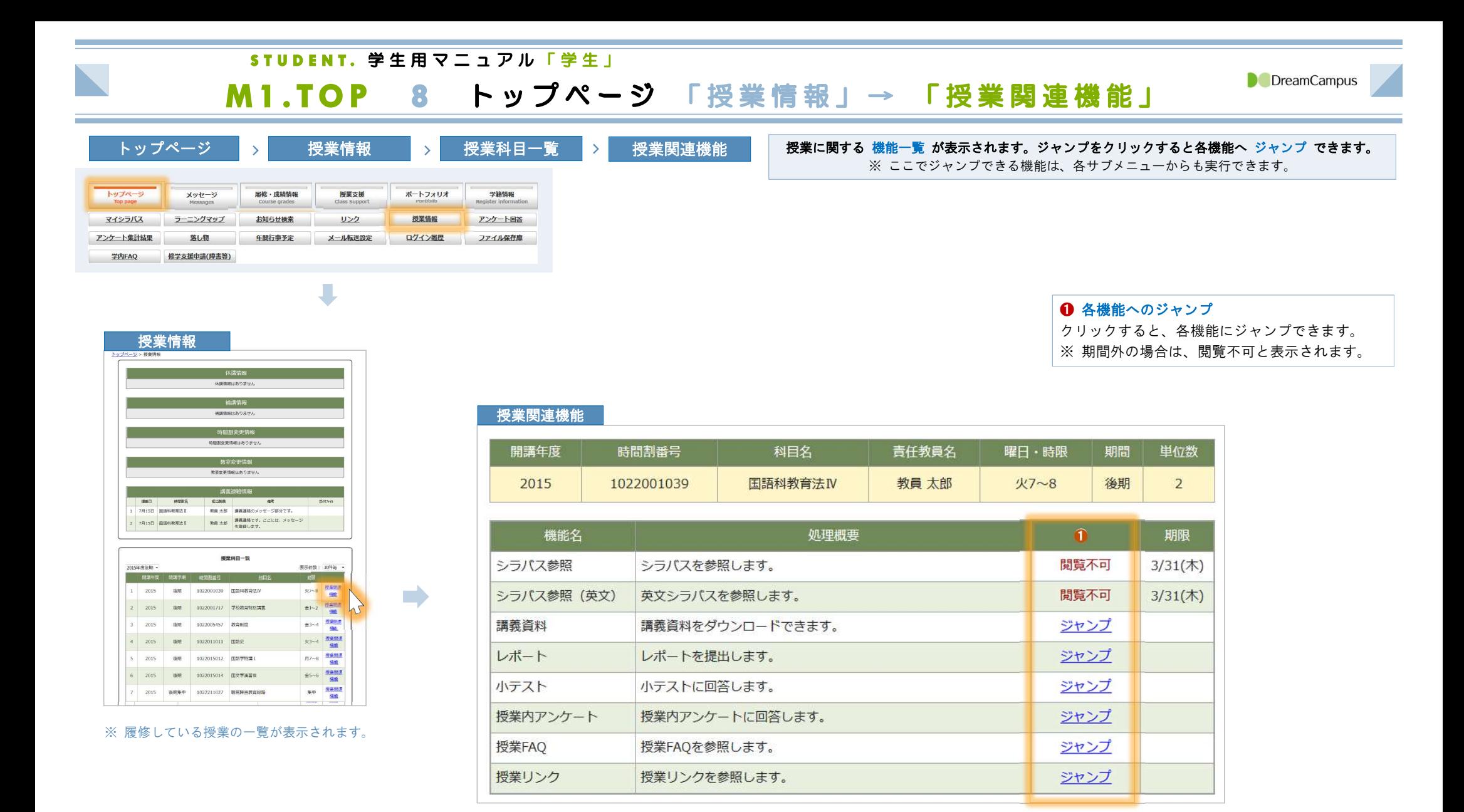

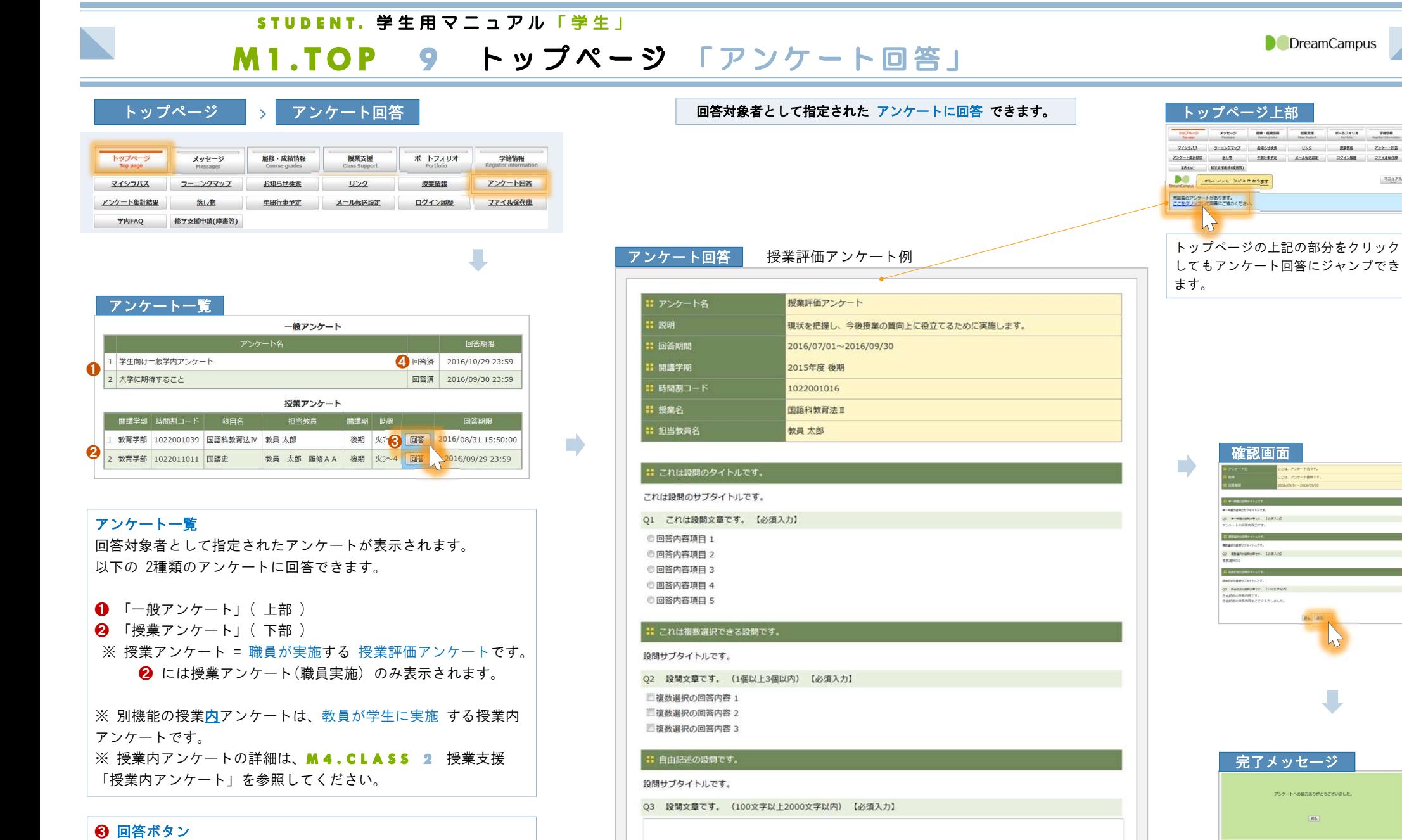

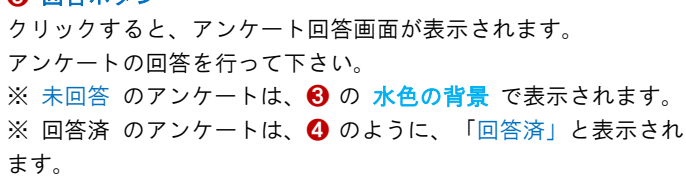

確認画面

**REAGANITY, LORA** 

 $(1)$  Between the Tree. (1) 。<br>10日はの日茶内容です。<br>10日はの日本語では、このことからました。

**D** DreamCampus

 $\begin{tabular}{l} 0.08339 & 0.0000 & 0.0000 & 0.0000 \\ 0.0000 & 0.0000 & 0.0000 & 0.0000 \\ 0.0000 & 0.0000 & 0.0000 & 0.0000 \\ 0.0000 & 0.0000 & 0.0000 & 0.0000 \\ \end{tabular}$ 

**SHOP** 

 $\forall\Xi\Delta Ph$ 

完了メッセージ

アンケートへの協力ありがとうございました。

ins)

キャンセル 確認

## STUDENT. 学生用マニュアル「学生」

# M1.TOP 10 トップページ 「アンケート集計結果」

**D** DreamCampus

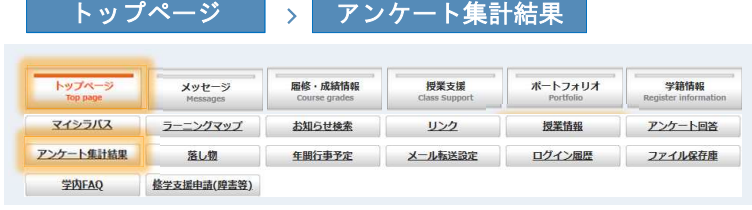

# 公開設定となっている ❶ 一般アンケート に 回答した場合 は、そのアンケートの集計結果を確認できます。<br>、公開設定となっている ❷ 授業評価アンケート に 回答した場合 もそのアンケートの集計結果を確認できます。<br>( ※ 匿名アンケートの場合でも、回答の有無のみ判断可能です ) また、公開設定となっている ❷ 授業評価アンケート に 回答した場合 もそのアンケートの集計結果を確認できます。

## アンケート一覧

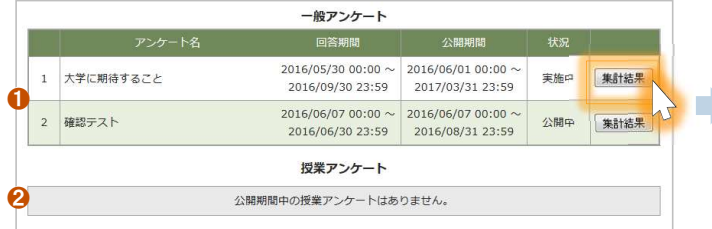

## フンケート集計結果

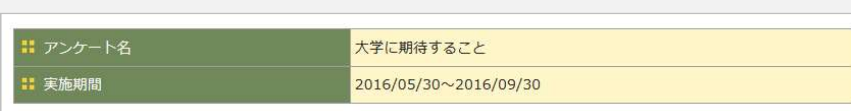

## ■ 授業に参加していますか

Q1 学生側の視点から、大学生活における授業の活用度合いについて確認したい。 授業に顔を出しているか否かは出欠確認できるので、授業への関わり度合いの意識レベルを回答してください。 【必須入力】

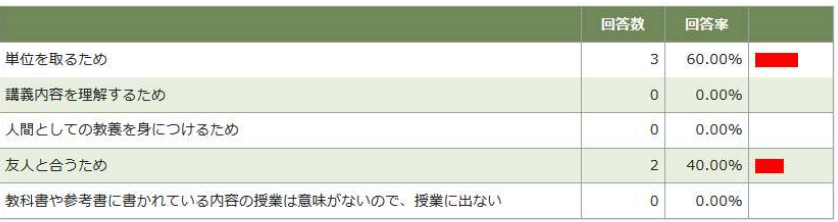

## ❶ 詳細表示 **!! フリー回答** 自由記述式の回答は、 Q2 授業に関して思うことを自由に記入してください。 「詳細表示」ボタンをクリックする ● 詳細表示 と、以下のように回答内容が参照で きます。 戻る 自由記述 (詳細表示) ❶ **Form**

授業は楽しい。でございます。 授業に関して思うことはありません。

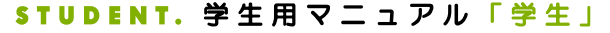

# トップページ <sup>&</sup>gt; 落とし物 落とし物 の一覧が表示されます。 また、キーワード を入力して落とし物を 検索 できます。

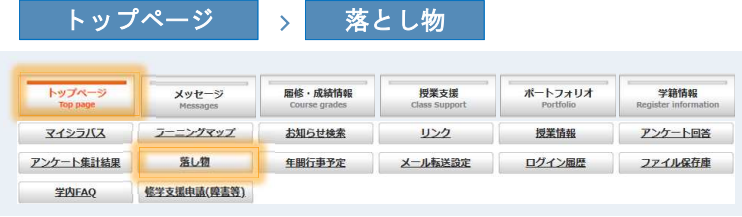

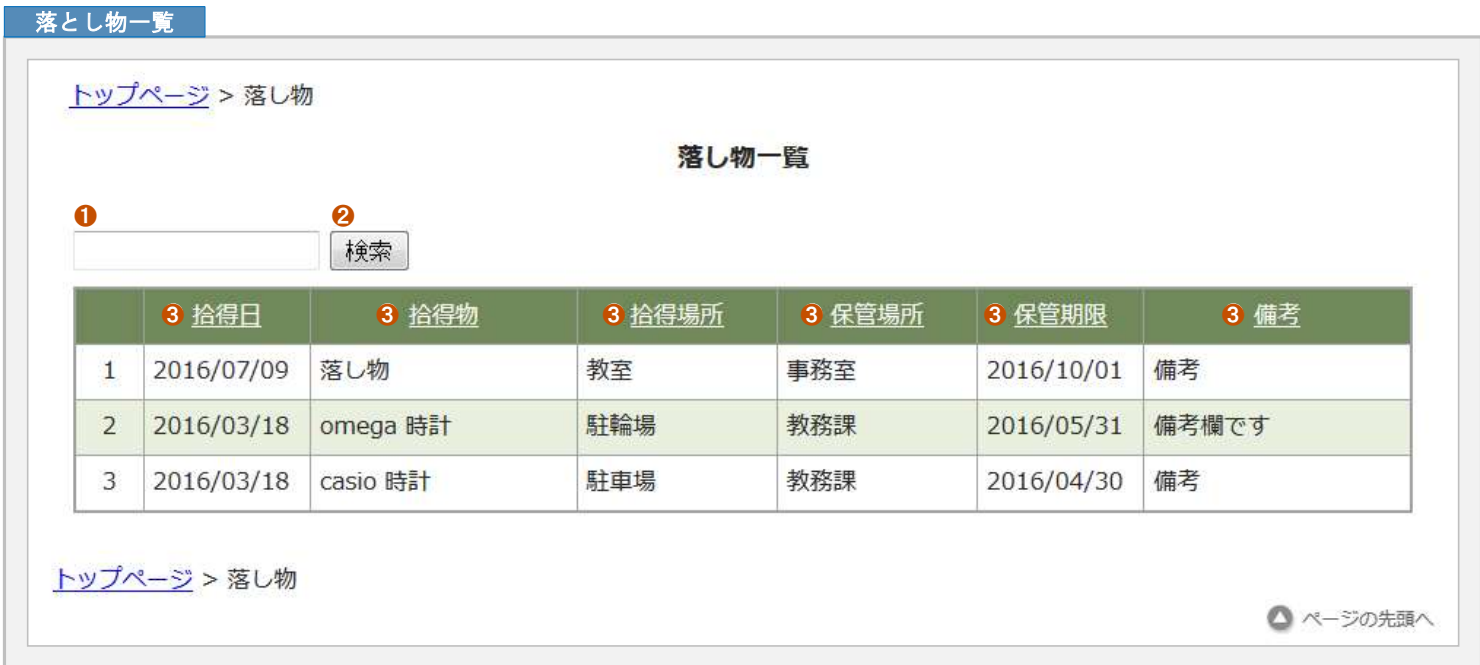

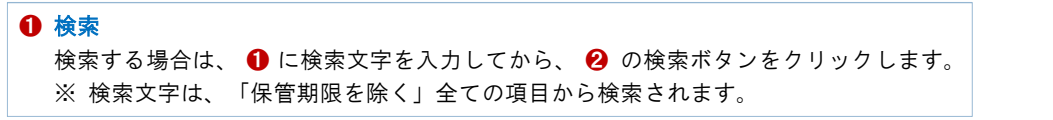

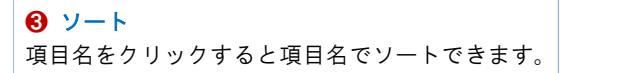

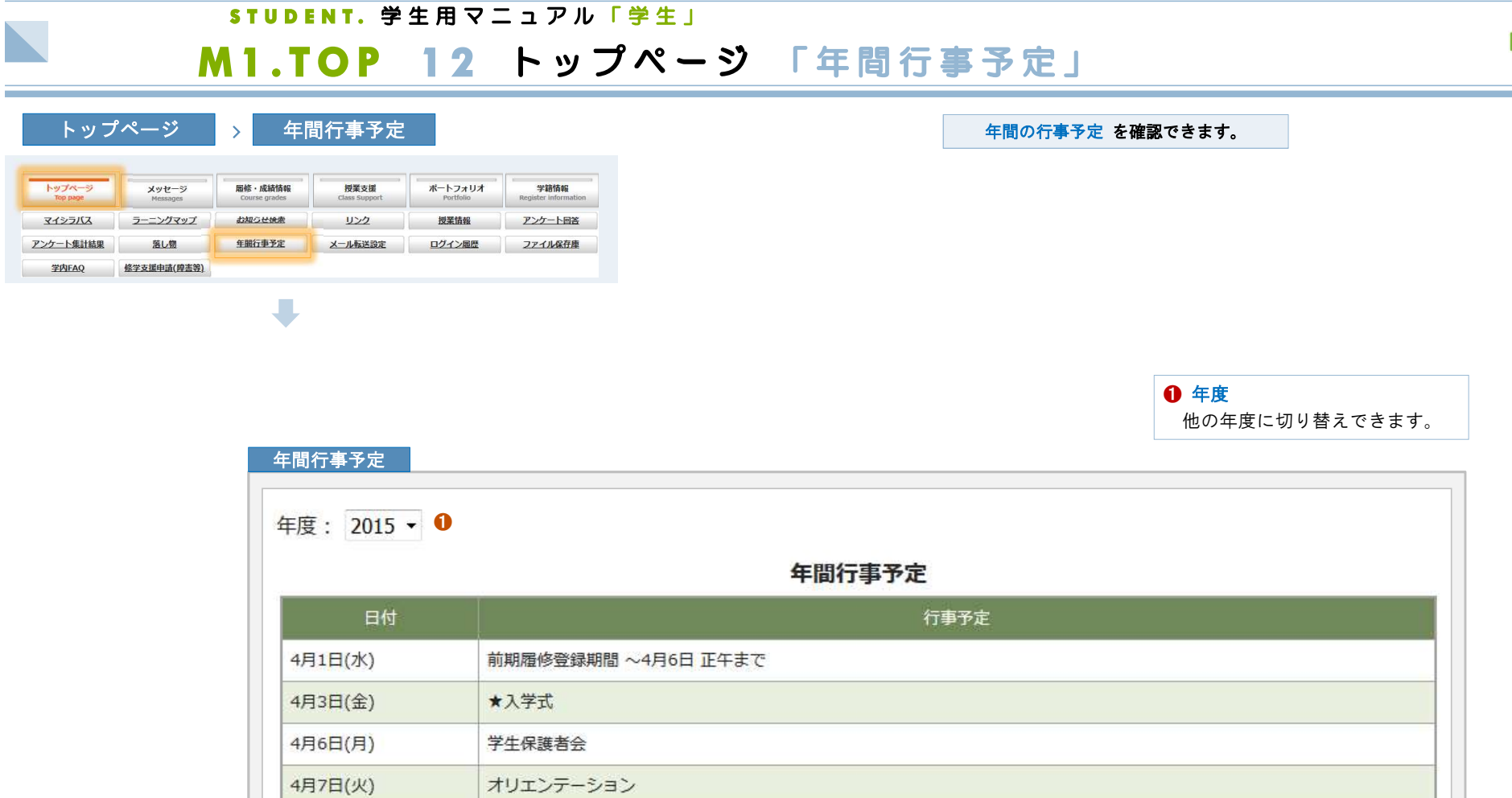

## 4月8日(水) フレッシュマンセミナー 前期授業開始 4月9日(木) 4月17日(金) 前期履修修正・追加・削除期間 7日 正午 ~ 21日 まで 教育後援会総会 6月10日(水) 7月22日(水) 定期試験 8月4日まで 8月5日(水) 夏季休業

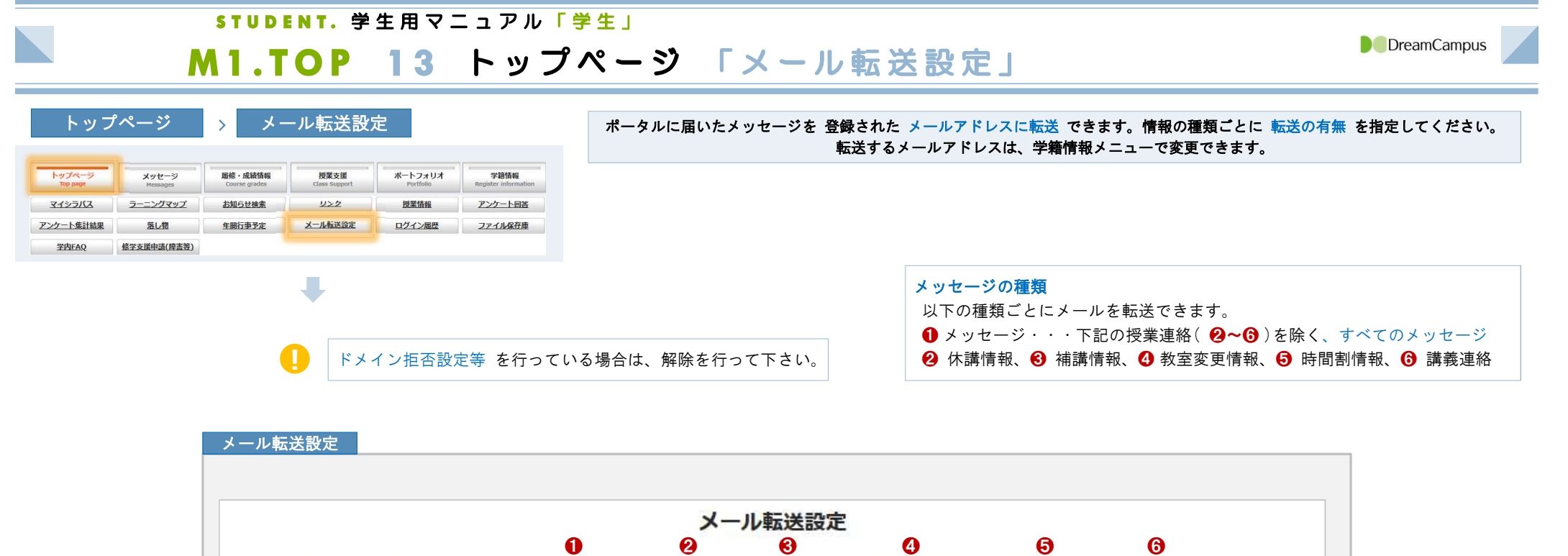

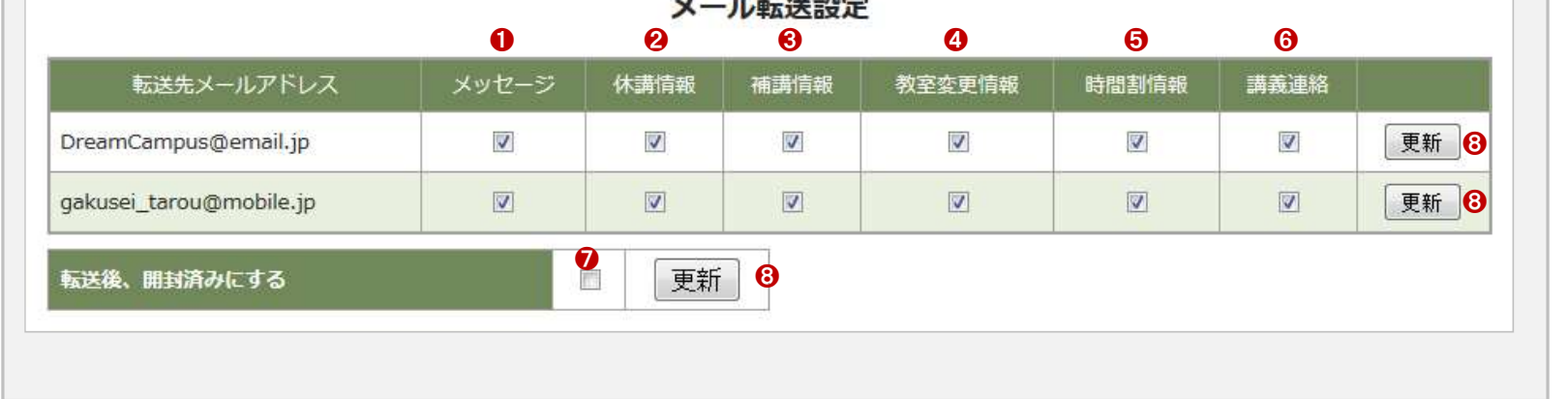

## ❼ 転送後、開封済にする

メール転送されたポータルのメッセージを 開封済 とする場合にチェックします。 システム上は開封済となりますので、転送されたメールを必ず確認してください。

# <u>!<br><br>-</u><br>本付ファイルは 転送されません。

添付ファイルを確認する場合は、システムにログインしてメッセージの添付ファ イルを確認してください。

## **③ 更新 ボタン**

システムに反映する場合は、それぞれの更新ボタンをクリックしてください。

■ メール 転送されるメッセージは、単純なプレーンテキストで送信されます。

## STUDENT. 学生用マニュアル「学生」

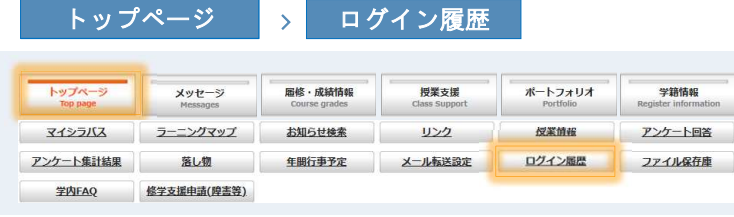

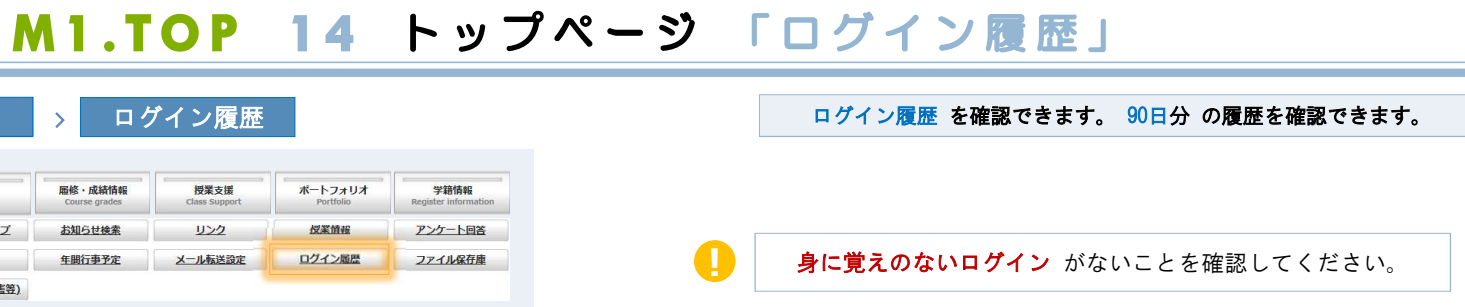

## ログイン履歴

 $\overline{\phantom{a}}$ 

ログイン履歴ページでは、あなたが教務システムにログインした90日分の履歴を確認できます。 このコンピュータはIPアドレス[::1]を利用しています。

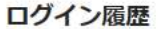

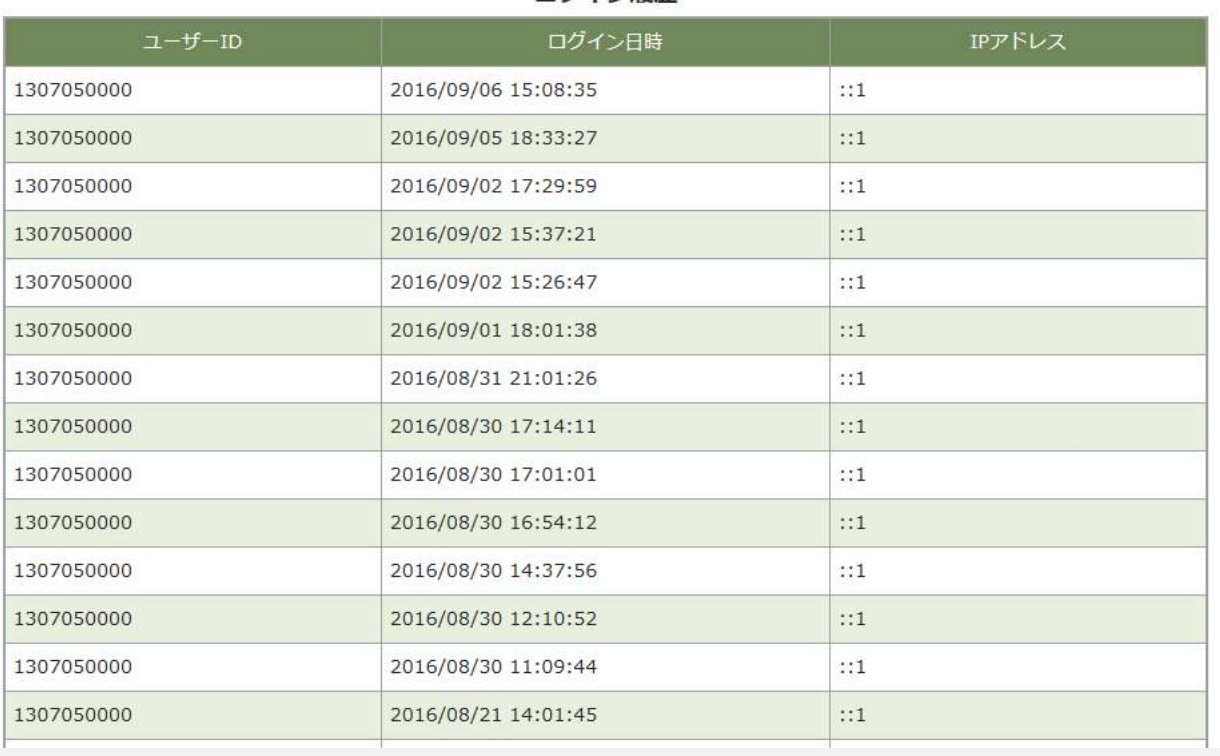

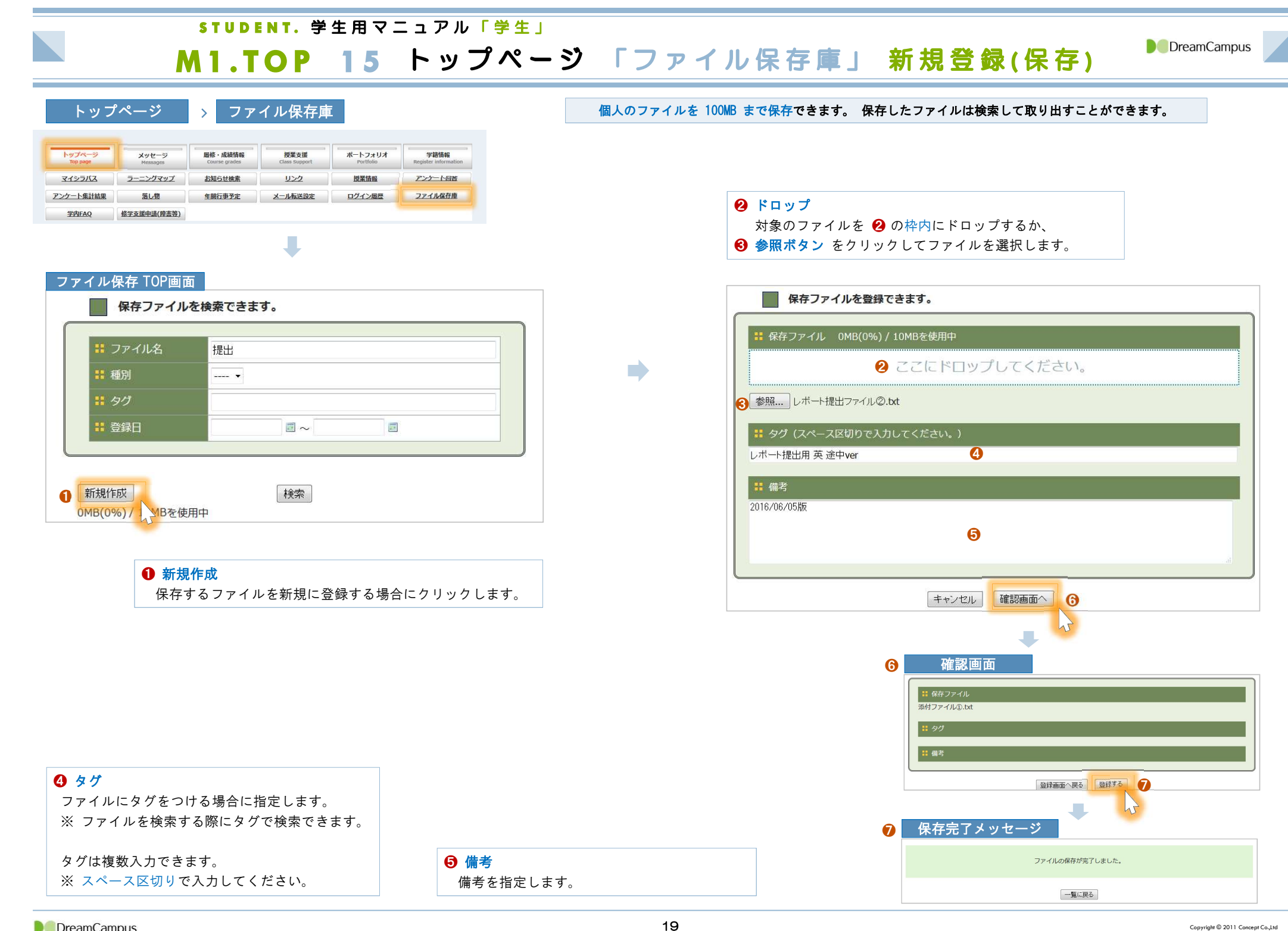

## STUDENT. 学生用マニュアル「学生」

# M1.TOP 16 トップページ 「ファイル保存庫」 ファイル検索

m

**D** DreamCampus

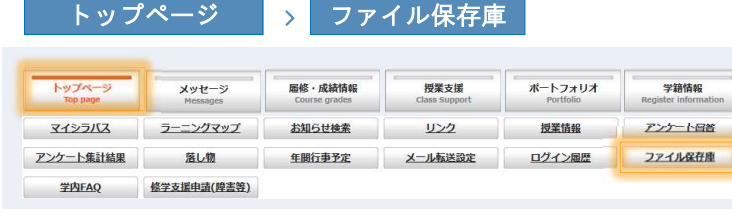

## ファイル保存 TOP画面

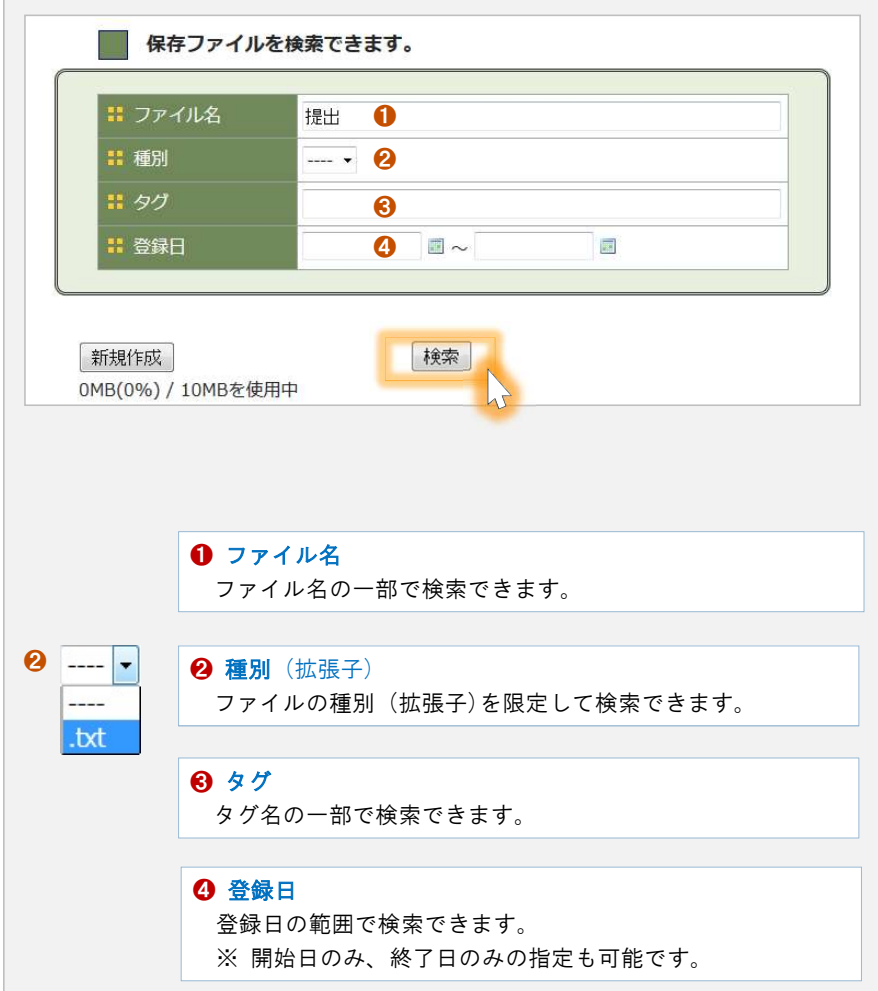

## 登録した個人ファイルを 検索して取り出す ことができます。

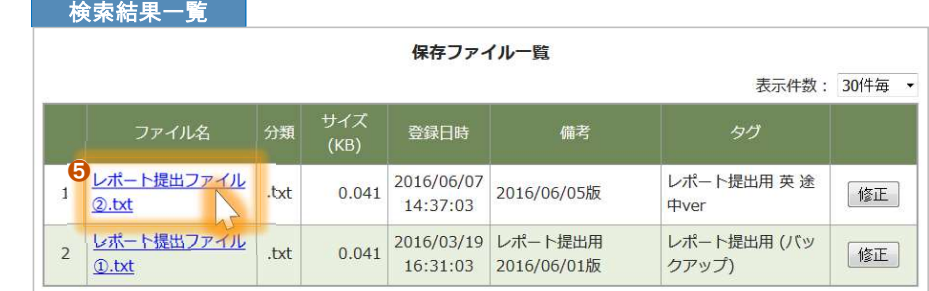

❺ ファイルのダウンロード ファイルをダウンロードする場合は、ダウンロードするファ イル名をクリックします。

# л

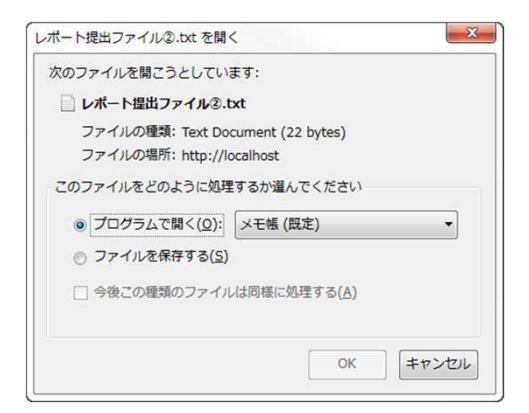

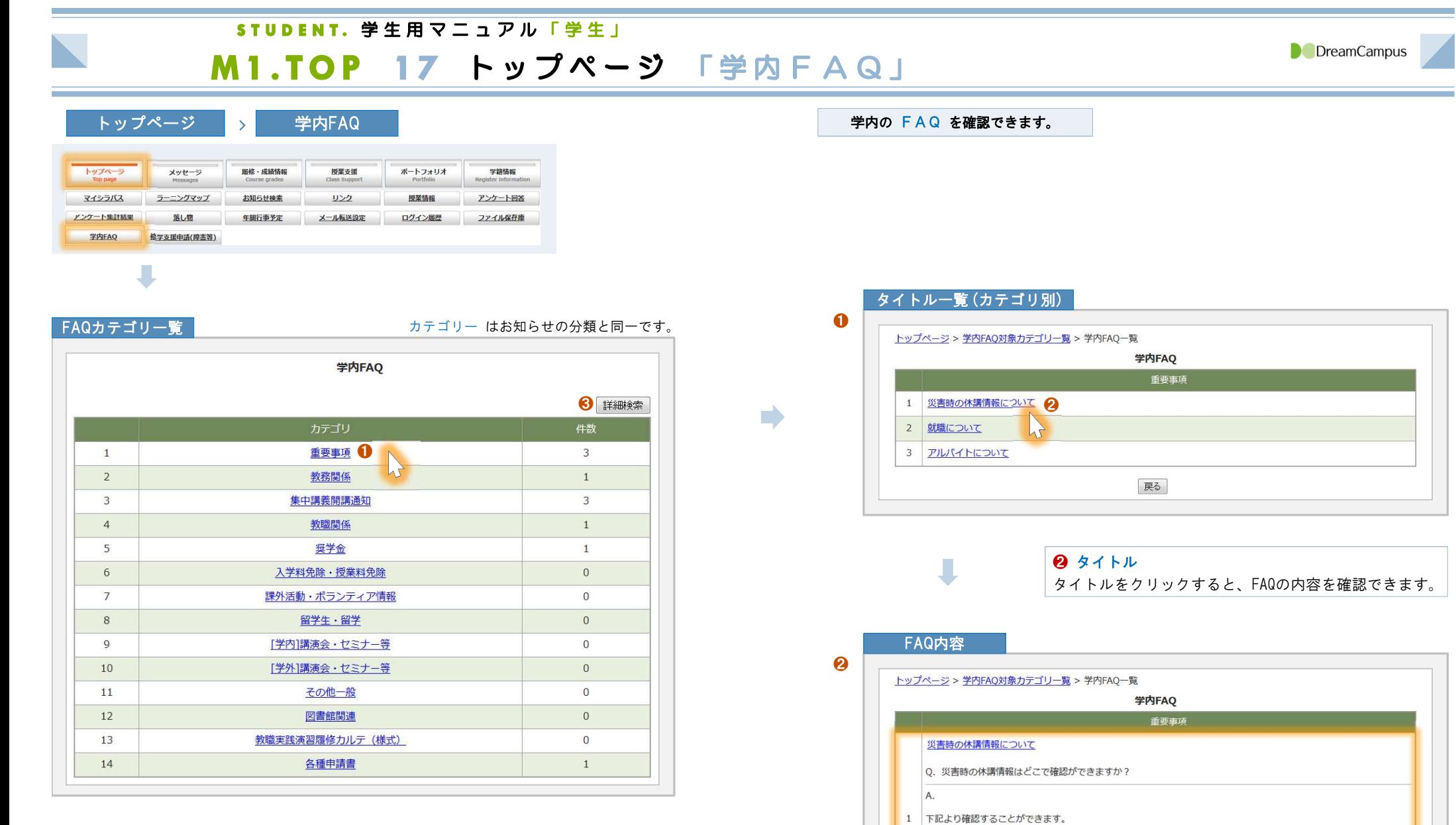

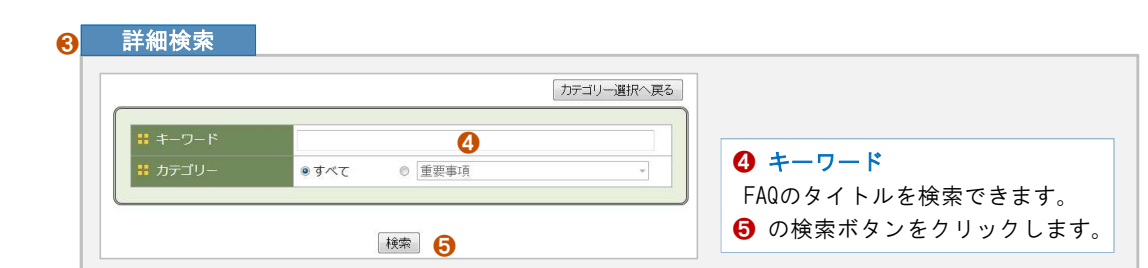

http://disaster.oue.

添付ファイル 2 就職について

3 **FILICALEDUT** 

展る]

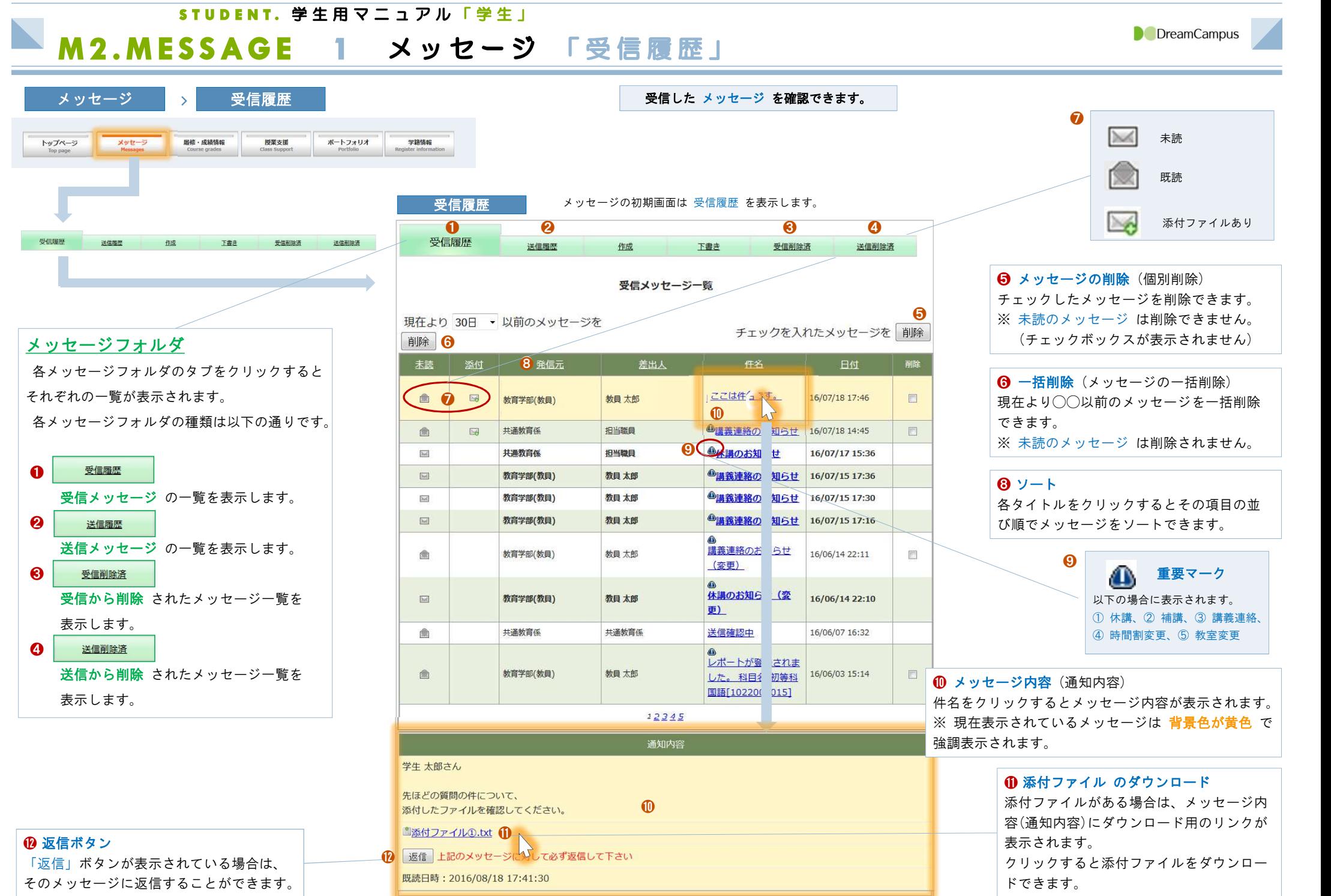

STUDENT. 学生用マニュアル「学生」

# M2.MESSAGE 2 メッセージ 「送信履歴」「受信削除済」「送信削除済」

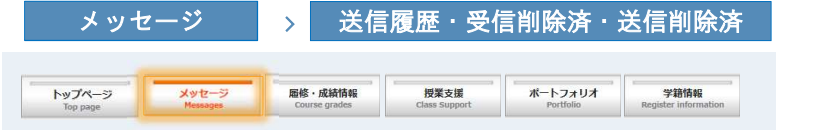

## 「 送信履歴 」を確認できます。

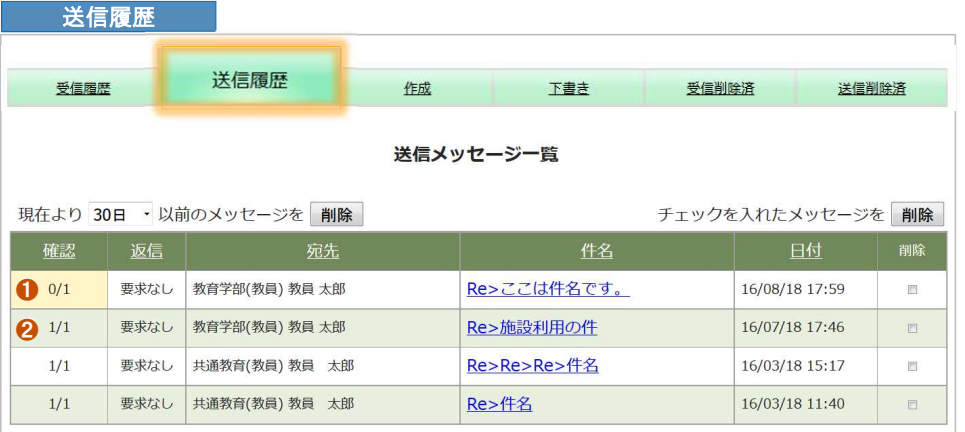

## ❶ 確認 メッセージ開封された数を表示します。 確**認**<br>メッセージ開封された数を表示<br><mark>開封された数</mark> / 全体数 ❶ は、送信したメッセージが 送信相手に開封されていない 状態です。

また、開封されていない状態のメッセージは、この列の背景色が 黄色背景 で表示さ れます。

開封済の場合は、 2 のように表示されます。

## 「 受信フォルダ 」から 削除 したメッセージを確認できます。 「 ̄ ̄ ̄ ̄ ̄ ̄ ̄ ̄ ̄ ̄ ̄ ̄ ̄ ̄ ̄ ぼ信フォルダ 」から 削除 したメッセージを確認できます。

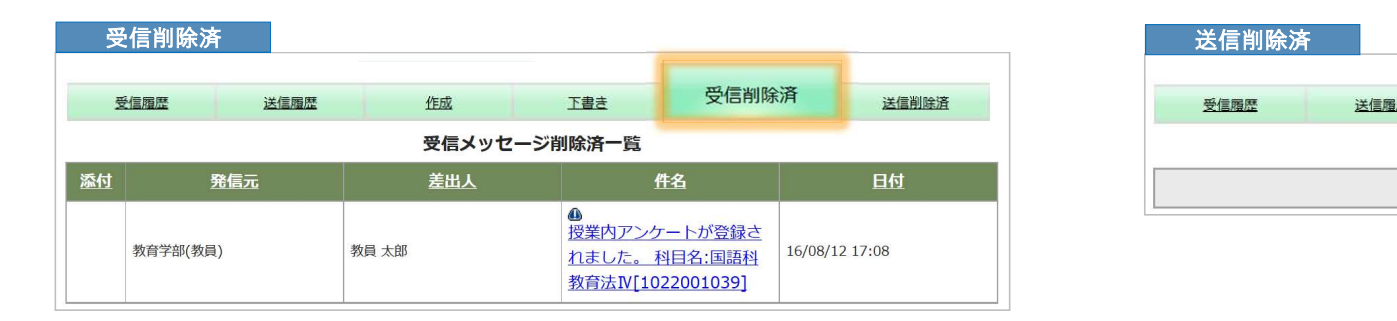

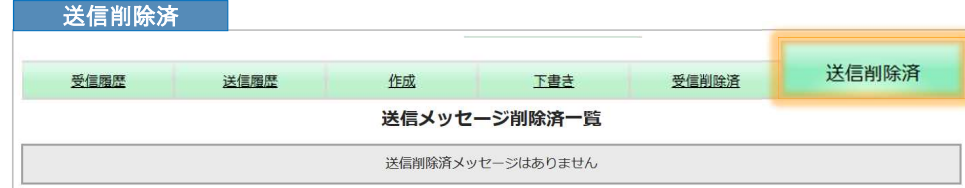

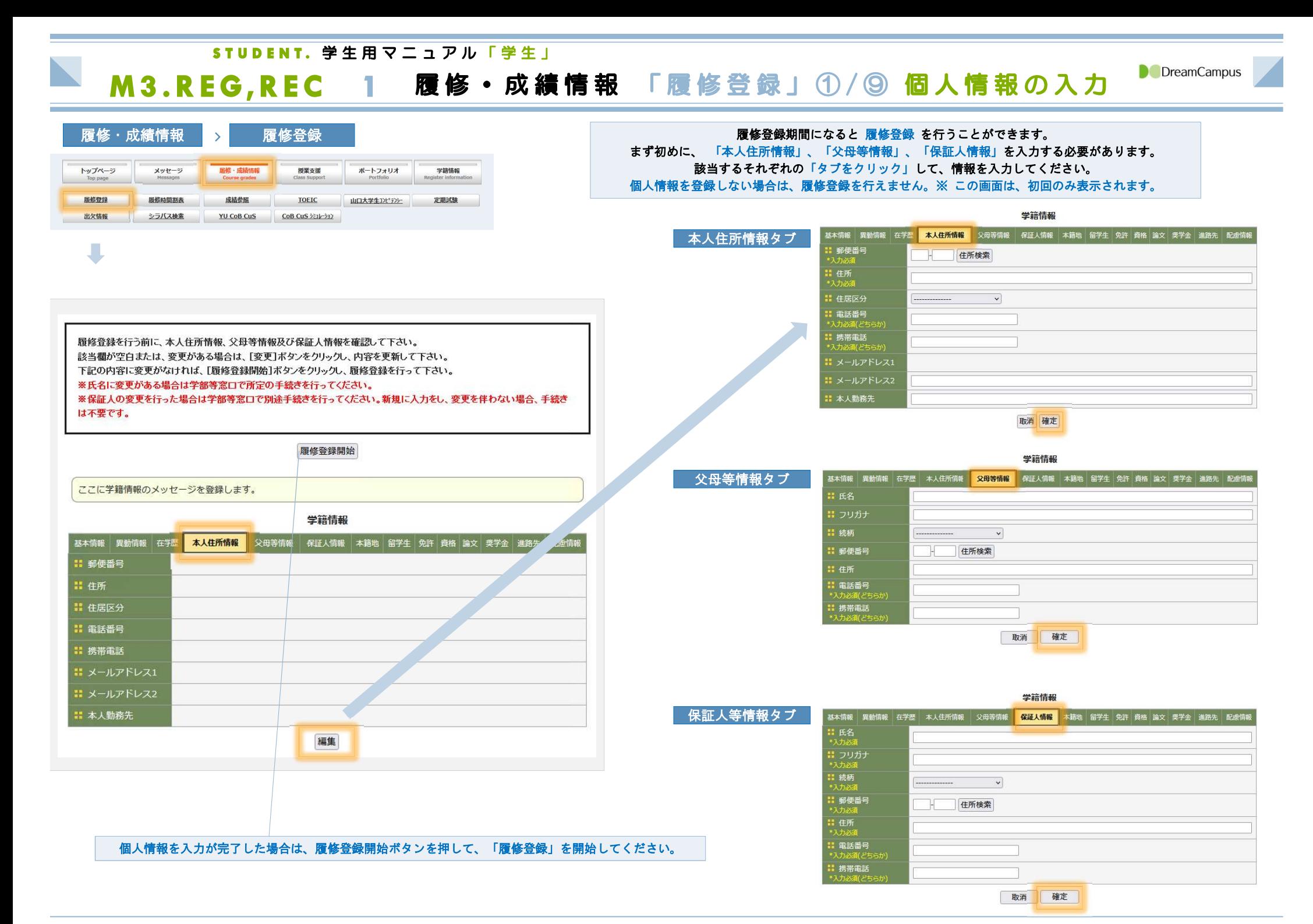

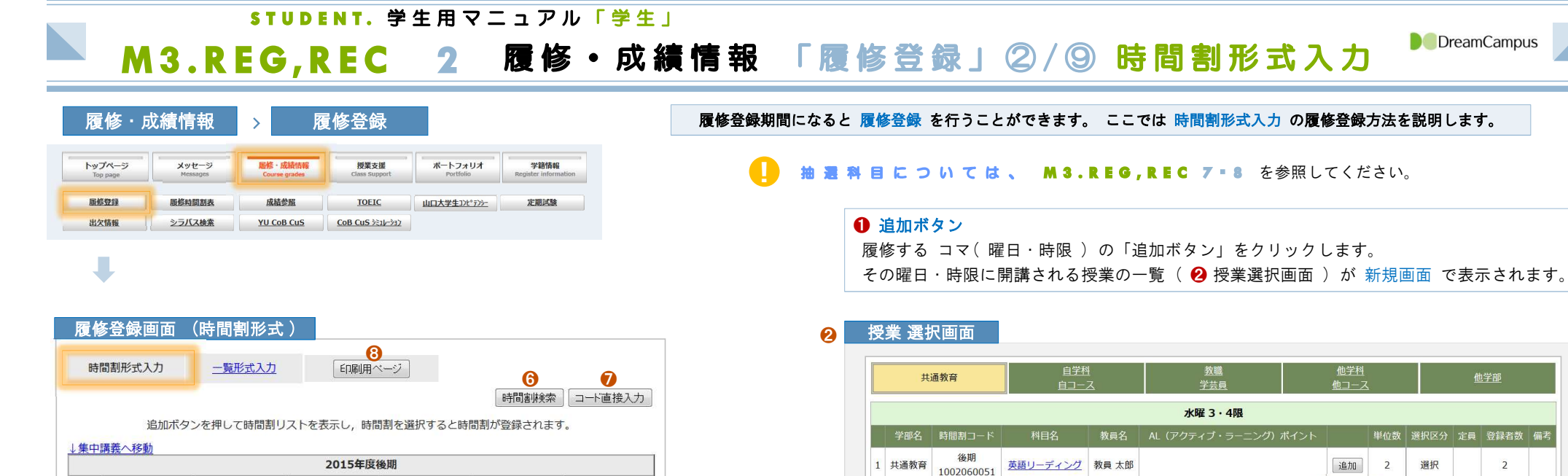

a di Santonio<br>Altri Santonio<br>Altri Santonio

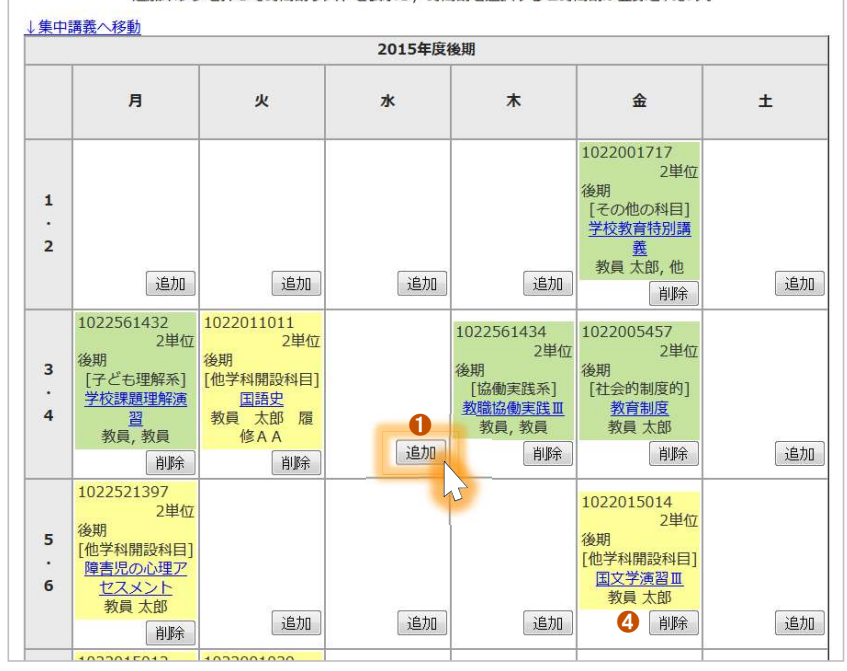

## **6 追加ボタン ( 授業 )** 「追加ボタン」をクリックして履修を希望する授業を選択すると、 その曜日・時限のコマ ❺ に選択した授業が表示されます。

英語特別演習

2 共通教育 1002060061 浴明

※ 授業の選択方法 には、3種類 の選択方法があります。 詳細は、次ページを参照してください。

教員太郎

閉じる

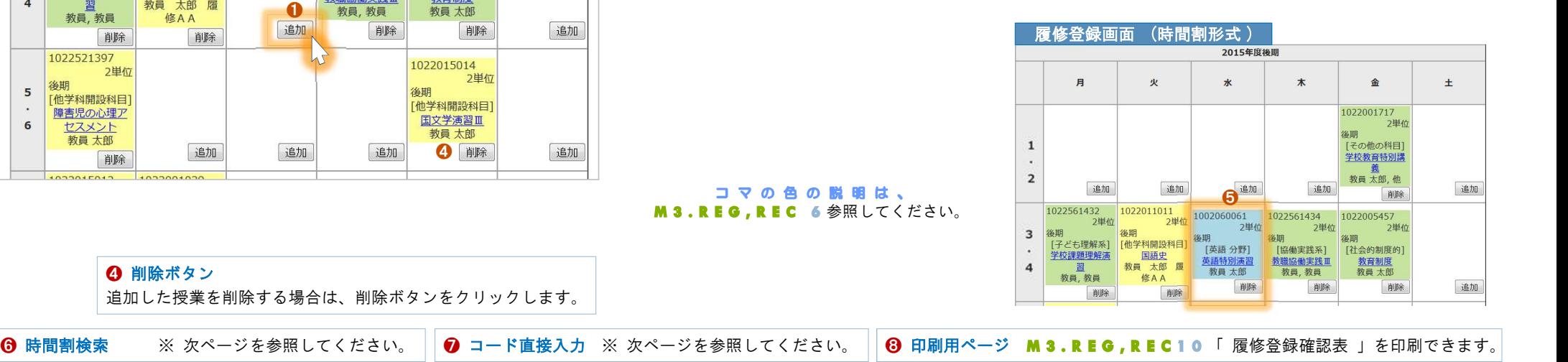

3 追加 2

他学部

 $\overline{2}$ 

 $\overline{4}$ 

選択

## コマの色の説明は、 M3.REG.REC 6 参照してください。

**4** 削除ボタン 追加した授業を削除する場合は、削除ボタンをクリックします。

25

STUDENT. 学生用マニュアル「学生」 M3.REG,REC 3 履修・成績情報 「履修登録」③/⑨ 授業の選択方法 3 NeDreamCampus

# 曜日・コマから選択

授業を選択する方法には、以下の 3 パターン の方法があります。

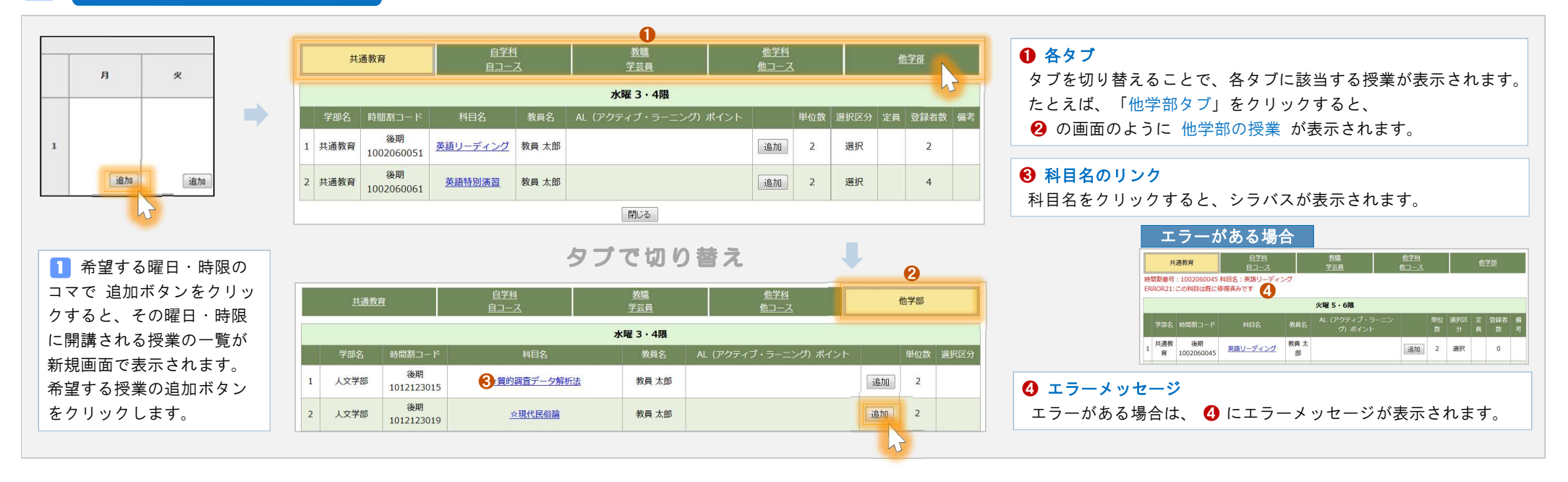

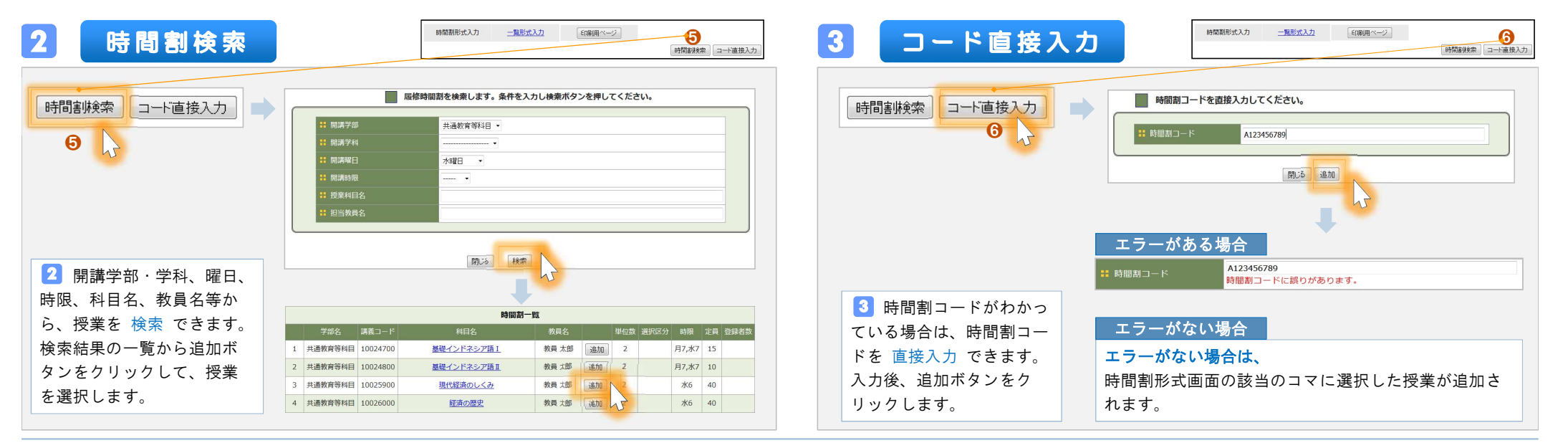

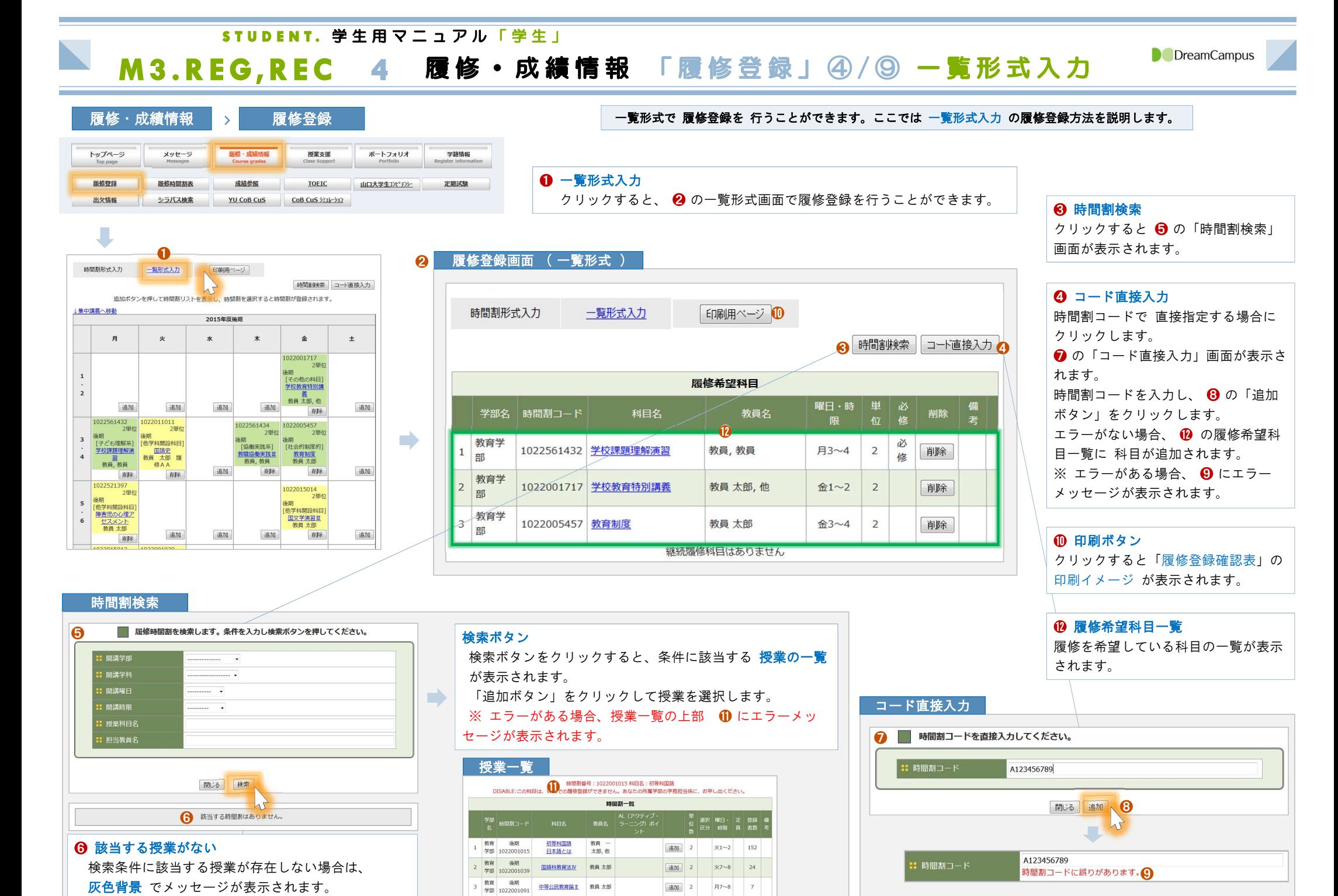

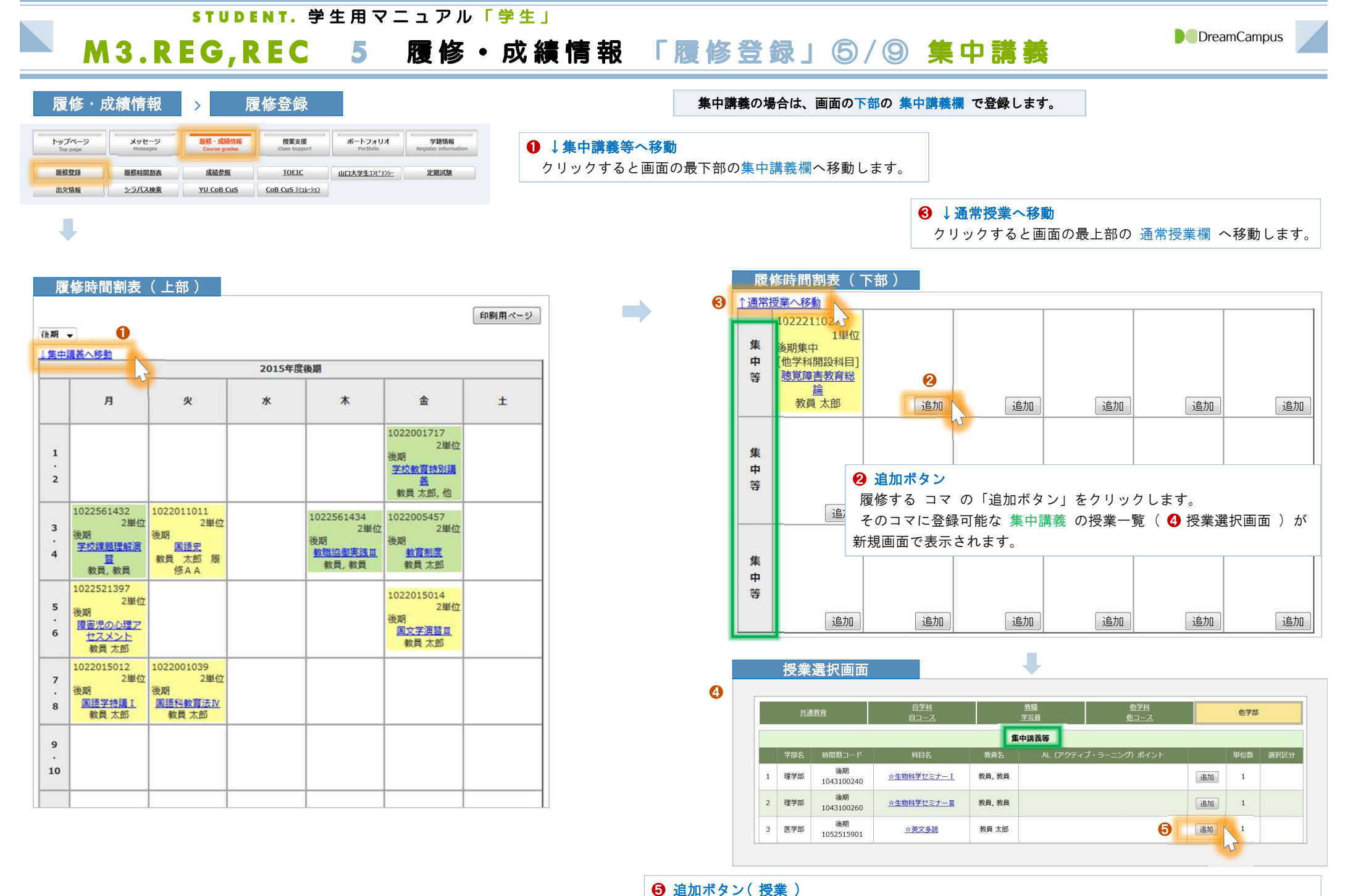

「追加ボタン」をクリックして履修する授業を選択すると、 そのコマに選択した授業が表示されます。

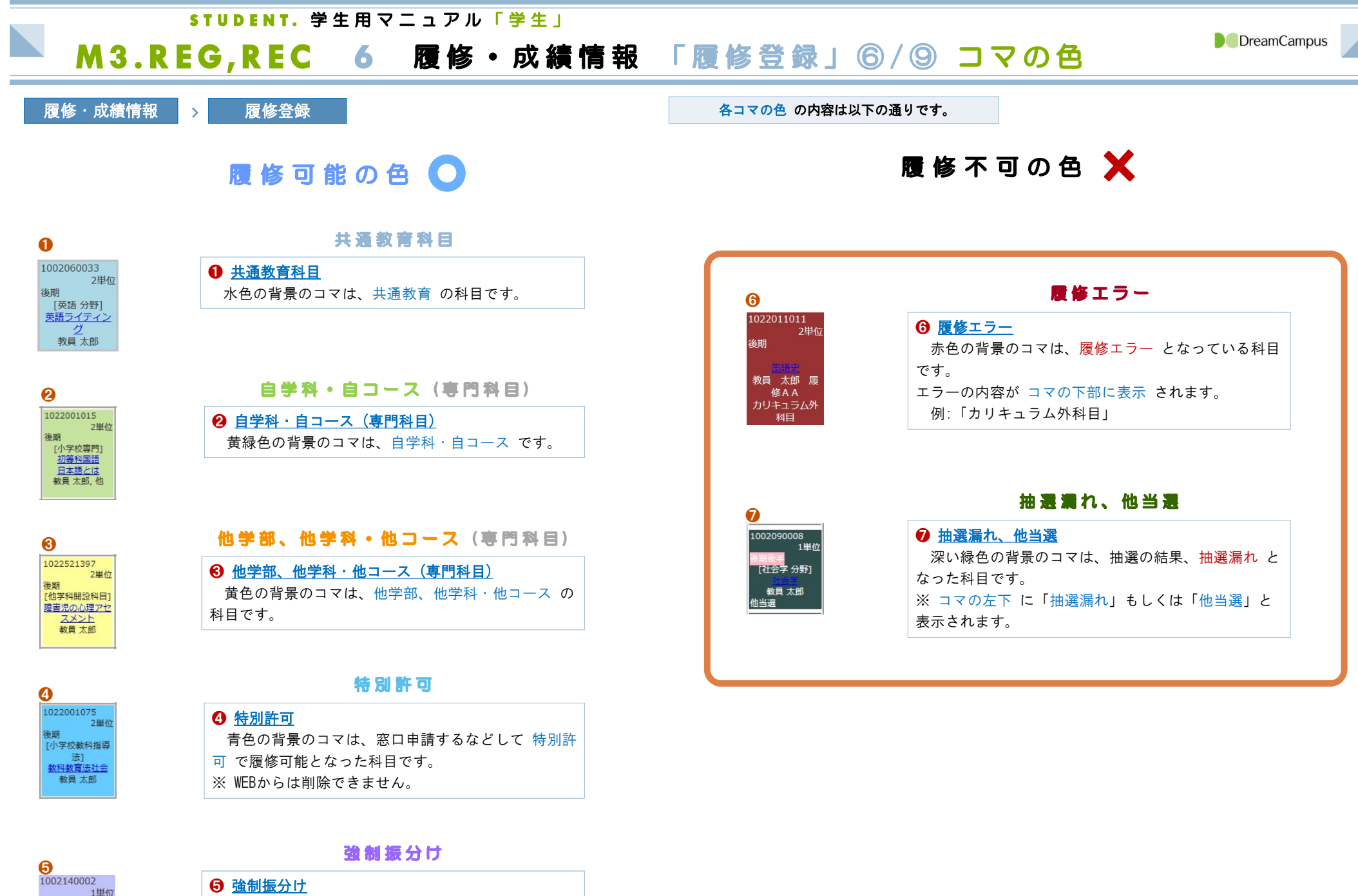

- 希望する科目に 落選 し、他の科目に 強制的に振分<br>けられています。<br>( 抽選の結果、振分けられます ) けられています。

名田前斗 「社会と医療分野] 社会と医療<br>教員 太郎, 他 強制振分

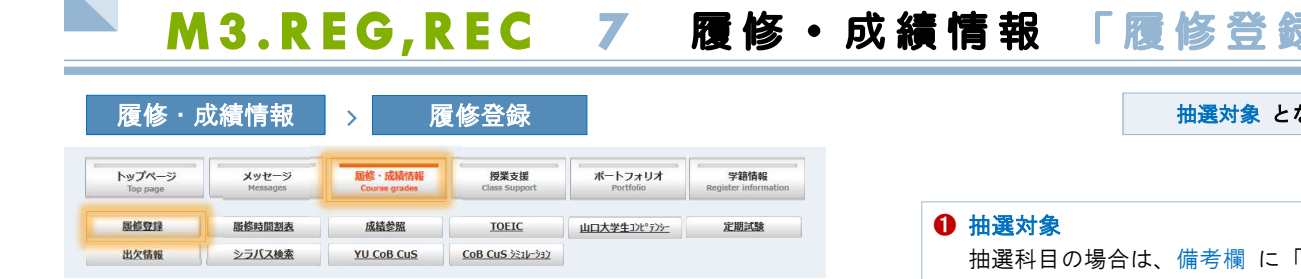

 $\blacksquare$ 

STUDENT. 学生用マニュアル「学生」

# **录」 ⑦ / ⑨ 抽選科目の申請**<br>☆っている科目は、第 3 希望 まで申請することができます。

「抽選対象」と表示されます。 希望する順番 に時間割を追加していきます。 ※ 3つすべてを入力する必要はありません。

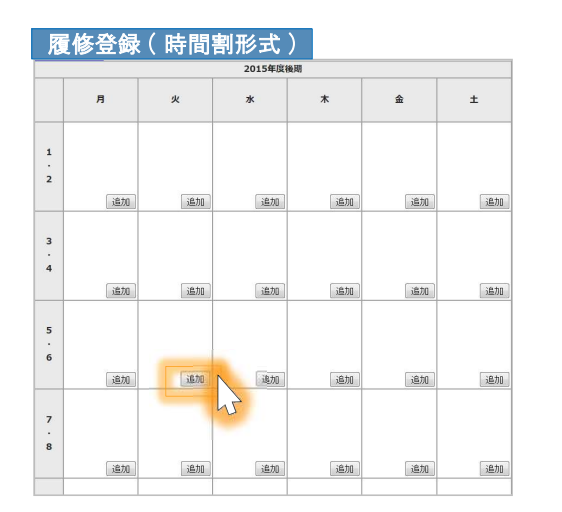

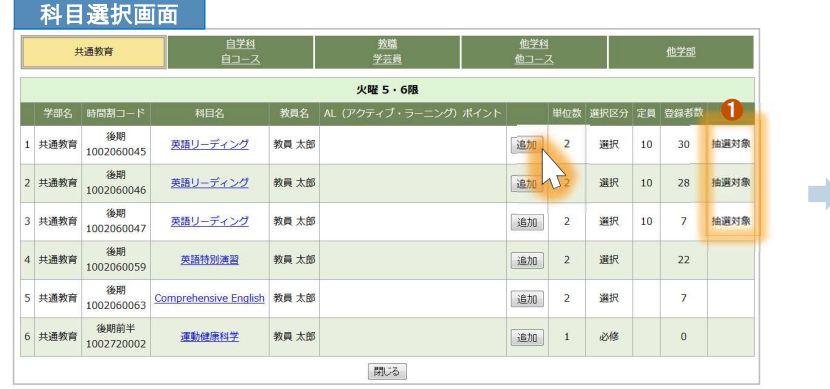

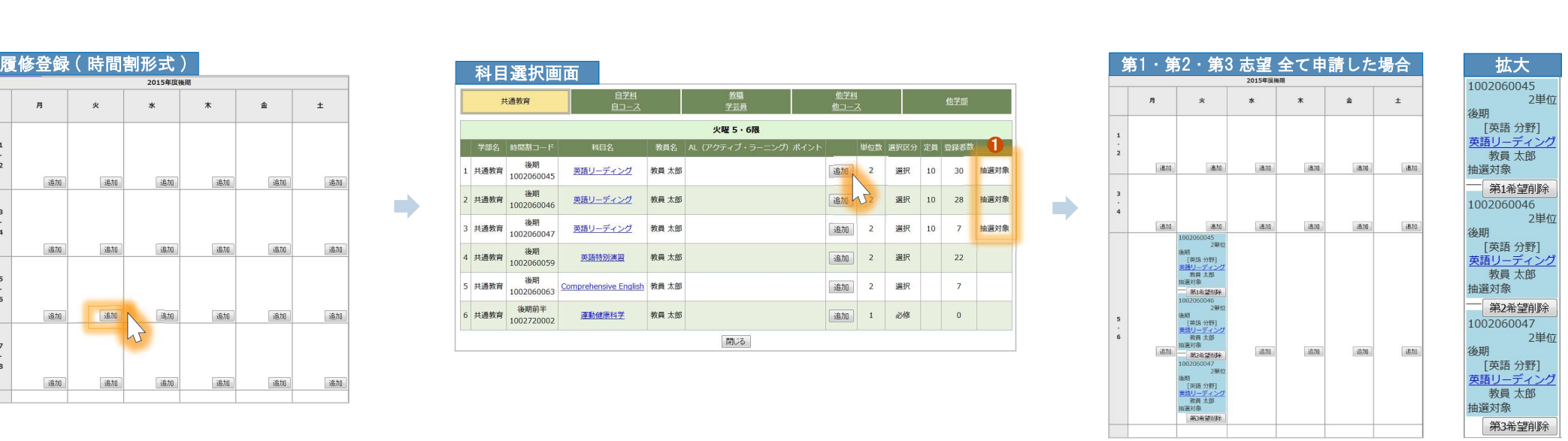

**D** DreamCampus

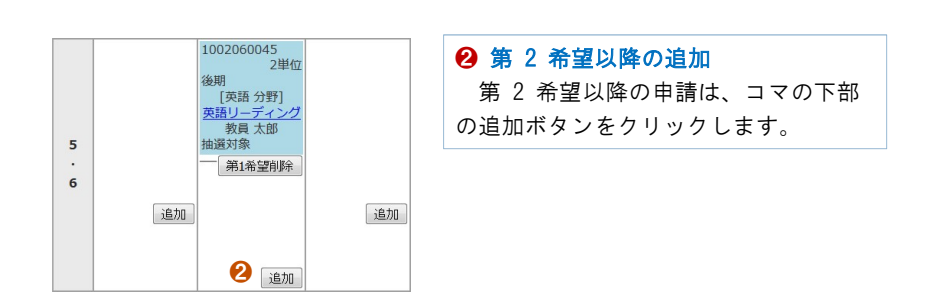

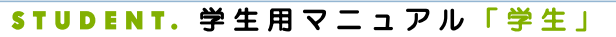

# M3.REG,REC 8 履修·成績情報 「履修登録」8/9 抽選結果

**D** DreamCampus

U

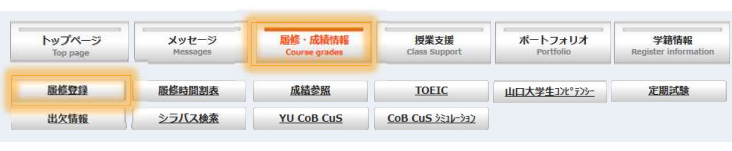

履修・成績情報 > 履修登録 抽選の確認期間になると、抽選対象 科目の、抽選結果 を確認できます。

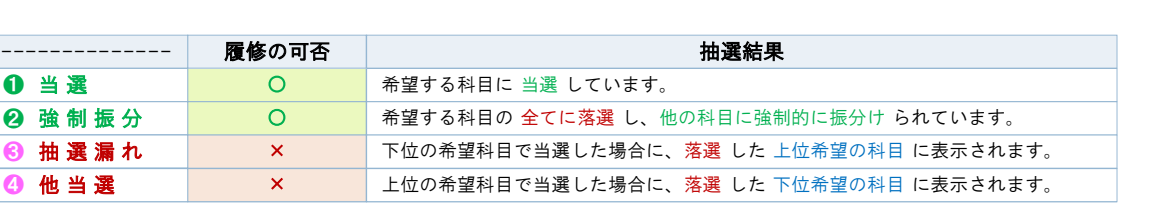

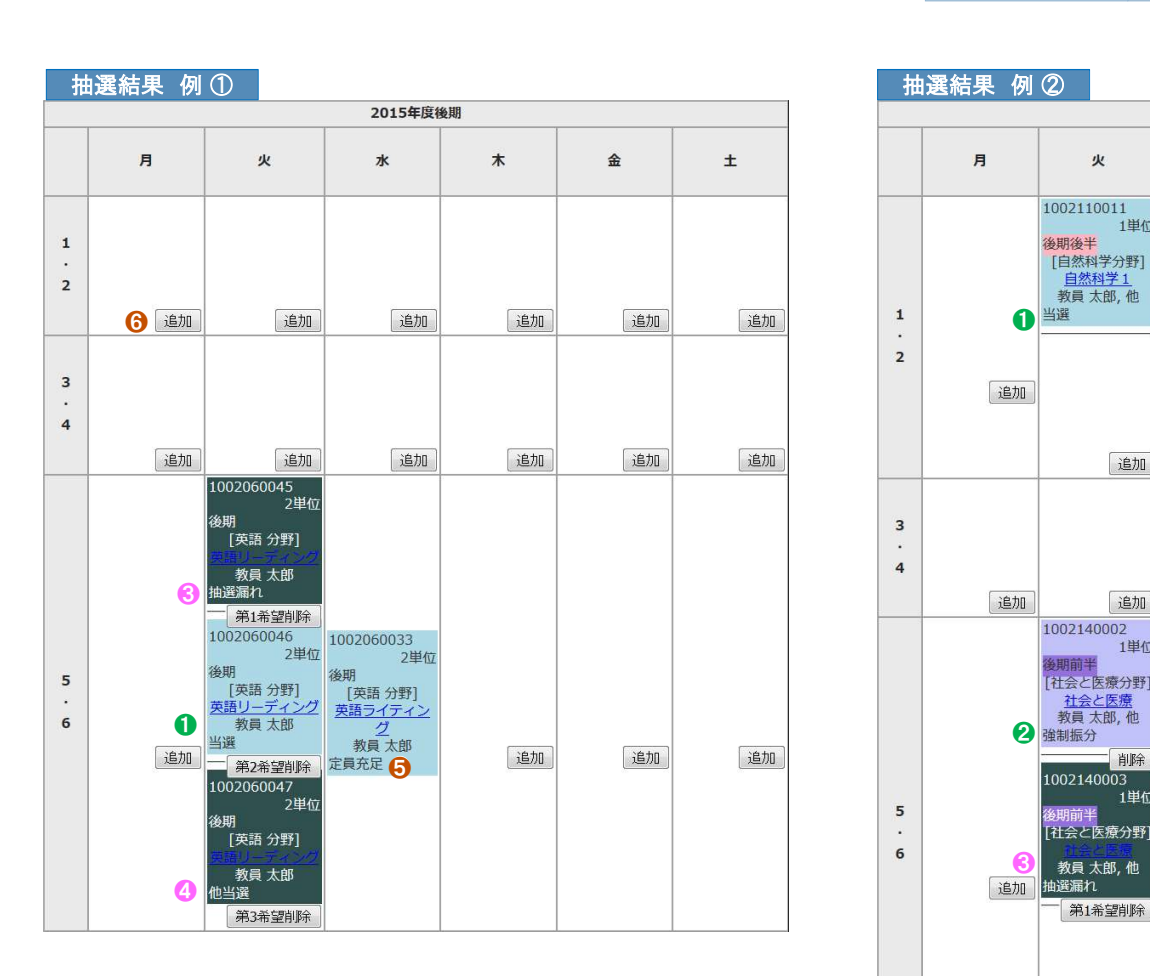

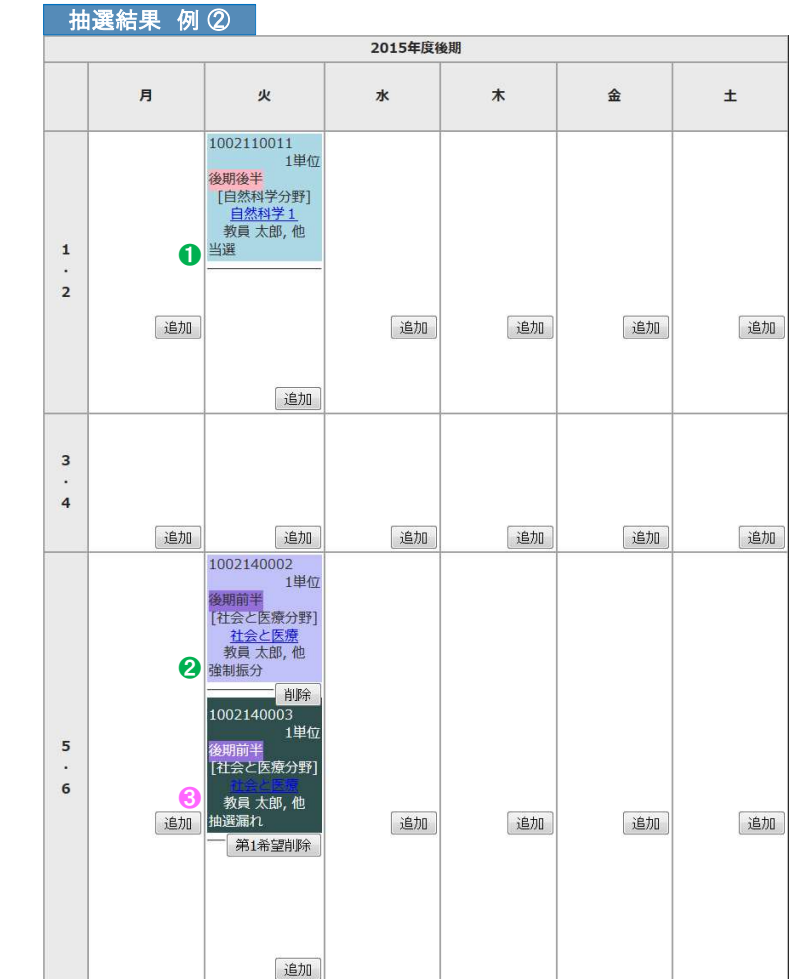

❺ 定員充足

定員オーバーで抽選となった科目です。 ※ このため追加・削除ができません。

## ❻ 追加ボタン

空きありの授業を追加できます。

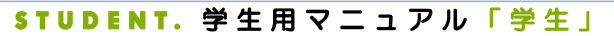

1022001039

1022001717 1022005457

1022011011

1022015012

1022015014 1022211027

1022521397

1022561432

1022561434

時間割形式入力

エラー画面 履修時間割表 ( 上部 )

国語科教育法IV

学校教育特別提案

教育制度

国語史

国语学特温!

国文学演習皿

聴覚障害教育総論

学校課題理解演習

教職協働実践Ⅲ

一覧形式入力

障害児の心理アセスメント

【服修登録エラー科目】 下記科目は、エラーにより登録できない科目です。 必ず確認の上、訂正して下さい。訂正が行われない場合は、その料目は履修できません

## 履修 ・成績情報 <mark>> 履修登録 </mark> ● 履修登録画面の上部に エラー画面 が表示された場合は、該当科目を削除し、履修可能な科目を再登録してください。

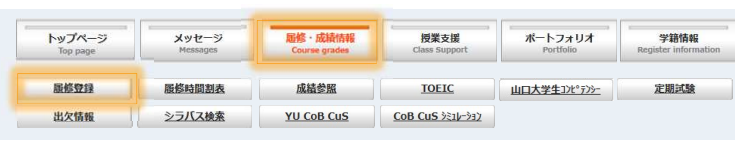

この科目は履修できません

この料画は腸修できません

この料目は履修できません

この科目は履修できません

この科目は履修できません

この科目は履修できません

この科目は履修できません

この科目は履修できません

この科目は履修できません

この科目は履修できません

時間割検索 コード直接入力

## エラー画面 履修一覧表 ( 上部 )

教育学

教育

教育

教育学

 $\vert$ 1022001039 $\vert$ 

1022005457

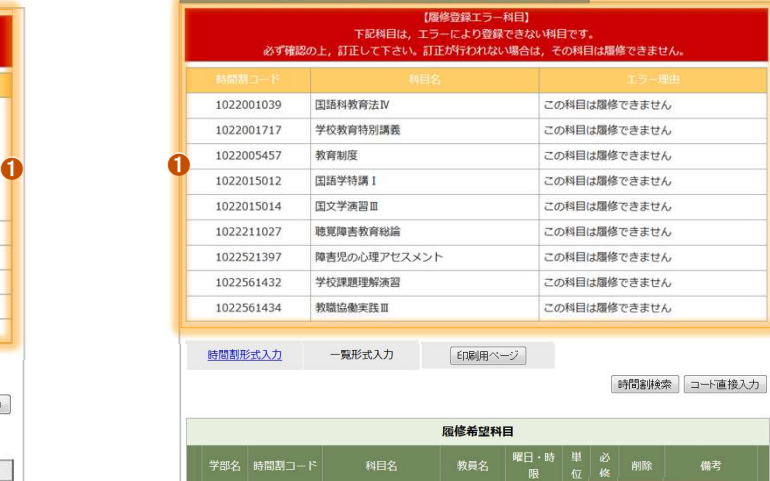

教員 太郎,

教員 太郎 火7~8 2 2 11 部分 カリキュラム外

 $\frac{1}{21}$   $\approx$  1  $\approx$  2

教員太郎 金3~4 2

教員 太郎 月7~8 2

L۲ コラム外

| 削除 | カリキュラム外

カリキュラム外

前除相目

| 削除 | カリキ

## <sup>❶</sup> エラー画面 ( 赤背景 )

エラーがある場合は、該当科目を削除し、履修可である 他の科目を登録しなおしてください。

## 2 削除ボタン

時間割形式・一覧形式のどちらの画面でも削除できます。 削除ボタンをクリックして、エラー科目を削除します。

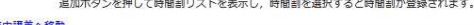

印刷用ページ

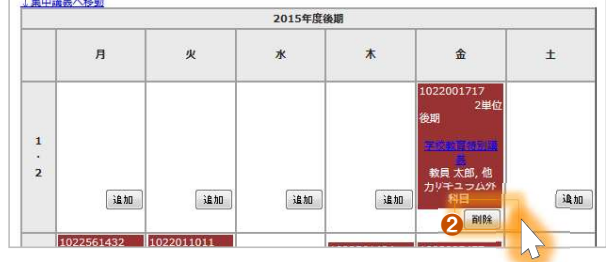

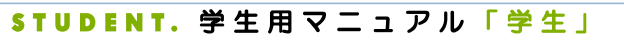

# M3.REG,REC 10 履修・成績情報 「履修時間割表」<br>8. 成績情報 → 履修時間割表

**D** DreamCampus

## ■履修・成績情報 → 履修時間割表 →

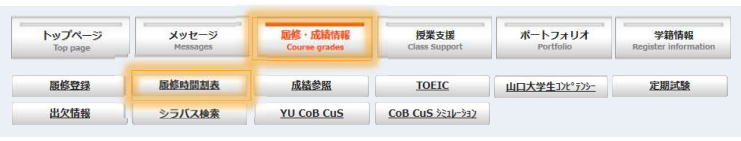

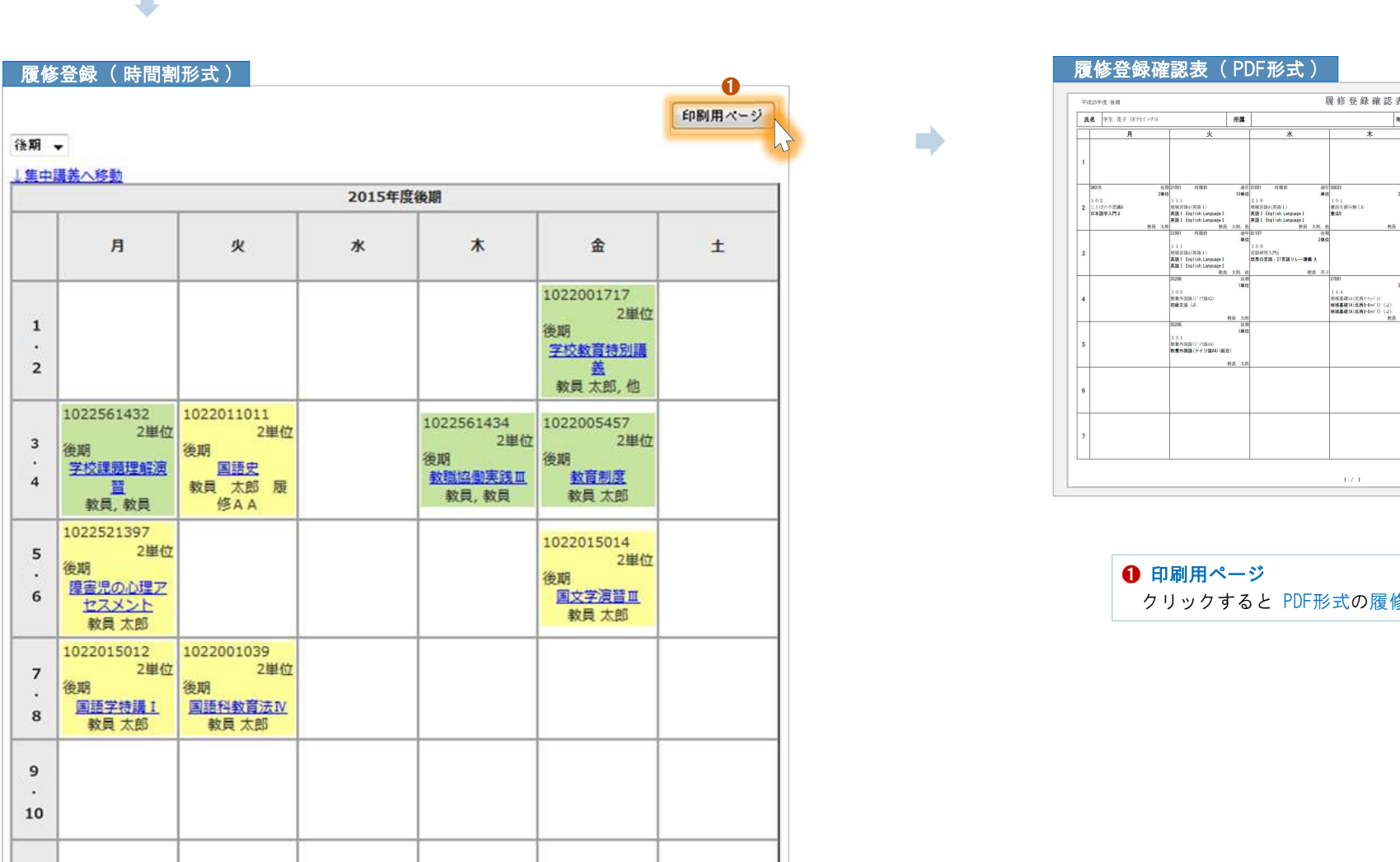

 $\blacksquare$ 

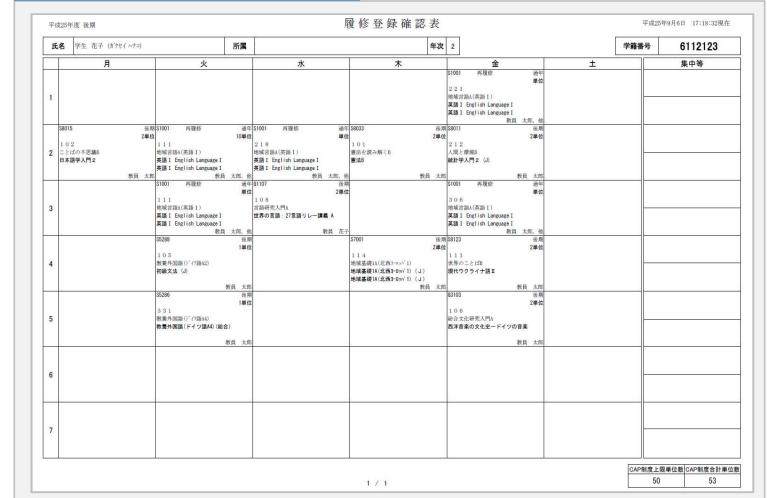

❶ 印刷用ページ クリックすると PDF形式の履修登録確認表 が表示されます。

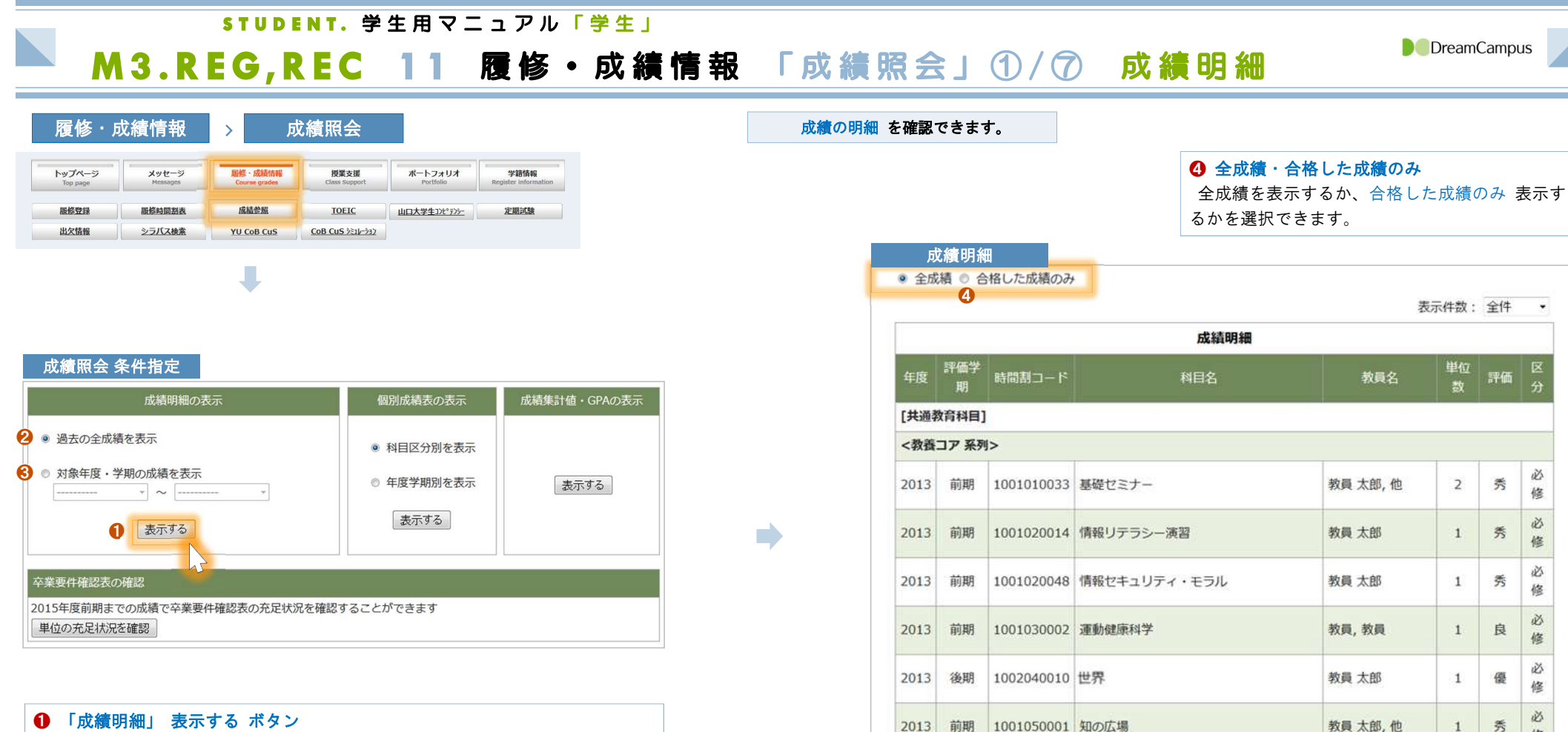

<一般教養 (

- 過去の全成績 を表示するか.
- ❸. 対象 年度・学期 に絞って表示するか。を選択してから、クリックします。
- クリックすると、対象の期間内の 成績の明細 が表示されます。

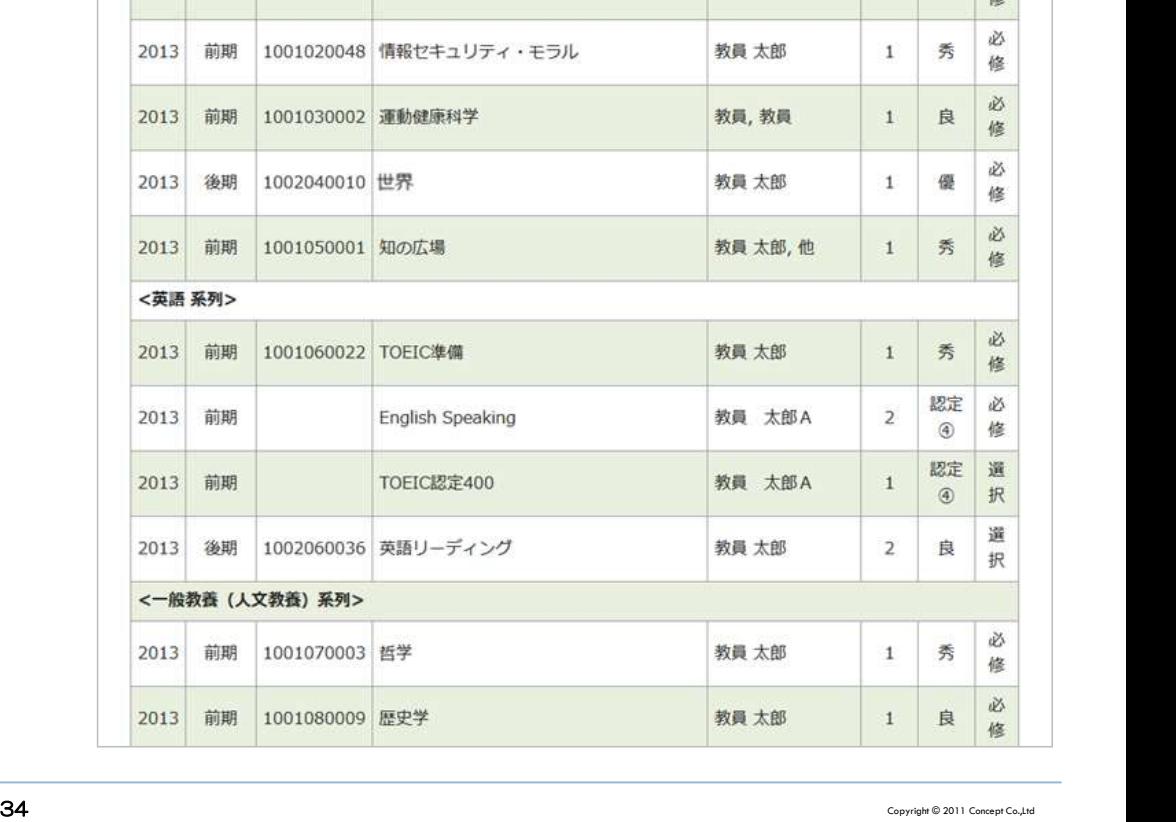

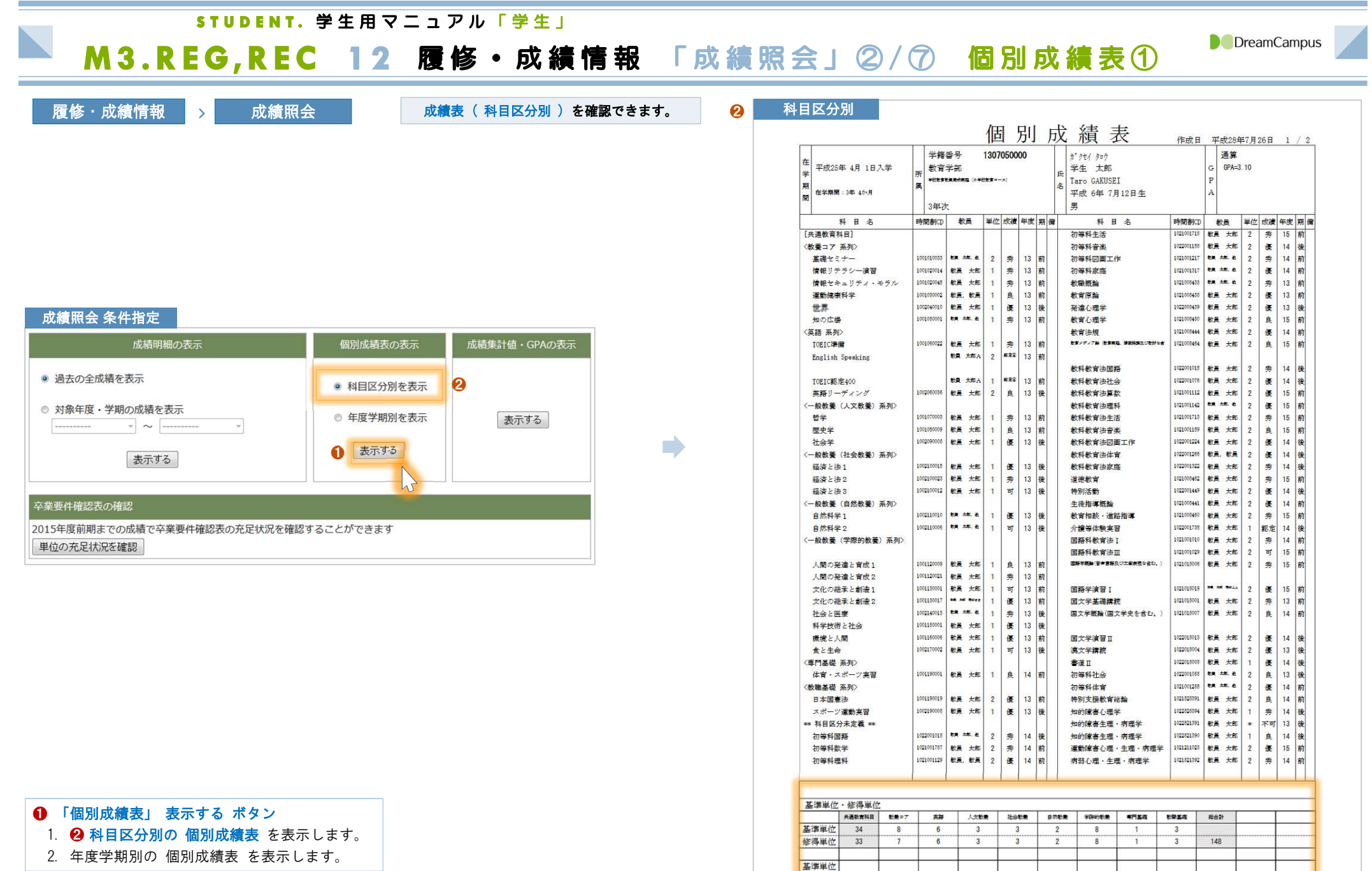

基準単位 修得单位 基準単位 修得单位

\*修得単位欄の()内は、昼·夜間主コース相互履修により修得した単位数を内数で示します。

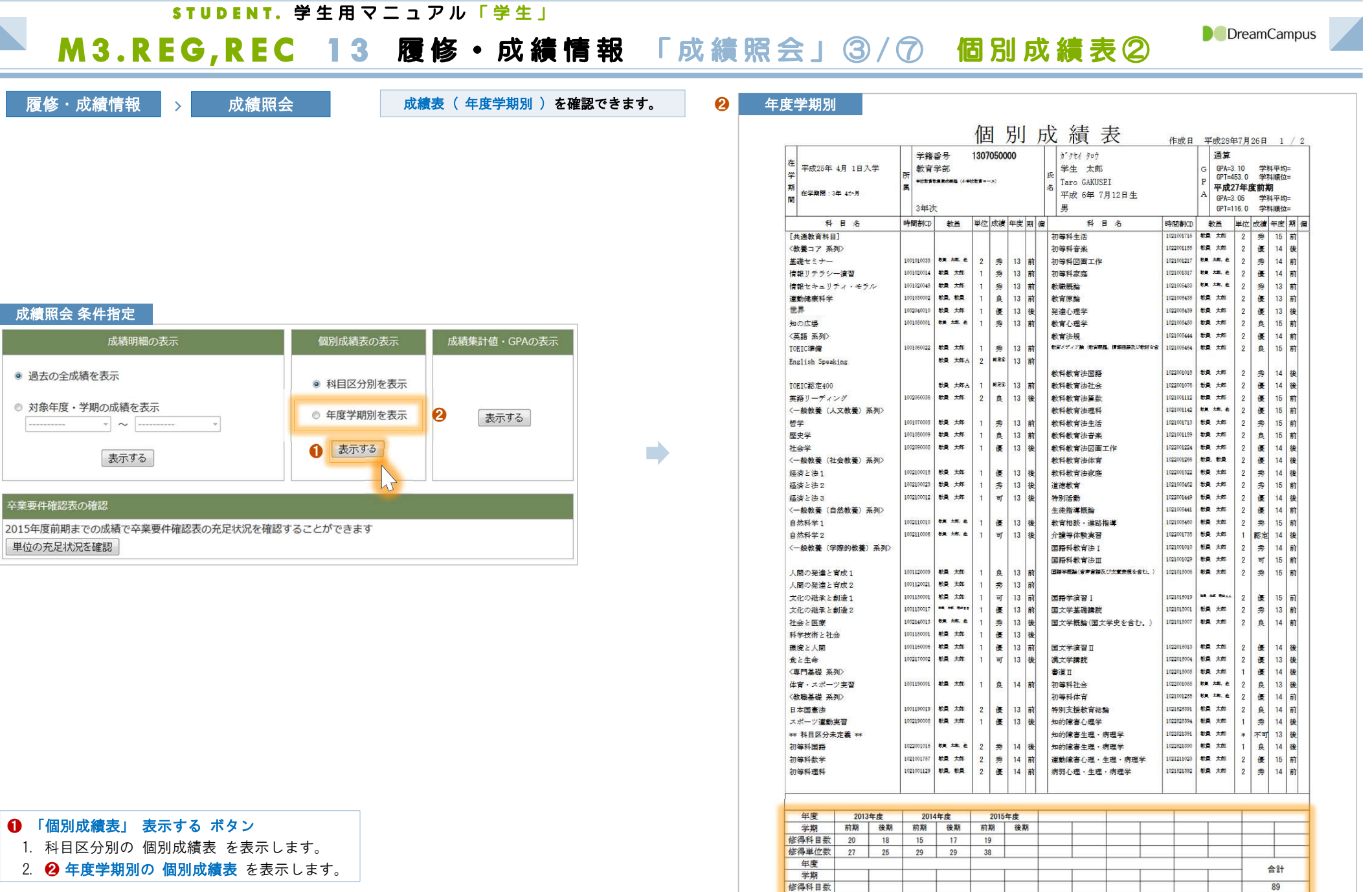

148

修得単位数

\*修得単位欄の()内は、昼·夜間主コース相互履修により修得した単位数を内数で示します。

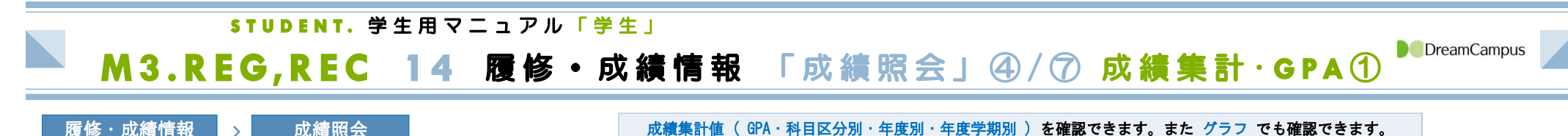

❶

mb.

■履修・成績情報 → 成績照会

成績集計・GPA ( 上部 )

## 成績照会 条件指定

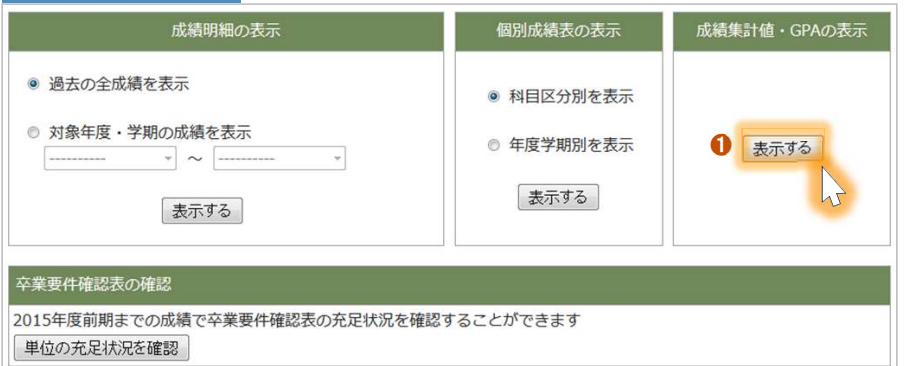

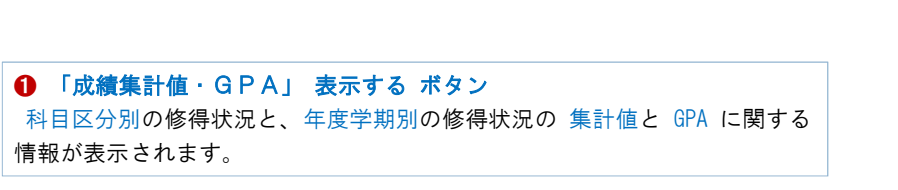

### 2015年度前期 科目区分別修得状況  $\boldsymbol{\Omega}$ 共通教育科目 教養コア 英語 人文教養 社会教養 自然教養 学際的教養 専門基礎 教職基礎 総合計 基准単位 34  $\overline{8}$  $6\sqrt{3}$  3  $\overline{\mathbf{3}}$  $\overline{2}$  $\overline{8}$  $\overline{\mathbf{3}}$  $\overline{1}$ 修得単位  $\overline{7}$  $\overline{2}$ 33  $6<sup>7</sup>$  $\overline{3}$  $\overline{3}$ 8  $\mathbf{1}$  $\overline{3}$ 148 基準単位 修得単位 基準単位 修得単位

## 年度·学期別修得状況

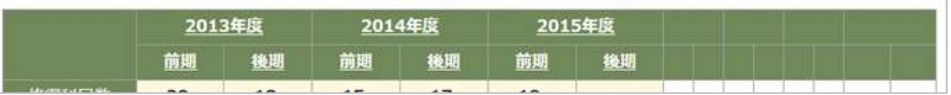

### 科目区分別 成績明細 <mark>❸</mark><br>科目区分別 成績明細 <mark>❸</mark> 表示件数: 全件 、 成績明細(科目区分別) 教員名 評価学期 時間割コード 科目名 単位数 評価 区分 <英語系列> 2013 前期 1001060022 TOEIC準備 教員太郎 秀  $\overline{1}$ 2013 前期 **English Speaking** 教員 太郎A  $\overline{2}$ 認定④ 2013 前期 TOEIC認定400 教員 太郎A  $+1$ 認定(4) 2013 後期 1002060036 英語リーディング 教員 太郎  $\overline{2}$ 良

 $\mathbf{1}$ 

## <sup>❷</sup> 科目区分別 成績明細 科目区分の 下線(アンダーライン) 部分をクリックすると、

その科目区分 の ❸ 成績明細が表示されます。

必修

必修

選択

選択

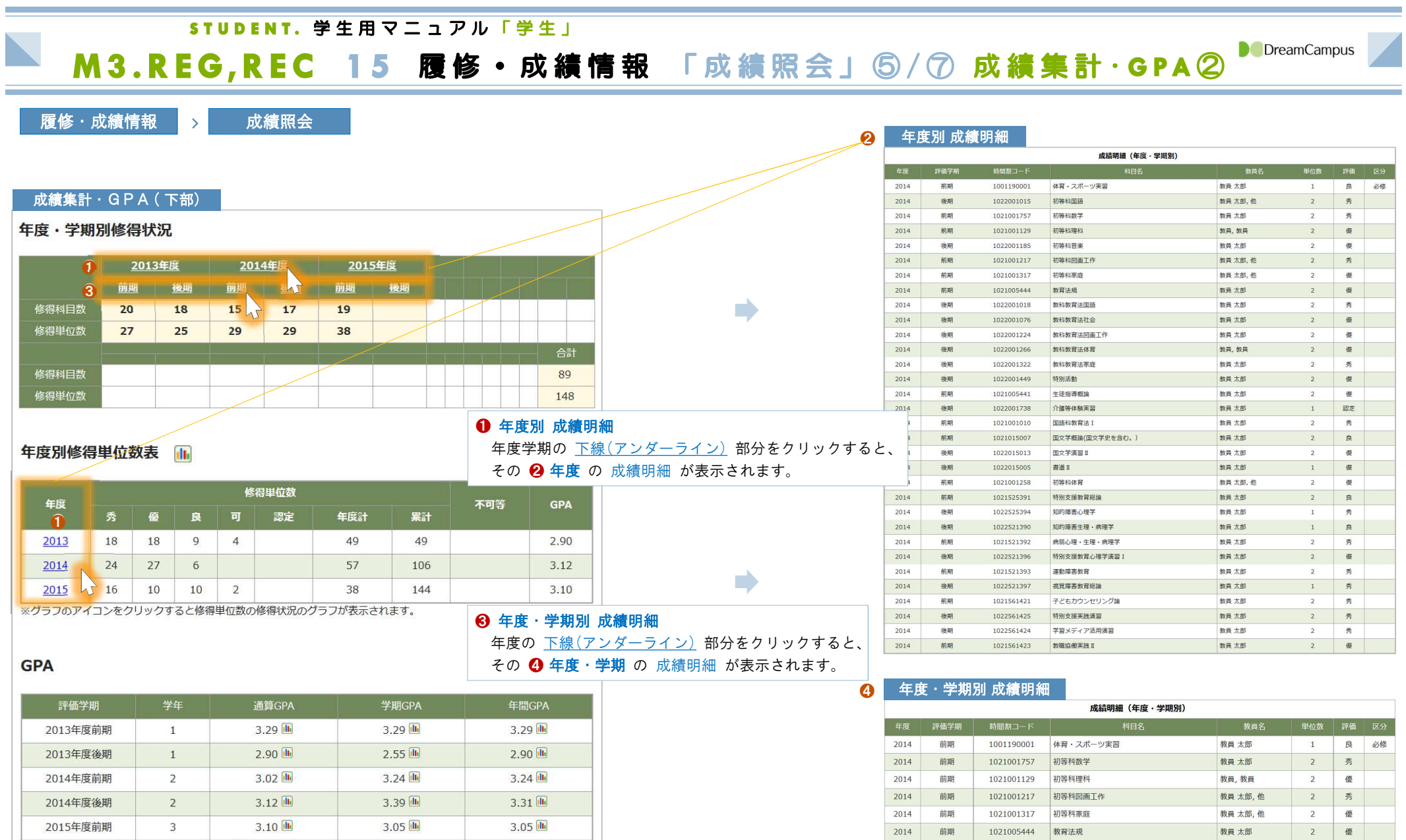

※グラフのアイコンをクリックすると分布図が表示されます。

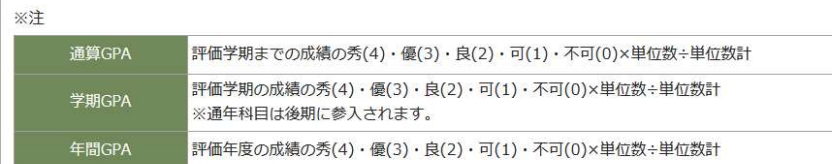

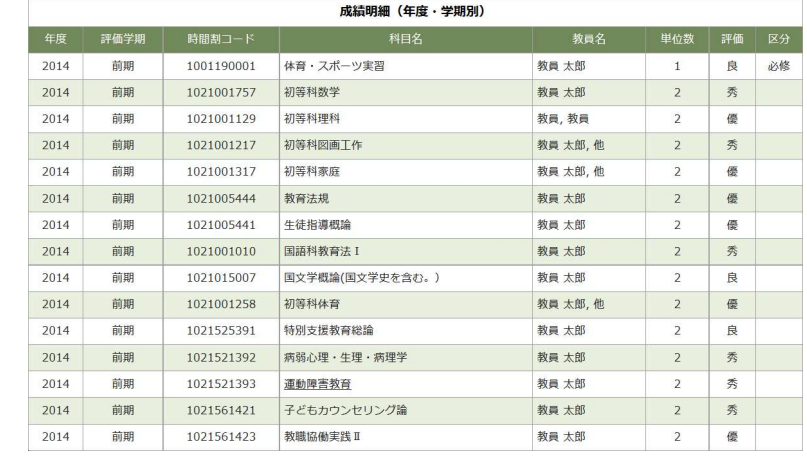

Ξ

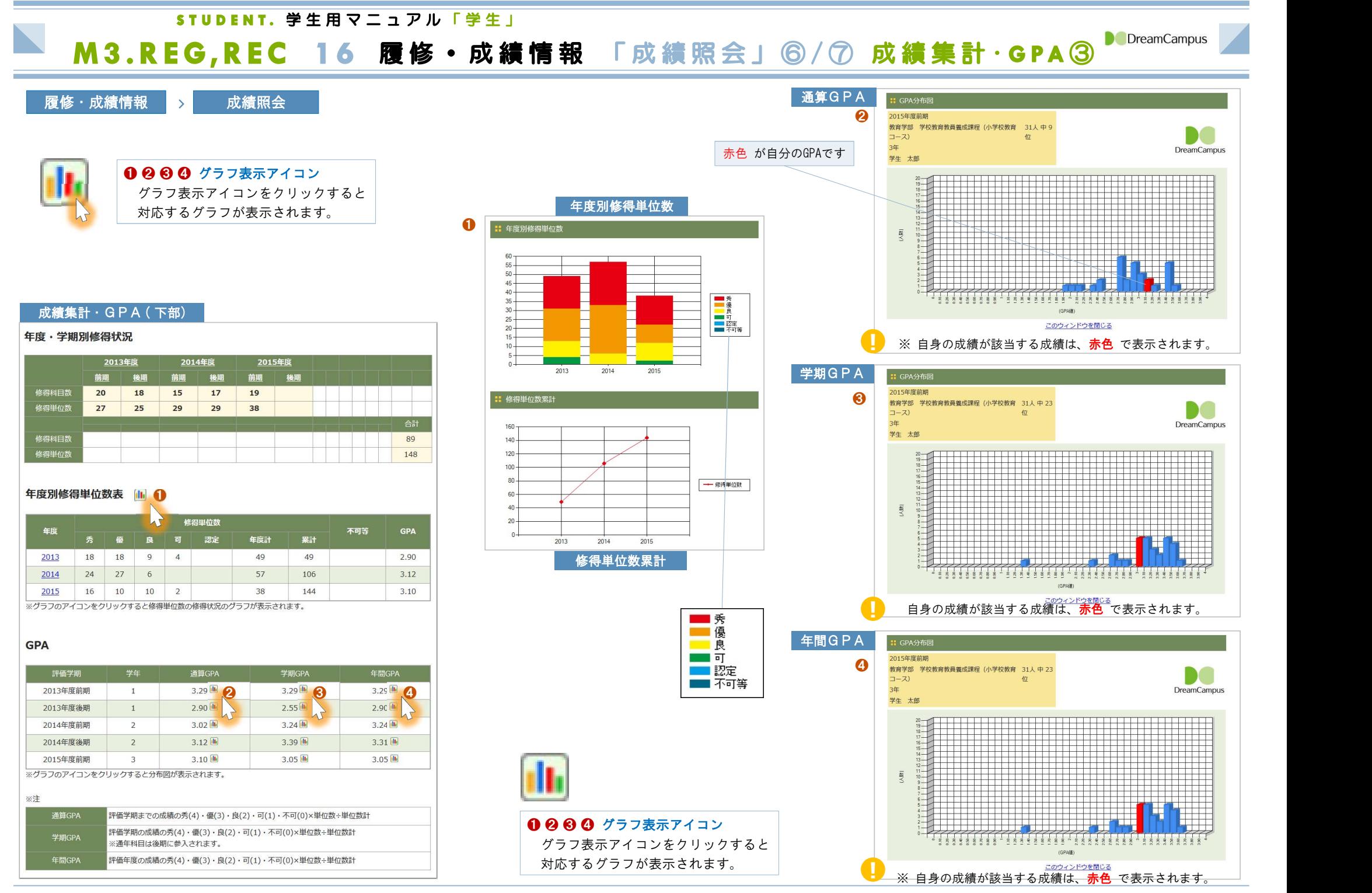

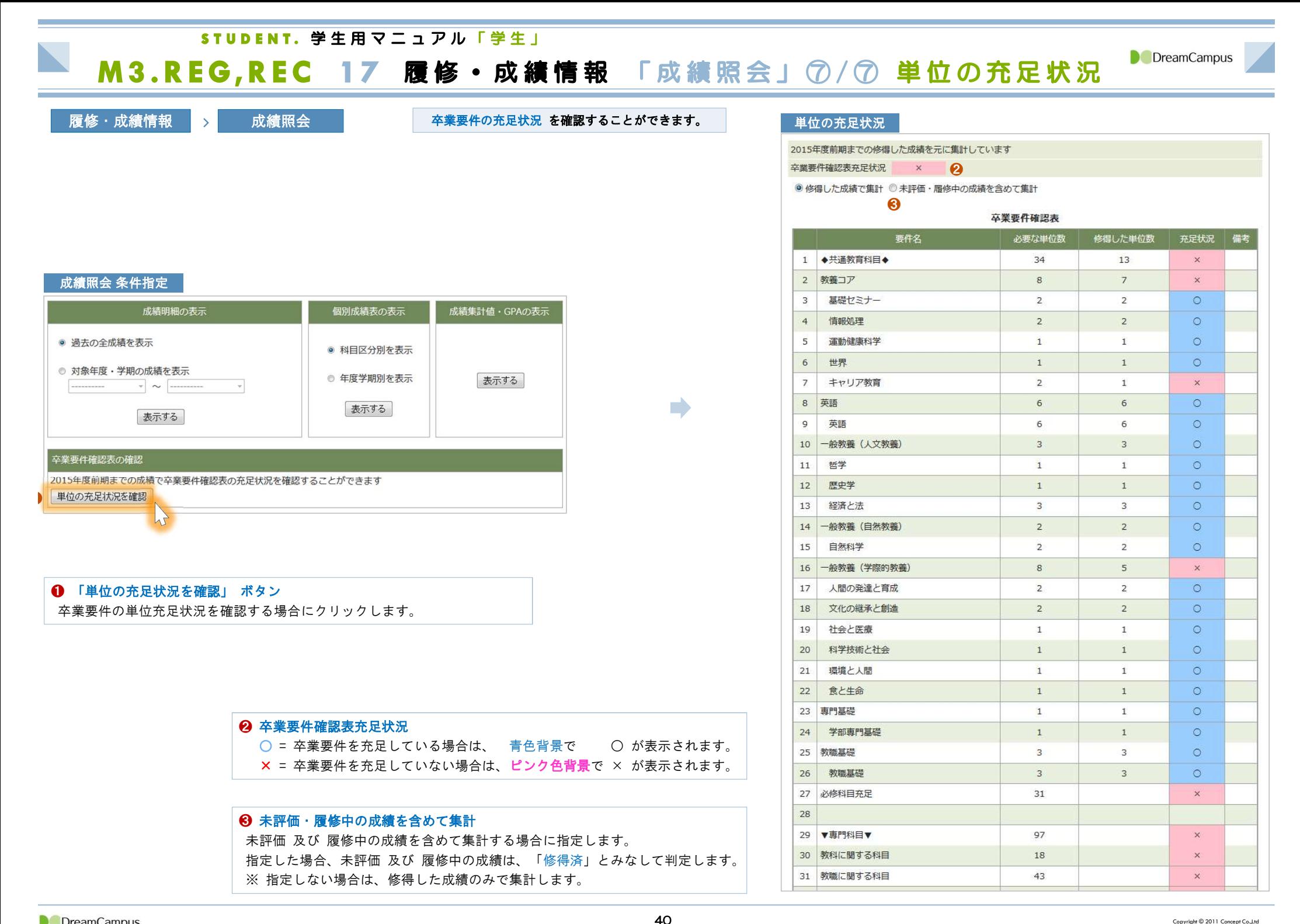

## STUDENT. 学生用マニュアル「学生」

# M3.REG,REC 18 履修·成績情報 「TOEIC」

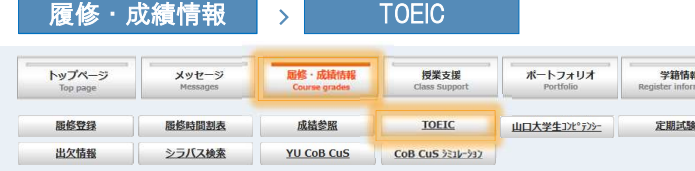

## TOEIC 得点一覧

### 注1)『TOEICスコアー覧』について 山口大学主催TOEICIPテストのスコアは単位認定のために申請が必要なものを含め、すべて表示されます。 共通教育科目の単位認定には表示されているスコアでも、体学学期中、留学期間中に受験したスコアや編入生(ツイニングプログラムを含む) · 転学 部生のスコア、平成20年度以前受験スコアについては申請が必要です。 TOEICスコアによる専門科目の単位認定制度がある学部は、学部教務担当係 (学務係等) の指示に従って専門科目の単位認定手続きを行ってく ださい。

TOEICスコアー覧

L

注2)『その他TOEIC関係試験スコア一覧』について

「その他TOEIC関係試験スコア」からTOEICスコアへの換算·単位認定は学期末に行います。

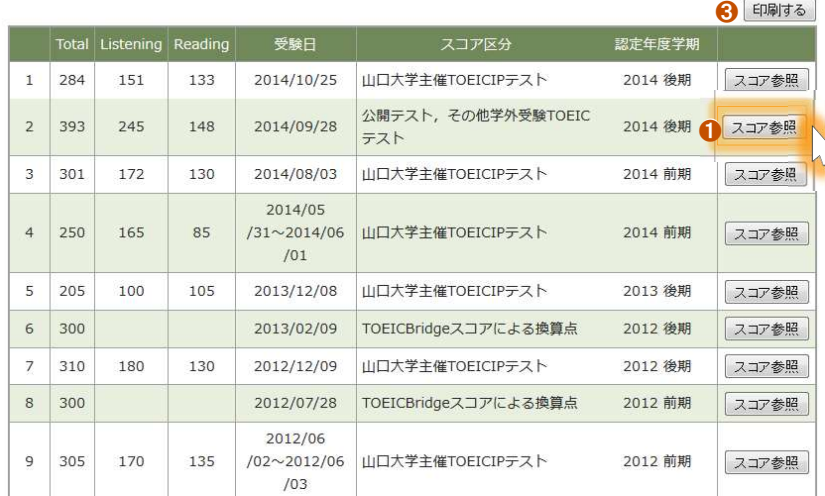

### 子の他TOFIC関係試験スコアー覧

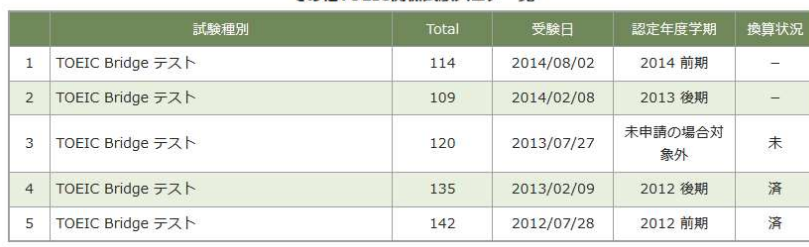

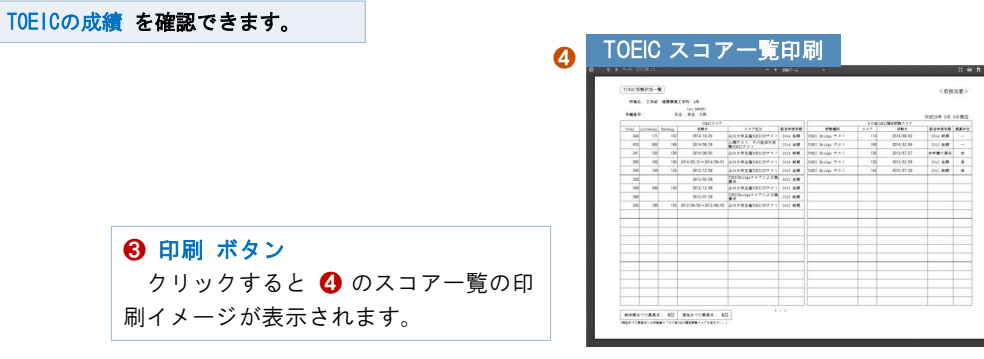

## ❷ TOEIC スコア参照画面

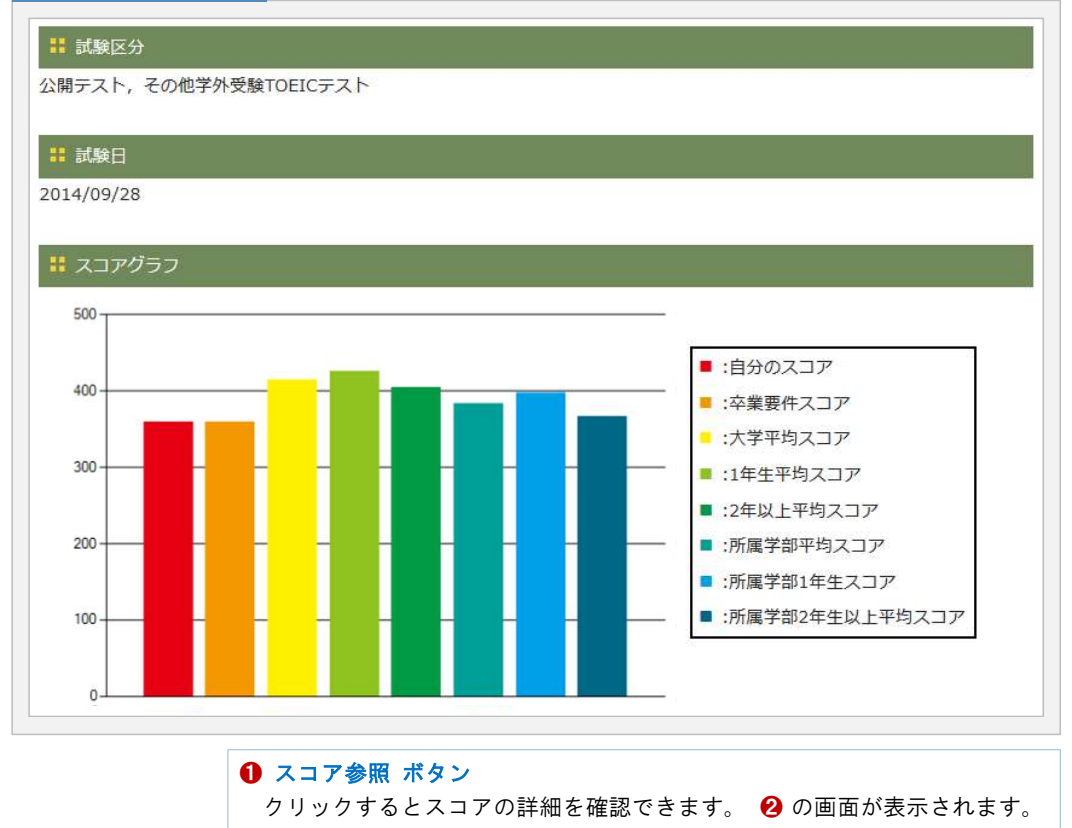

**START** 

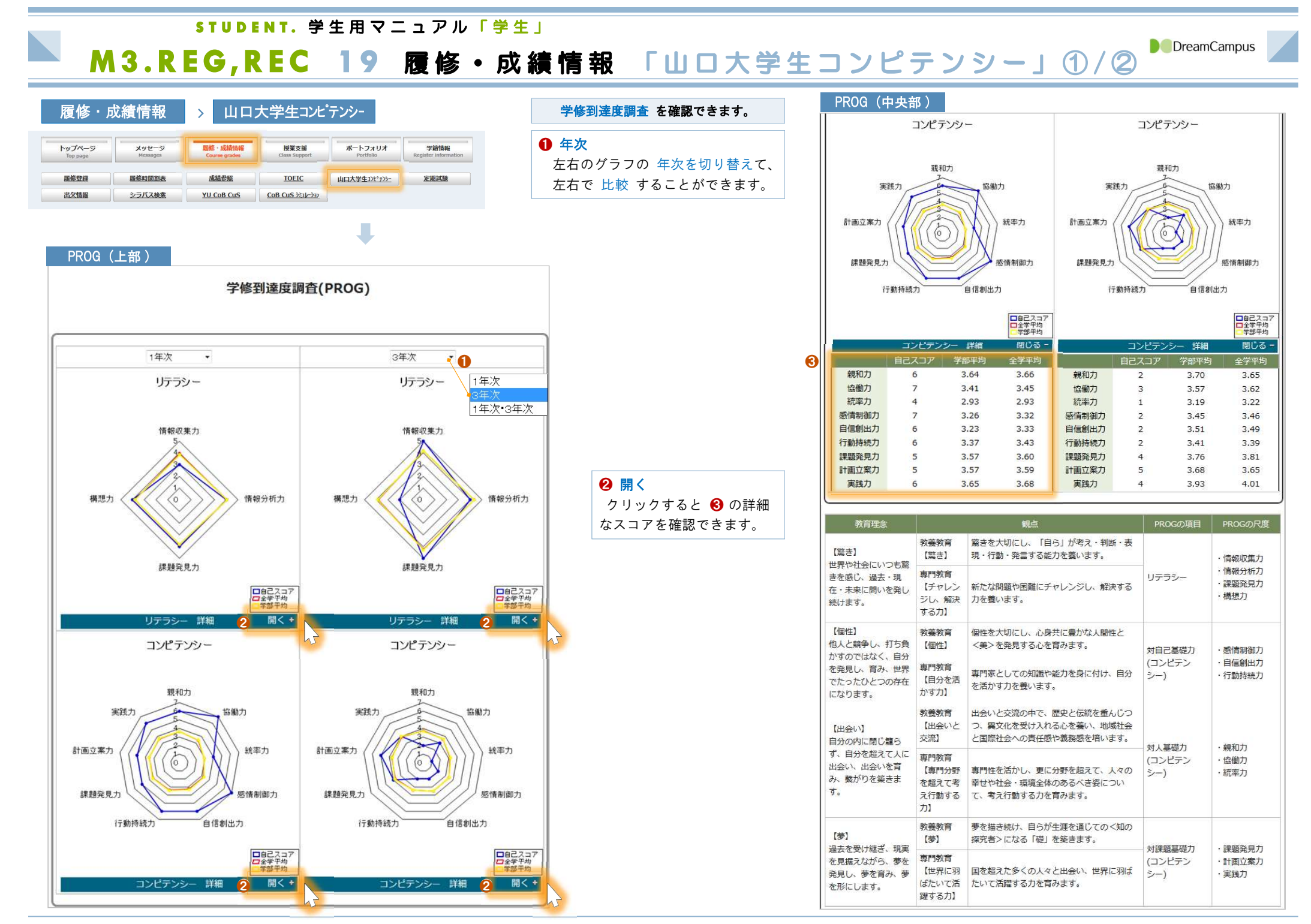

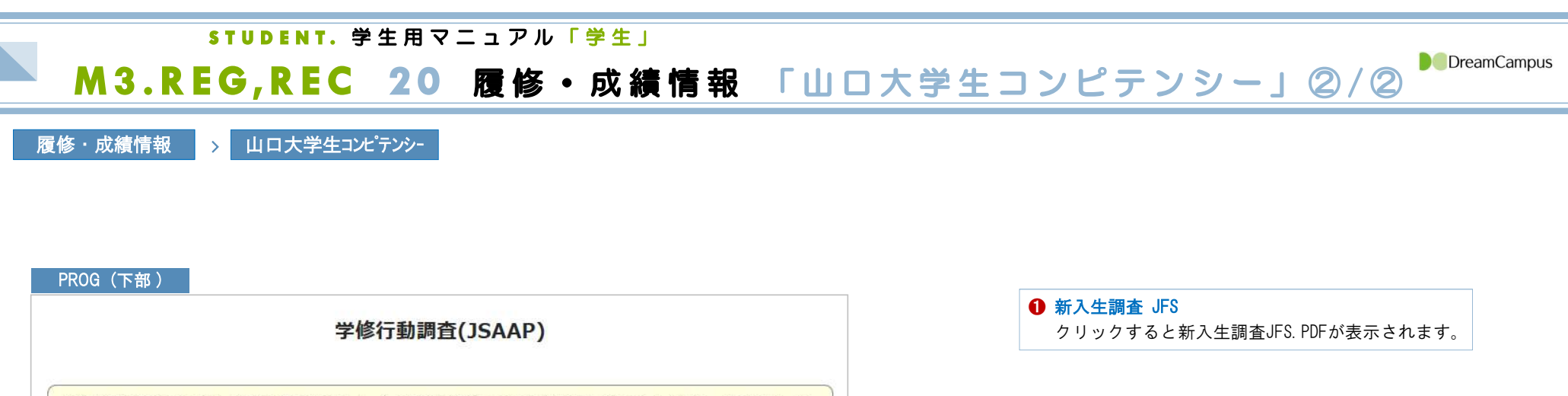

※学修行動調査(JSAAP)は、新入生調査『JFS』と、主に3年生が対象となる上級生調査『JCSS』とがあり、『JFS』は、高 校時代の学修行動や生活行動について把握でき、大学での適応について知ることができます。『JCSS』は、学びの週間や学 生自身の自己評価、価値観や満足度が分かります。

1 新入生調査JFS.PDF SERIES SERIES SERIES AND SERIES SERIES SERIES.PDF

<sup>❷</sup> 上級生調査 JFS

クリックすると上級生調査JFS.PDFが表示されます。

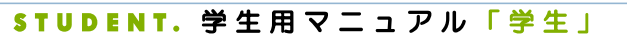

# M3.REG,REC 21 履修·成績情報 「出欠情報」

### 履修・成績情報 > 出欠情報 トップページ メッセージ **屈修·成績情報** 授業支援 ポートフォリオ 学籍情報 单修登録 服修時間刺表 成績参照 **TOEIC** 山口大学生コンピテンシー 定期試験 出欠情報 シラバス検索 **YU CoB CuS**  $COB CUS 331/332$

## 履修している授業の 出欠状況 を確認できます。

出欠リーダーから 自動判定された出欠状況 、および 授業担当 教員が直接登録した出欠状況 を確認できます。

ーの<br>出欠記録 授業一覧 コンピュータンのスポット ※ 履修している授業の一覧が表示されます。 スピュート 出欠明細 コンピュート ※ 履修している授業の一覧が表示されます。

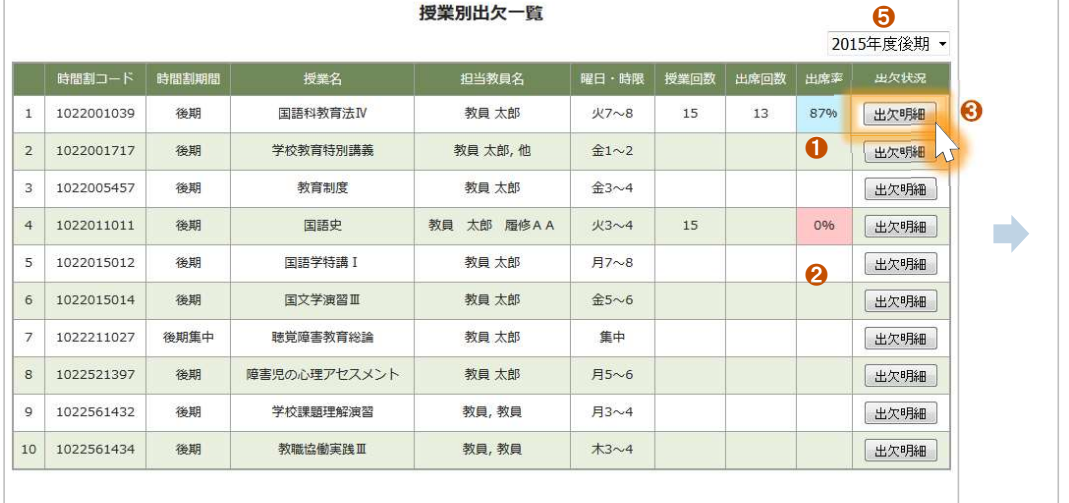

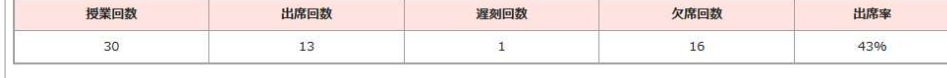

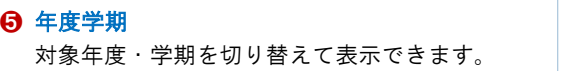

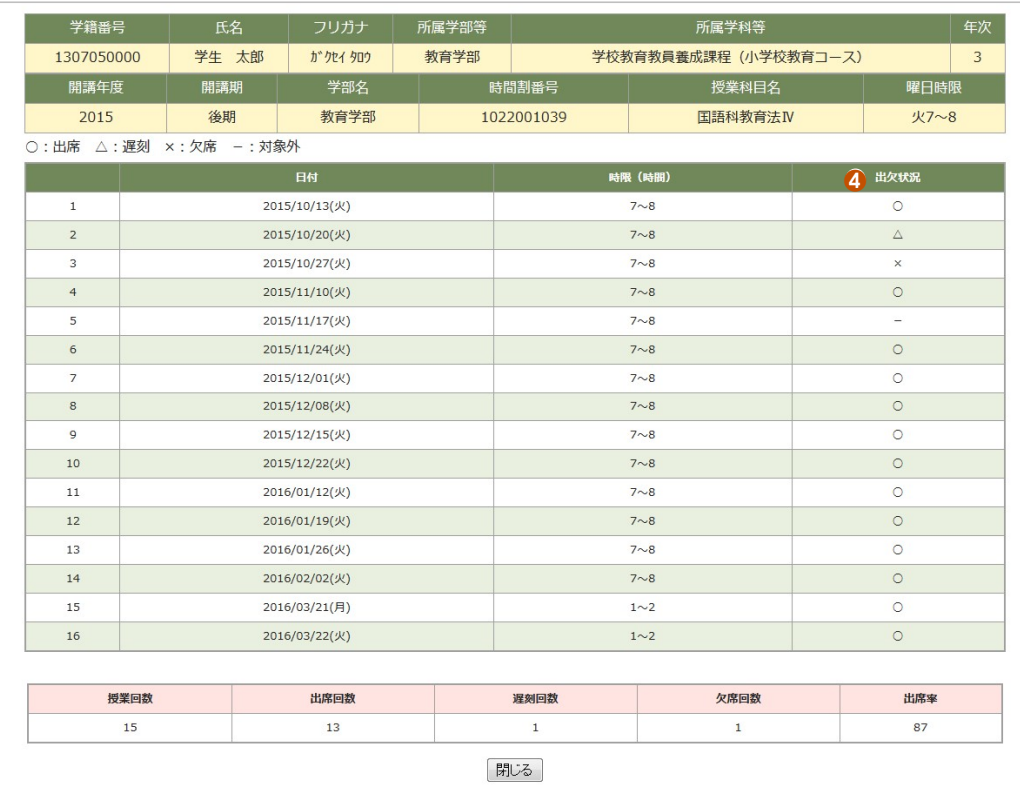

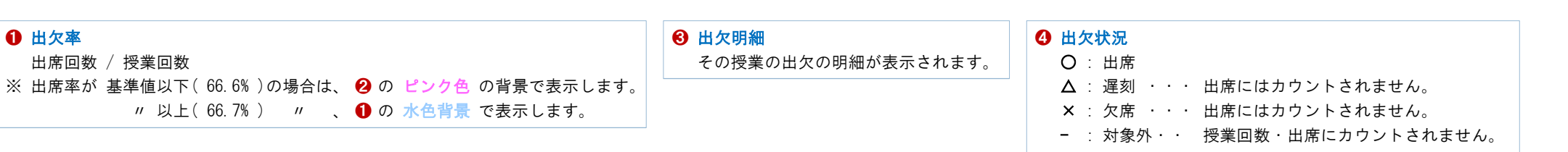

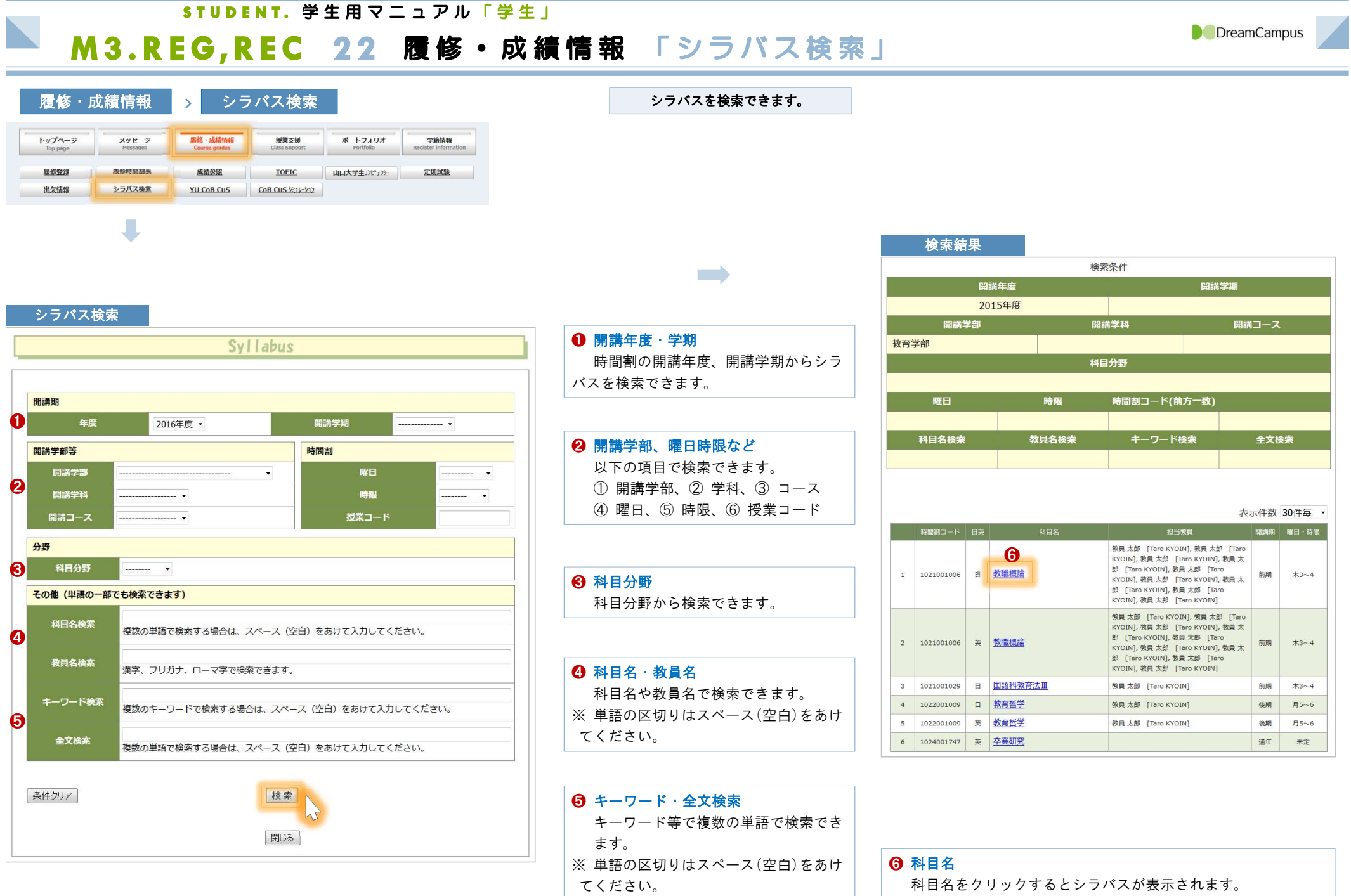

STUDENT、学生用マニュアル「学生」

M3.REG,REC 23 履修·成績情報 「YU CoB CuS」

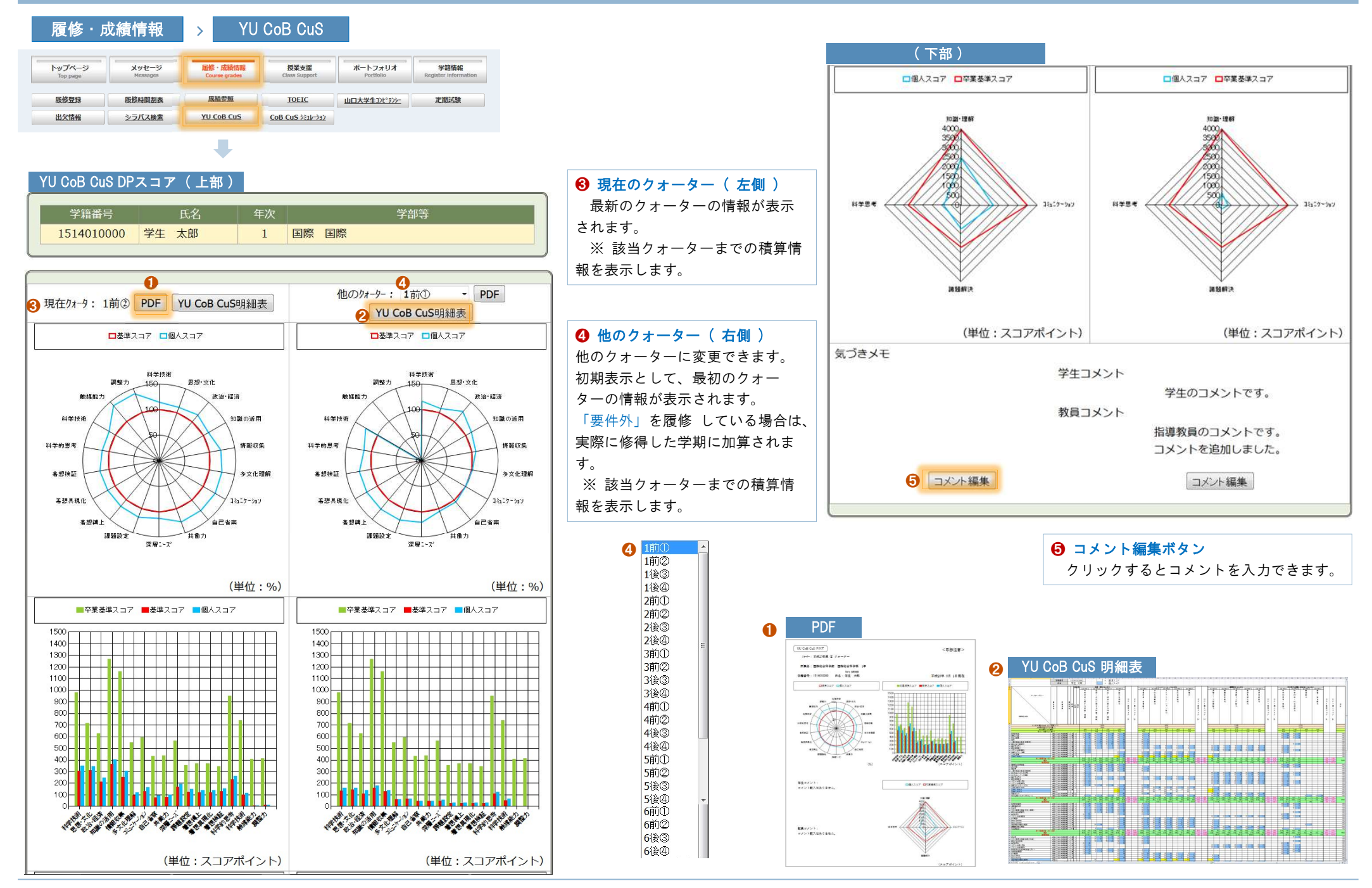

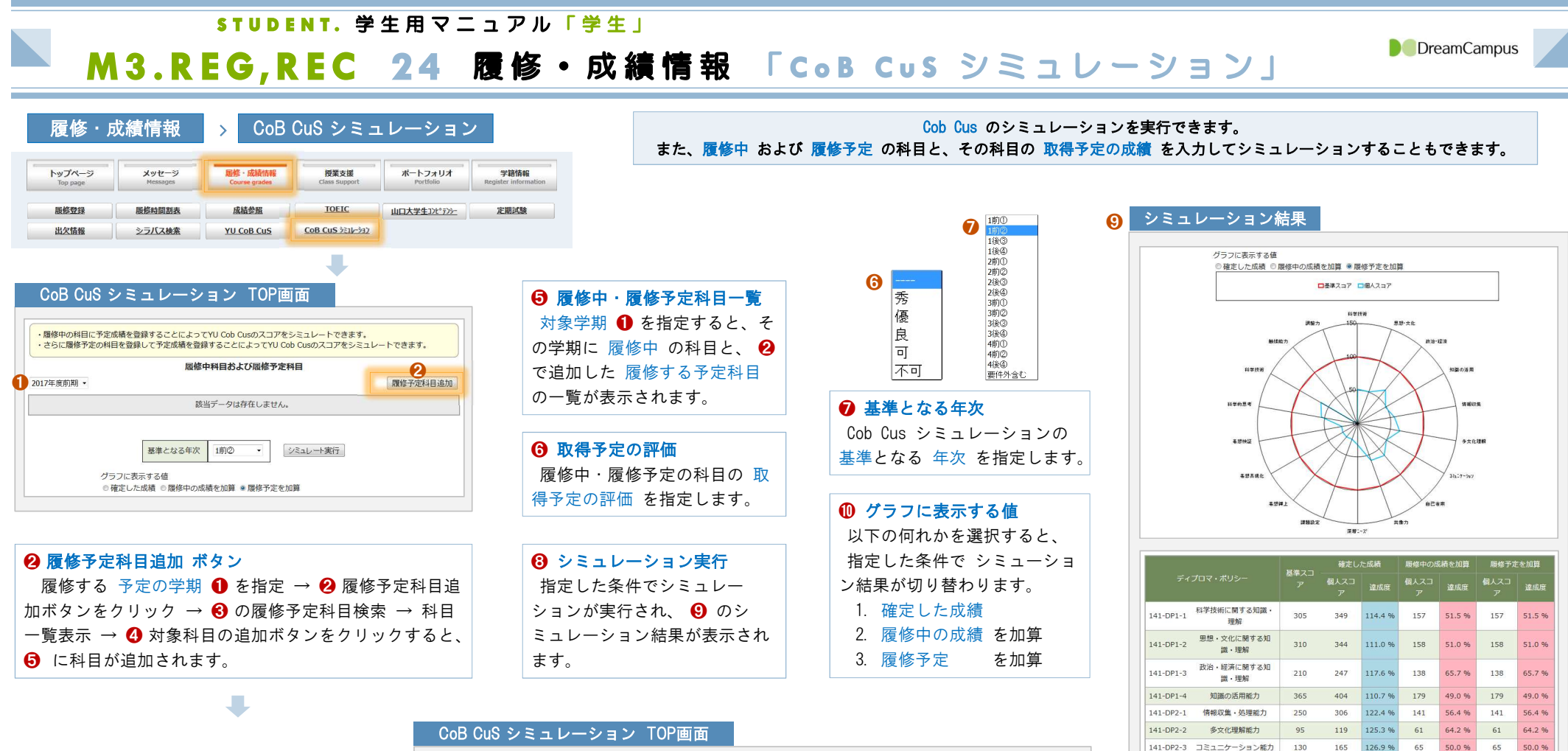

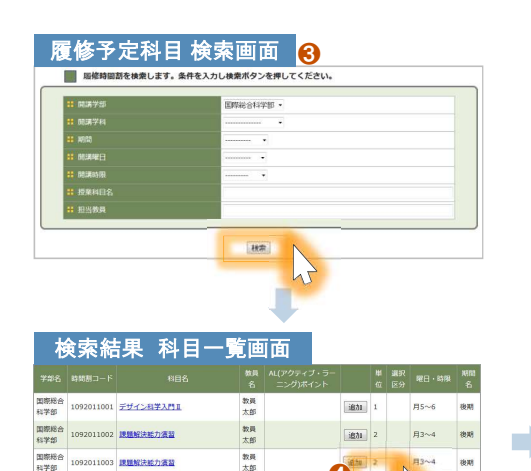

**O** 

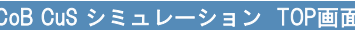

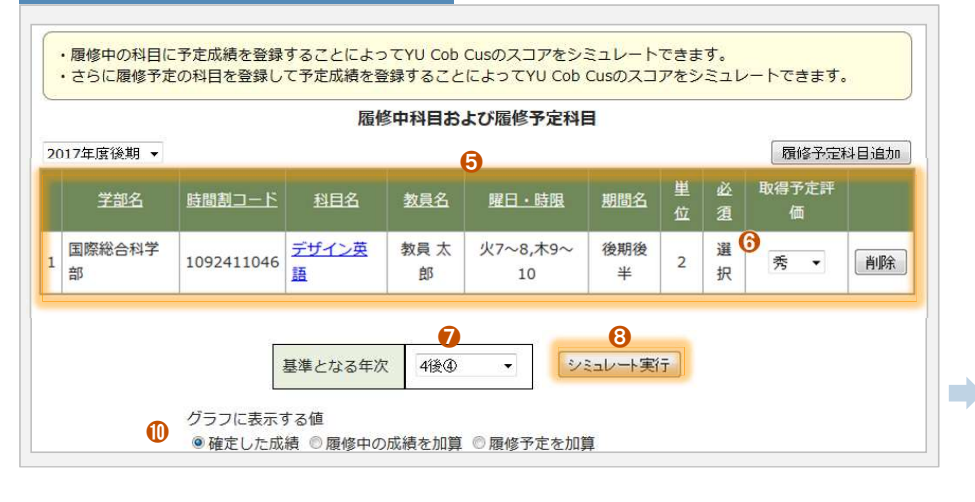

 $141 - DP2 - 1$ 情報収集·処理能力 250 306 122.4 %  $141$ 56.4 % 141 56.4 %  $141 - NP2 - 2$ 多文化理解紙力 119 125396 64 2 %  $61$  $642%$ 95  $61$ 126.9.96 141-DP2-3 コミュニケーション能力 130 165 65 50.0.96 65 50.0 % 141-DP2-4 自己省察能力 95 126.7%  $\overline{47}$ 62.7%  $\overline{A7}$ 62.7.06 75 141-DP2-5 共働力 80 102 127.5%  $47$  $47$ 58.8 % 深層ニーズ把握能力 1124% 31.8%  $141 - DP3 - 1$ 170 191 31 8 %  $54$ 117.6% 141-DP3-2 理题設定能力 125 147 31 24.8.96  $31$ 24.8% 141-DP3-3 着想縛り上げ能力 120 140 116.7%  $31$ 25.8 % 着想具現化能力 116.7% **25.9.06** 141-DP3-4 120 140  $21$  $2500$  $21$ 141-DP3-5 着想検証能力  $154$ 118596 23.8.96 130  $23.80$ 科学的思考·推論力 113.9 % 262  $126$ 54 8 9 141-DP4-1 230 126 114.0% 63.0.06 141-DP4-2 到学达纸, 社会温度力  $100 114$  $63$ 63.0.06  $63$ 141-DP4-3 触媒能力  $\overline{\phantom{a}}$  $\overline{z}$ 140.0 %  $10<sup>10</sup>$  $14$ 140.0%  $141 - DP4 - 4$ 图整, 综合能力

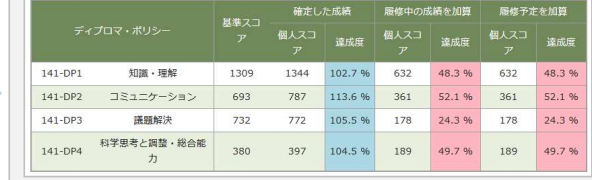

DreamCampus

1092011004 課題解決統力審査

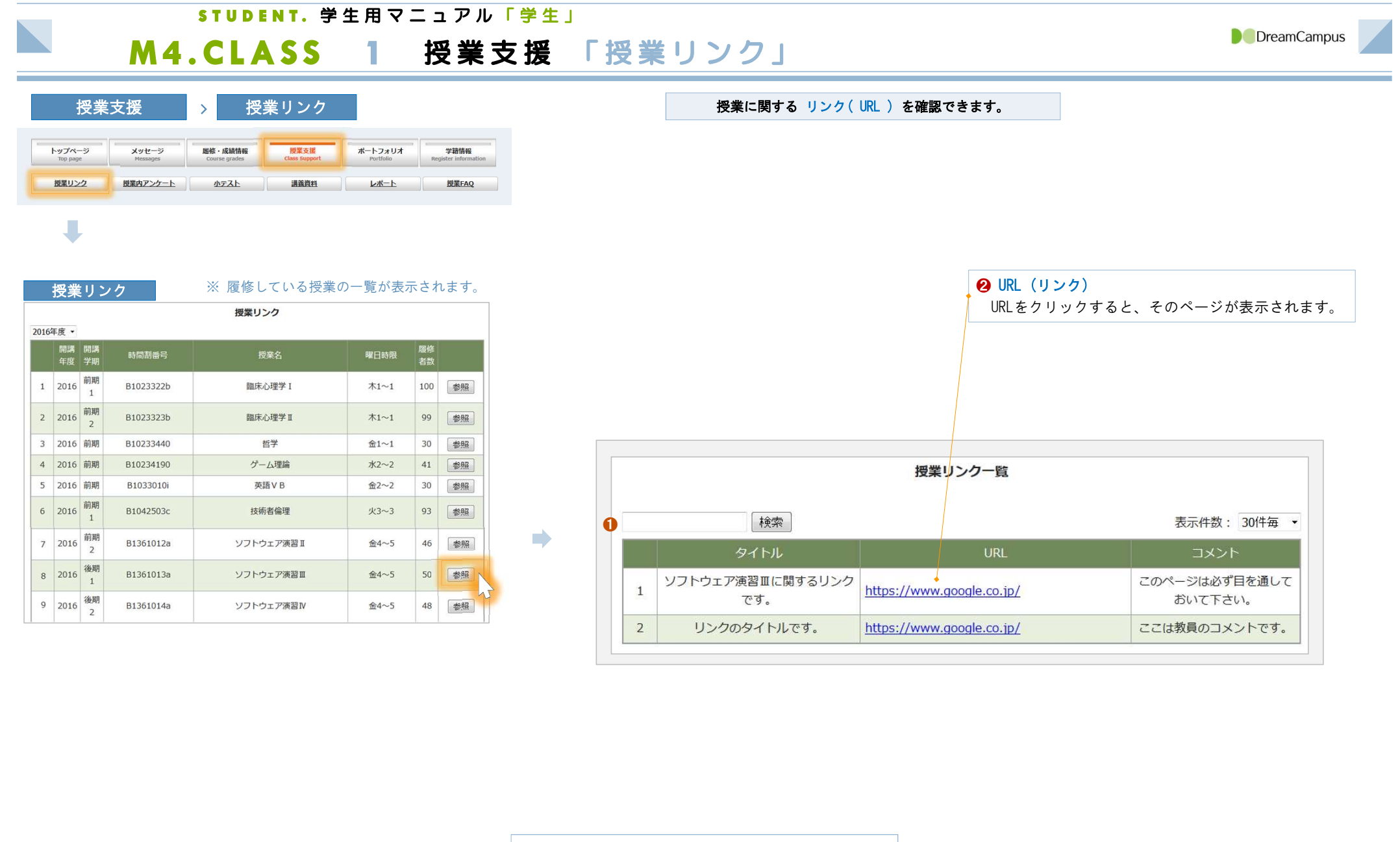

❶ 検索 全ての項目から検索できます。検索文字列を入力後、 検索ボタンをクリックしてください。

÷.

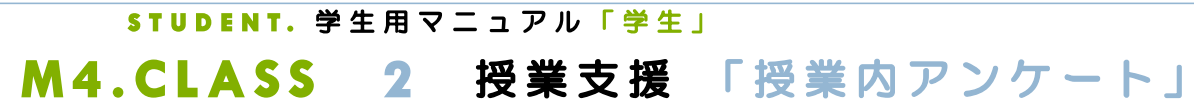

 $\overline{M}$   $\overline{M}$   $\overline{M}$   $\overline{M}$   $\overline{M}$   $\overline{M}$ 

授業支援 > 授業アンケート トップページ<br>Top page メッセージ 屈修·成績情報 授業支援 ポートフォリオ 学籍情報 ter informa 授業リンク 授業内アンケート 小テスト 講義資料 レポート 授業FAQ 大学が行う授業評価アンケートとは別に、教員が担当する授業ごとに実施する 授業内アンケート に回答できます。 ケート<mark>とは別に、教員が担当する授業ごとに実施する 授業内ア</mark>ンケート に回<br>( 教員が実施するこのアンケートは授業<u>内</u>アンケートと呼びます )

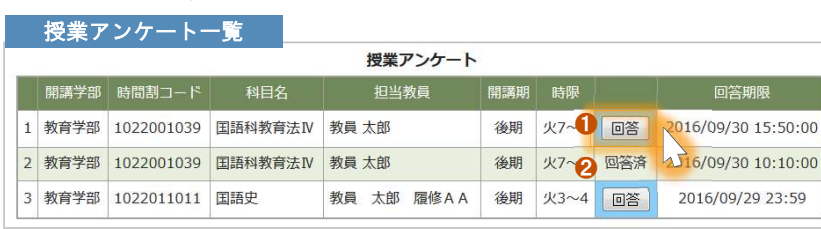

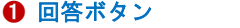

U

回答ボタンをクリックするとアンケート回答画面が表示されます。 ※ 未回答 のアンケートは 「水色の背景」 で表示されます。

❷ 回答済

既に回答したアンケートには、「回答済」と表示されます。

## 6 確認ボタン

アンケートの入力が終了したら、確認ボタンをクリックして回答内容を確認します。 内容を確認後、「確定ボタン」をクリックして確定します。

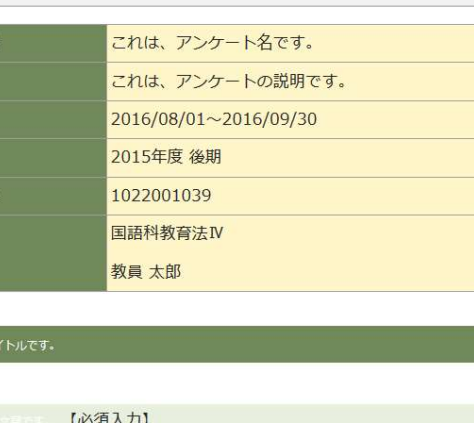

 $Q1 = 1$ ◎アンケートの回答内容①です。 ◎アンケートの回答内容②です。

授業内アンケート 回答画面

**::** アンケート名 :説明

日答期間 開講学期 時間割コー 授業名 出当教員名

■ 11 単一問題の設問タ·

 $\qquad \qquad \blacktriangleright$ 

## ■ 複数選択の設問タイトルです。

複数選択の設問サブタイトルです。

Q2 BERGELLE 【必須入力】

■複数選択の1 ■複数選択の2

■複数選択の3

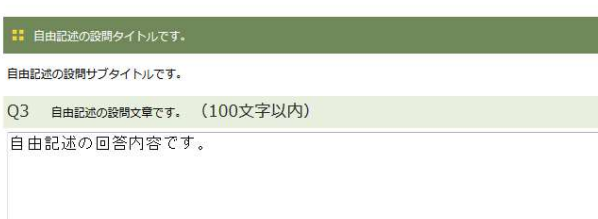

❸

キャンセル 確認

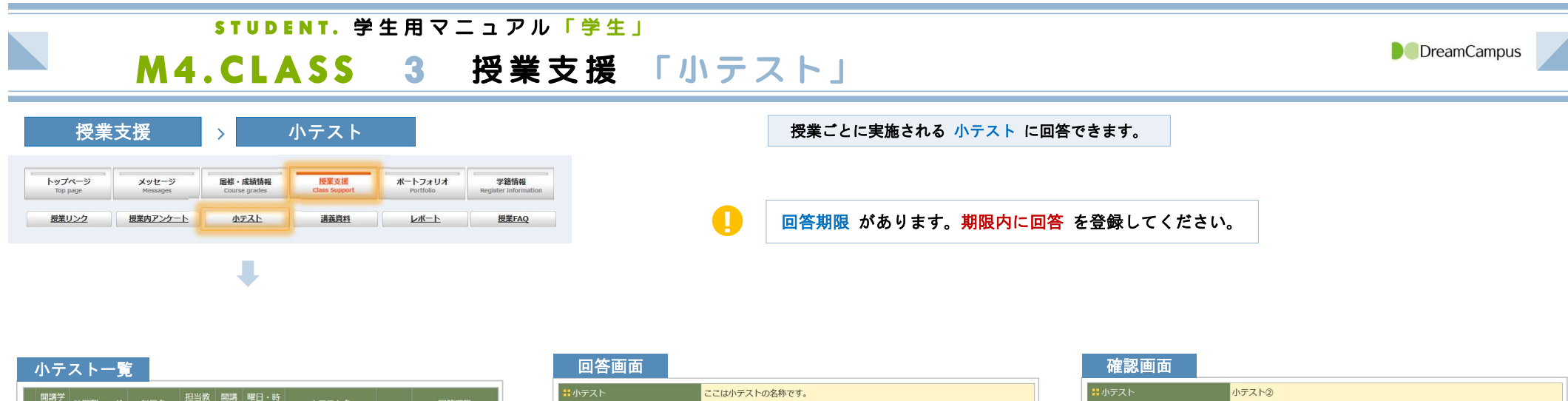

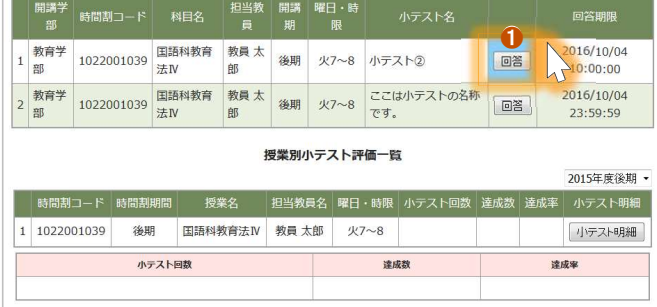

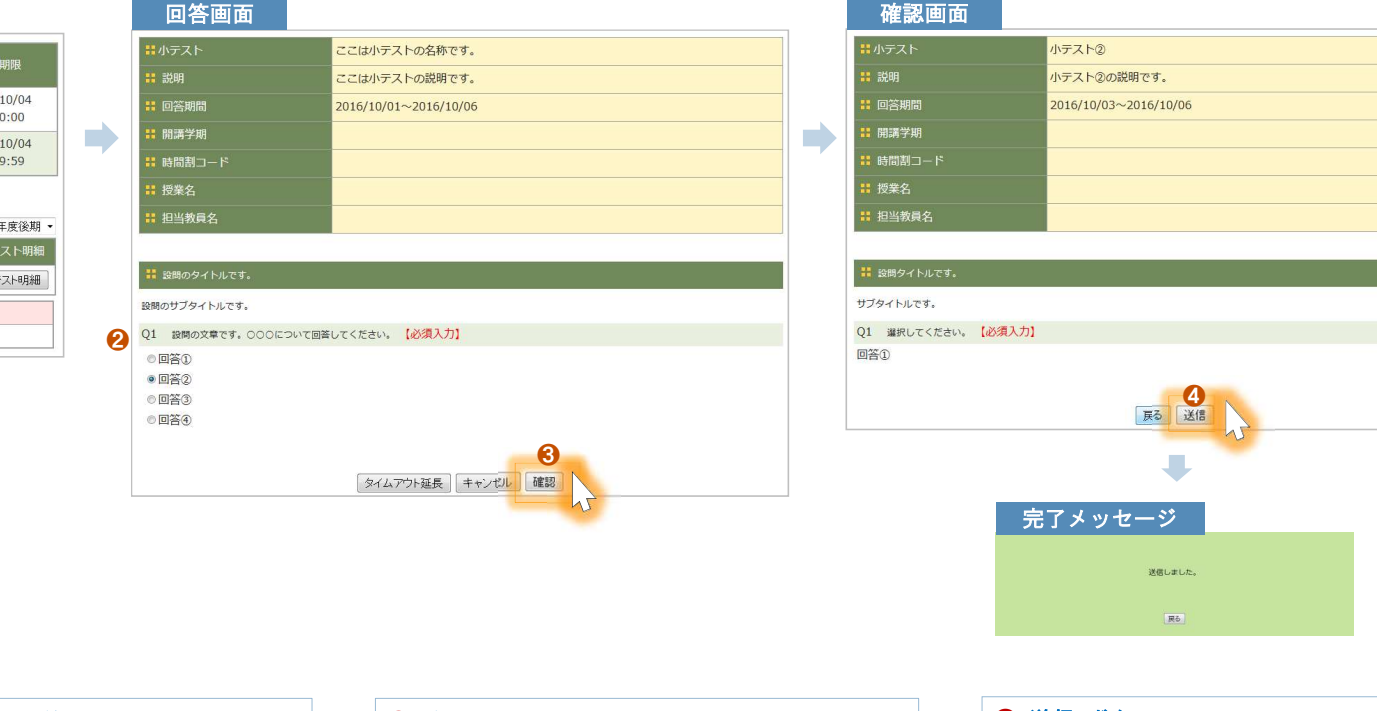

<sup>❶</sup> 回答 ボタン クリックすると回答画面が表示されます。

2 回答を入力 回答を入力します。 <sup>❸</sup> 確認 ボタン 回答を入力後、確認ボタンをクリックします。

# **❹ 送信 ボタン**

確認後、送信ボタンをクリックします。 送信完了後、完了メッセージが表示されます。

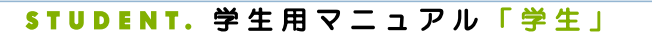

M4.CLASS 4 授業支援 「講義資料」

**D** DreamCampus

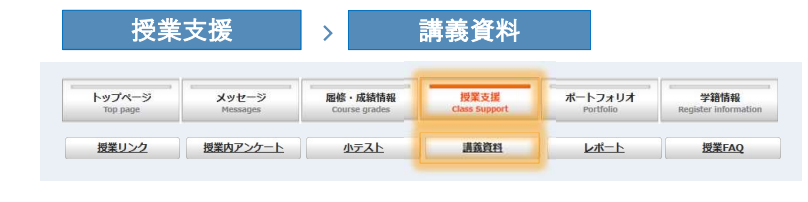

J

講義資料 をダウンロードできます。

! 公開期限 があります。期限内にダウンロード してください。

### **授業科目一覧 えいきゅう インス スポット あきょう あきまく あきまく そうしゃ あまま ありの ままをうける ままの ままの ままの ままの ままの** 授業科目一覧 2015年度後期 ▼ 公開 講義資 時間割コード 時間割期間 授業名 担当教員 曜日・時限 件数<br>3 閲覧 1 1022001039 後期 国語科教育法IV 教員 太郎 火7~8 **COL** 2 1022001717 後期 学校教育特別講義 教員 太郎, 他  $$1~2$  $\overline{3}$ 1022005457 後期 教育制度 教員 太郎 金3~4 4 1022011011 後期 国語史 教員 太郎 履修AA 火3~4 5 1022015012 後期 国語学特講 I 教員 太郎 月7~8 6 1022015014 後期 国文学演習Ⅲ 教員 太郎  $*5~6$  $\overline{7}$ 1022211027 後期集中 聴覚障害教育総論 教員 太郎 集中 8 1022521397 後期 障害児の心理アセスメント 教員太郎 月5~6 学校課題理解演習 月3~4  $\overline{9}$ 1022561432 後期 教員,教員 10 1022561434 後期 教職協働実践Ⅲ 教員,教員 木3~4

## ❶ 公開件数

その授業に関する講義資料の件数を表示します。

## ❷ 閲覧ボタン

講義資料が存在する場合は、閲覧ボタンが表示されます。

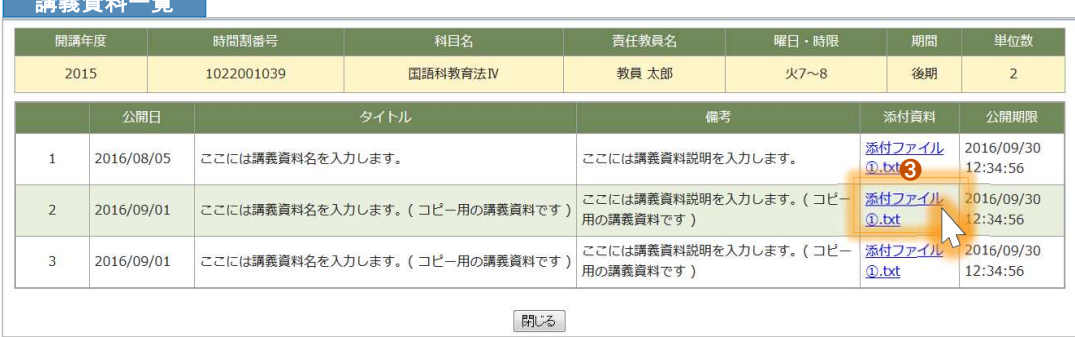

```
❸ 添付資料
ダウンロードしたい添付資料をクリックすると、 ❹ のファイルを開く画面が表示されます。
```
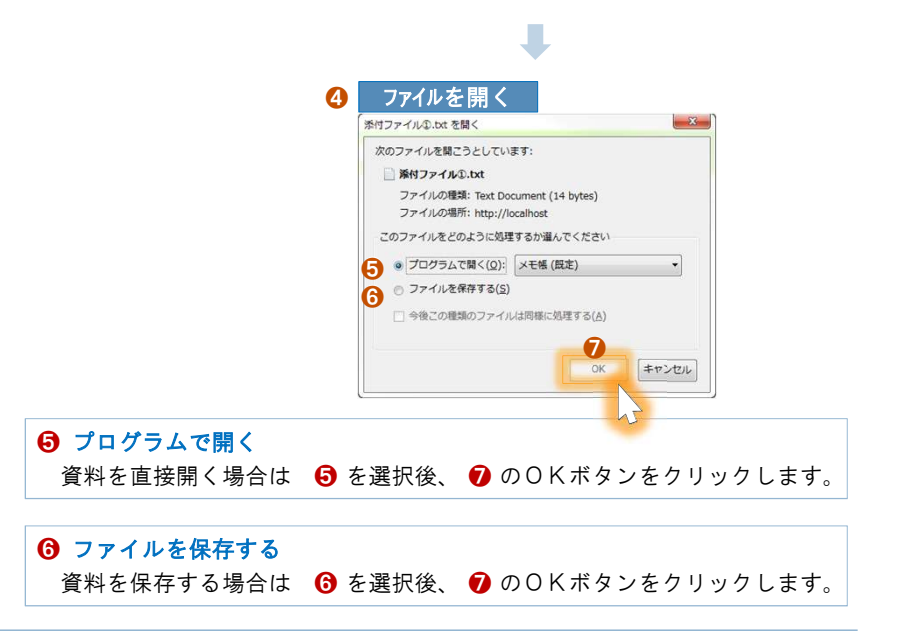

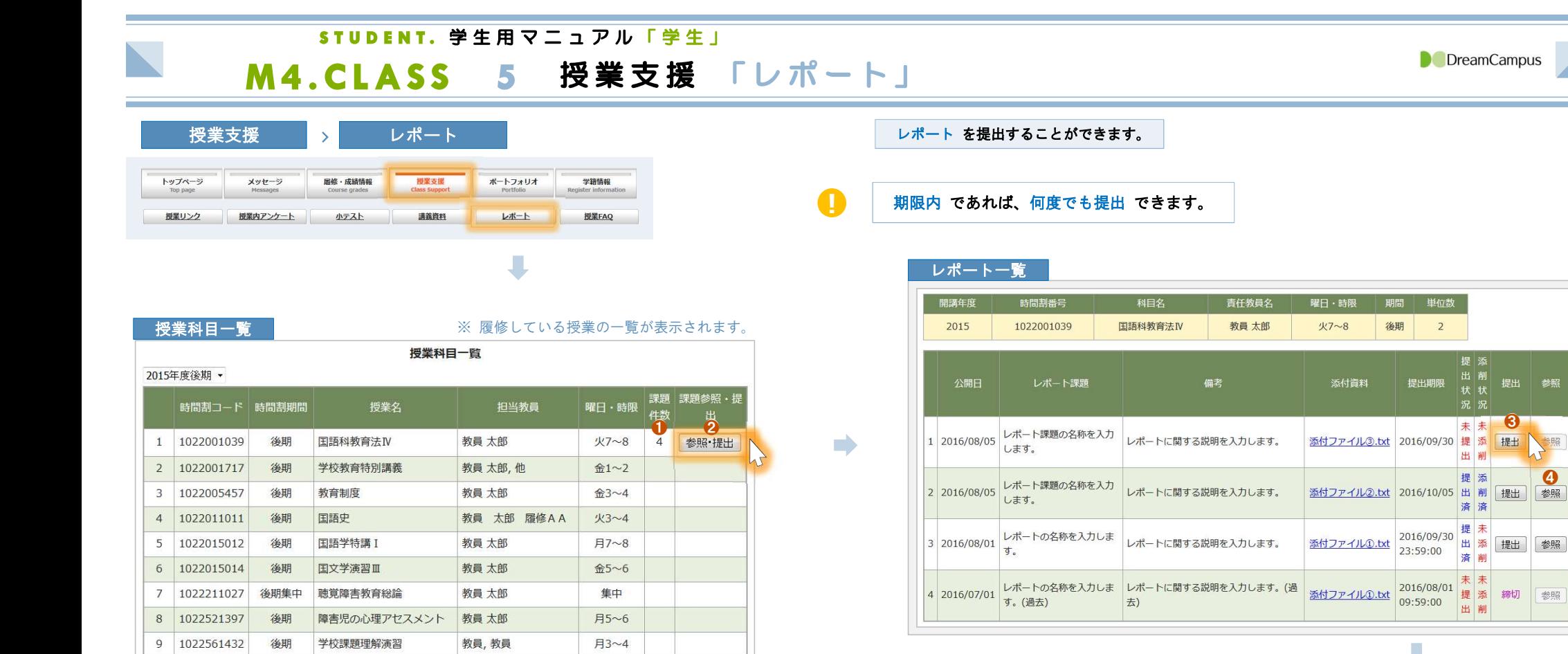

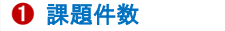

10 1022561434

その授業に関するレポートの件数を表示します。

教職協働実践Ⅲ

教員,教員

木3~4

後期

## ■ 参照・提出ボタン

レポートが存在する場合は、ボタンが表示されます。

## 6 提出ボタン

提出期限内の場合は、ボタンが表示されます。 クリックするとレポート登録画面が表示されます。 ※ 期限を過ぎた場合、「 締切 」と表示されます。

## △ 参照ボタン

提出済の場合は、そのレポートの内容を参照できま す。教員の添削の情報も参照できます。

## ❺ コメント

レポートに関するコメントを入力する場合は、ここ に入力します。

## **6 確認画面へ**

クリックすると、確認画面が表示されます。 内容を確認後、「登録する」ボタンをクリックしてく ださい。

### 開議学 2015年度 後期 **BN開発ロー** 1022001039 用情科教育法N **IRECO** 相当教員タ 数量 大郎 **:: 提出ファイル**

<br>ノポート課題の名称を入力します。

レポートに関する説明を入力します

 $2016/08/05 \sim 2016/09/30$ 

レポート登録画面

コンポート課題名

**BOAR** 

提出期限

## 参照... ファイルが選択されていません。 参照、ファイルが選択されていません。 参照... ファイルが選択されていません。 参照... ファイルが選択されていません。

参照... ファイルが選択されていません。

# ■ コメント(1000文字以内) ❺  $\odot$ キャンセル 確認画面

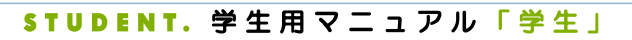

M4.CLASS 6 授業支援 「授業FAQ」

L

**D** DreamCampus

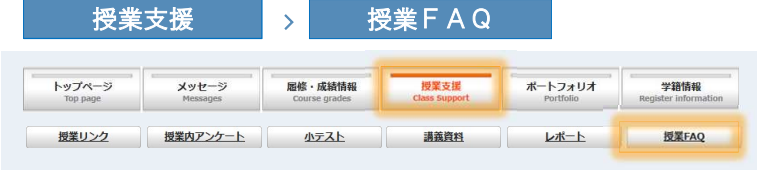

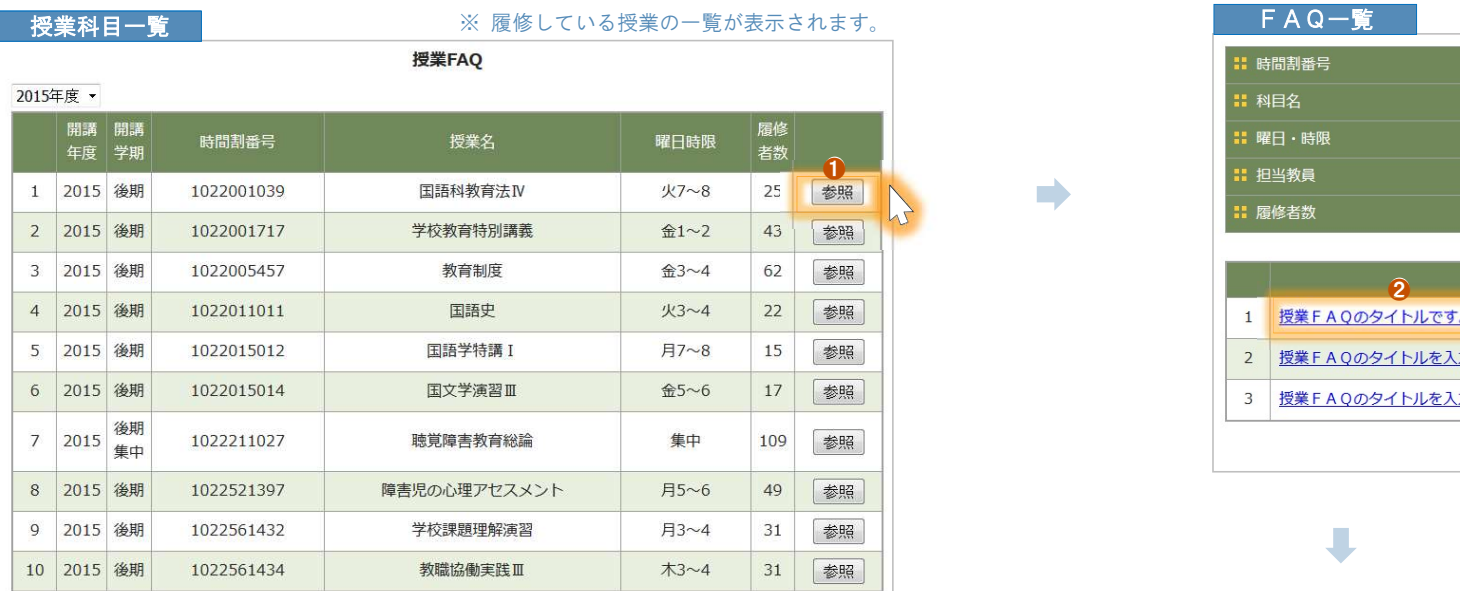

## ❶ 参照

その授業に関する授業FAQの件数を表示します。

授業FAQ を確認できます。

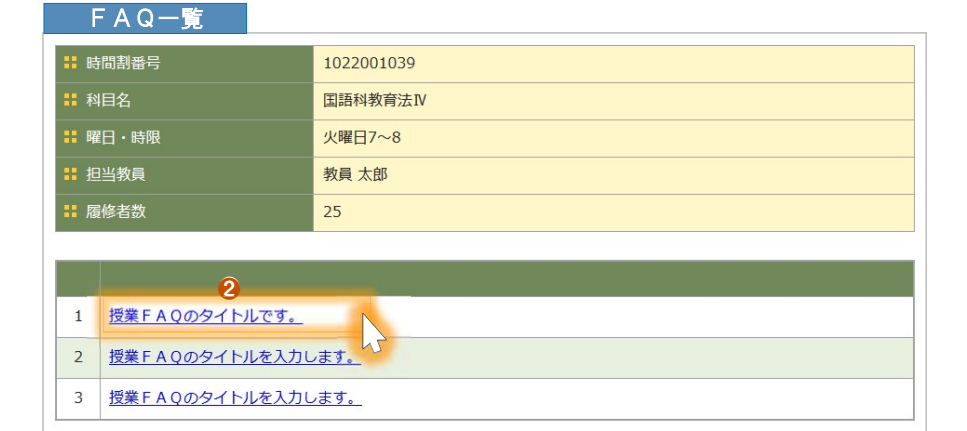

戻る

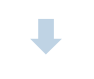

❷ タイトル タイトルをクリックすると、FAQの内容を確認できます。

## FAQ内容

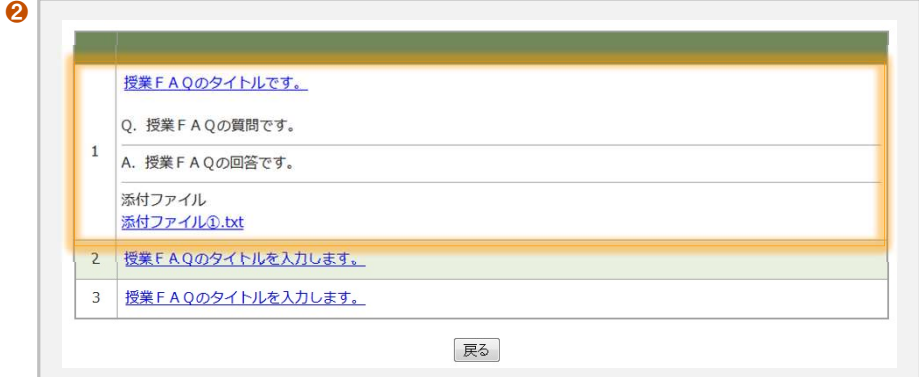

 $\rightarrow$ 

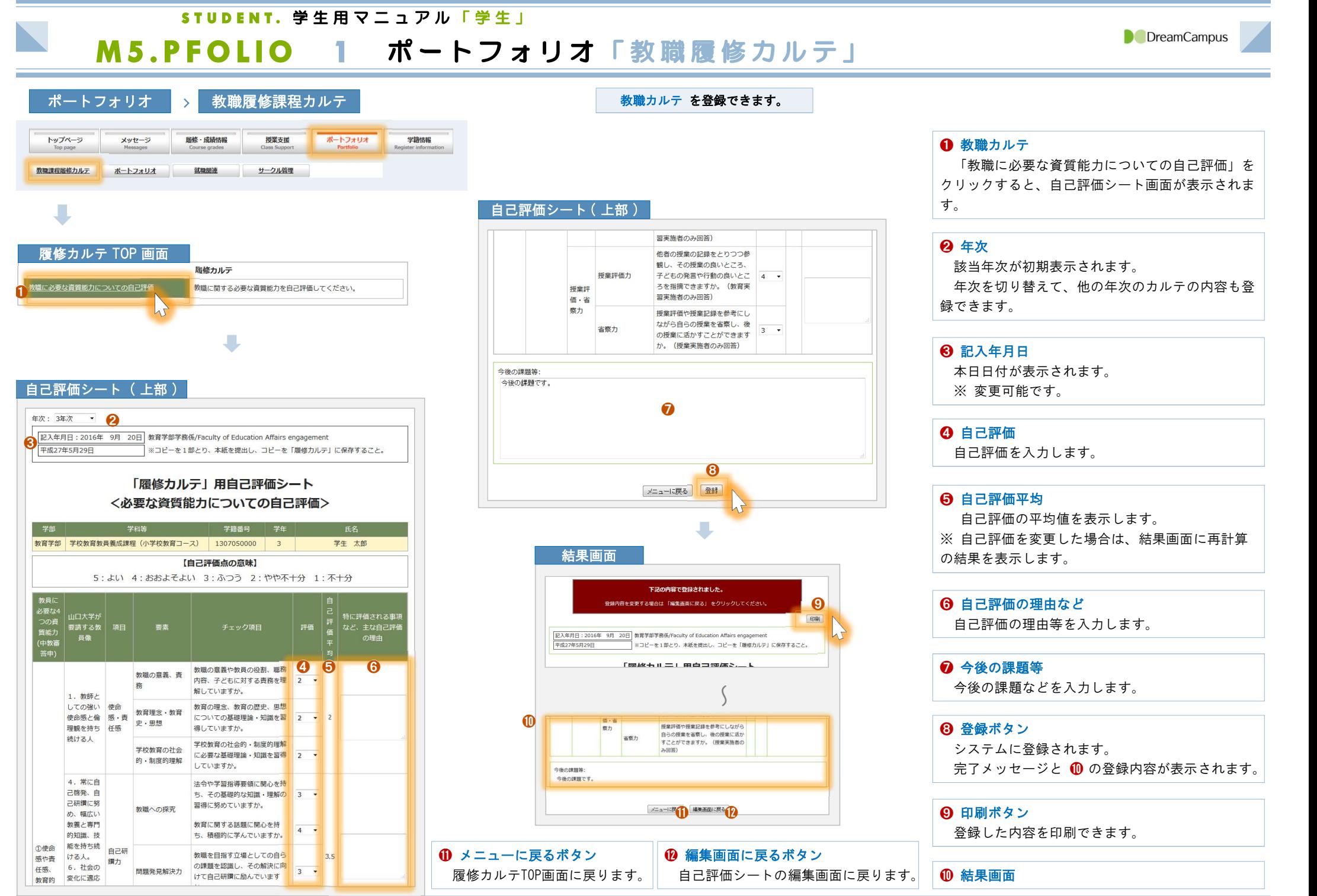

## STUDENT. 学生用マニュアル「学生」

 $\mathcal{L}_{\mathcal{A}}$ 

M6.STU-INFO 1 学籍情報

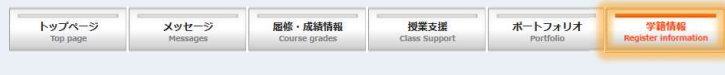

## を学籍情報 マンティング マンステムに登録されている 学籍情報 を確認できます。また、保証人・取得予定教員免許状・資格・論文 の情報を 登録 できます。 また こくしゃ こうしょう

■ メッセージの メール転送先 は、ここで登録したメールアドレス となります。

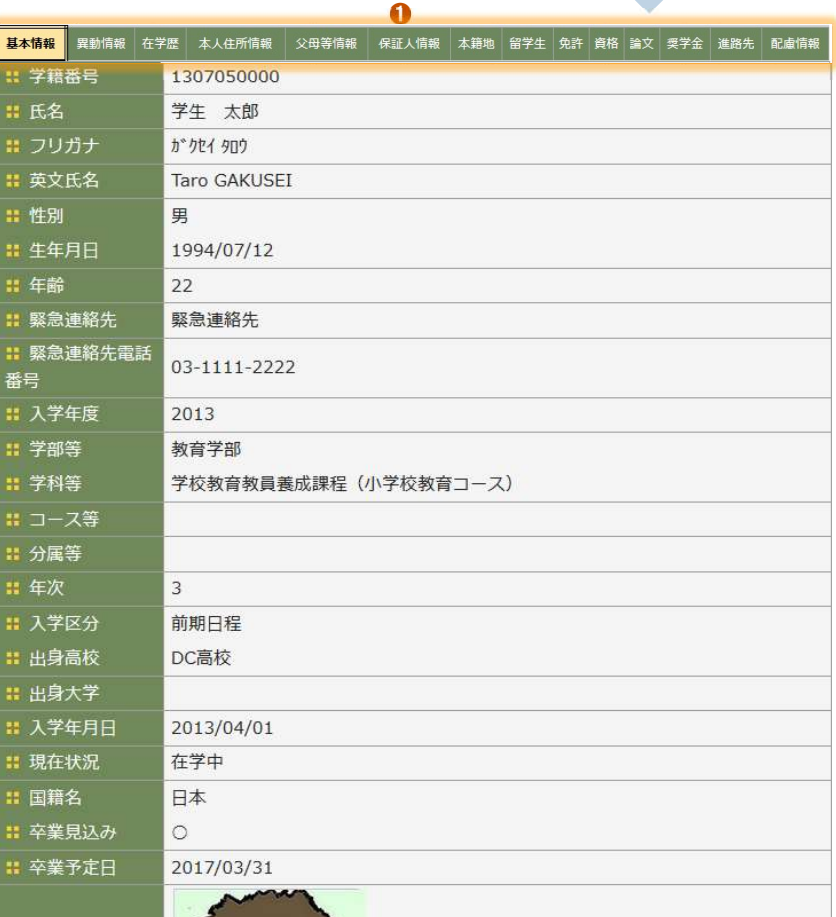

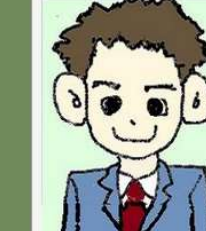

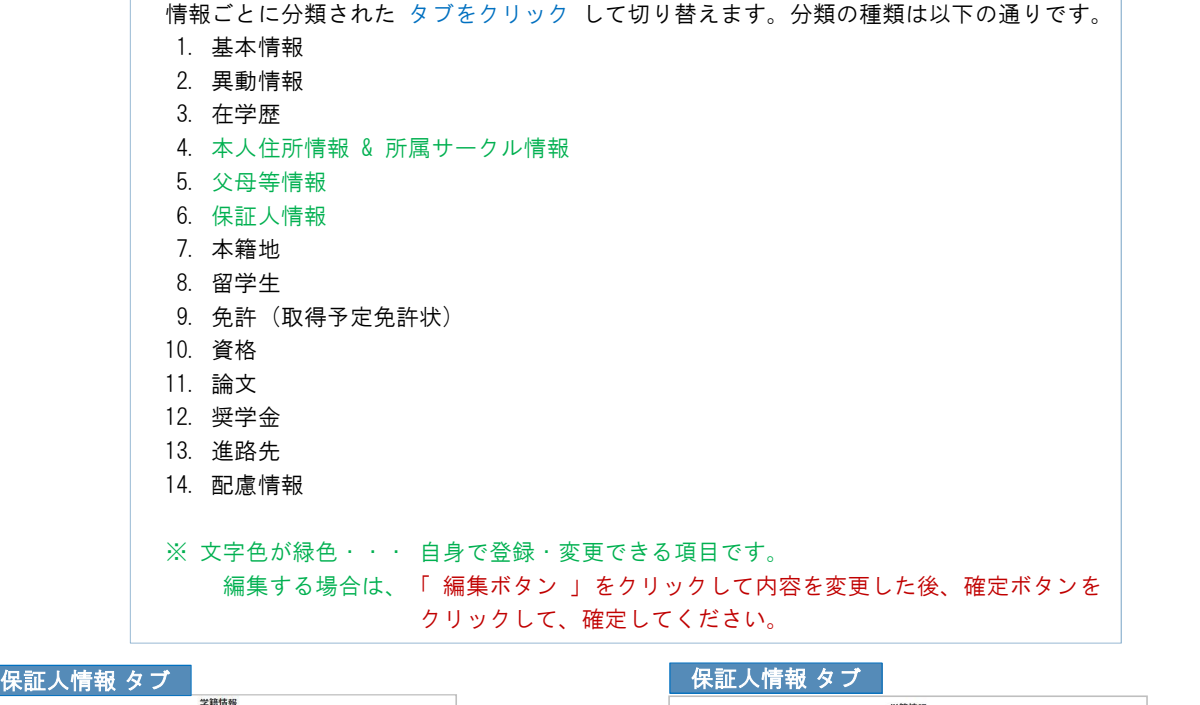

 $\blacksquare$ 

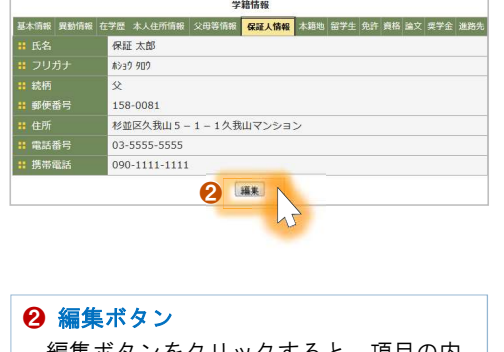

❶ ❶ タブメニュー

## 編集ボタンをクリックすると、項目の内 容を変更できます。

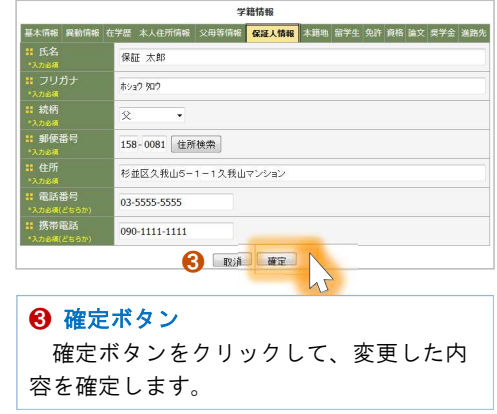

: 写真